**INSTITUTO TECNOLÓGICO DE COSTA RICA**

ESCUELA DE INGENIERÍA EN COMPUTACIÓN

**COSTA RICA SOFTWARE FACTORY S.A.**

# SISTEMA DE CUENTAS POR COBRAR DE UN ERP EN PLATAFORMA ORACLE

INFORME DE PROYECTO DE PRÁCTICA PARA OPTAR POR EL GRADO DE BACHILLER EN COMPUTACIÓN.

CINTIA MILENA CARMONA MORALES

SAN JOSÉ, NOVIEMBRE 2007

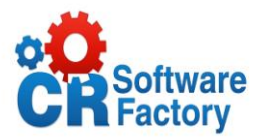

# <span id="page-1-0"></span>**Resumen Ejecutivo**

Costa Rica Software Factory, S.A., es una empresa costarricense que ofrece soluciones informáticas de la más alta calidad técnica y humana, la elaboración de este proyecto se orienta a la necesidad que tiene la empresa de contar con un sistema ERP el cual posea todos los módulos necesarios para comercializarlo, es así como surge la idea de desarrollar el Sistema de Cuentas por Cobrar.

En dicho sistema se lleva el control total de los clientes, sus montos respectivos, los documentos, referencias, cobradores, compañías y corporaciones, cuenta a la que pertenece, ubicación, etc.

El módulo de Cuentas por Cobrar está diseñado para optimizar el control de su cartera de clientes. Controla, registra y administra el crédito y la cobranza correspondiente a cada cliente, manteniendo en línea su historial crediticio para brindarles un mejor servicio.

Lo que se desea lograr con este sistema es reducir tiempos de búsqueda, agilizar el control de transacciones mediante una serie de procesos que se encargan de automatizar la información, así como una serie de reportes y consultas que nos permiten analizar los datos para la toma de decisiones.

Este software incorpora la opción de integración con otros módulos que ya existen en el ERP como lo son facturación y contabilidad, cada vez que se desea generar los asientos contables del periodo este se relaciona con el modulo de contabilidad para actualizar simultáneamente la información.

*Palabras Clave:* ERP, referencias, cartera de clientes, historial crediticio, Sistema de Cuentas por Cobrar.

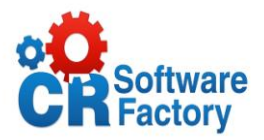

### <span id="page-2-0"></span>**Abstract**

Costa Rica Software Factory SA, a Costa Rican company that provides software solutions of the highest quality technical and human, the development of this project is geared towards the need for the company to have an ERP system which possesses all modules to market it, this is how the idea arose to develop the System of Accounts Receivable.

This system takes full control of the clients, their respective amounts, documents, references, collectors, companies and corporations, which belongs to the account, location, etc.

The Accounts Receivable module is designed to optimize control of their customer base. Controls, records and manages credit and collection for each customer, maintaining its online credit history to provide a better service.

What we want to achieve with this system is to reduce search time, speeding up the control transactions through a series of processes that are responsible for automating information, as well as a series of reports and queries that allow us to analyze the data for taking decisions.

This software includes the option for integration with other modules that already exist in the ERP such as billing and accounting, every time you want to generate accounting records of this period relates to the accounting module to simultaneously update information.

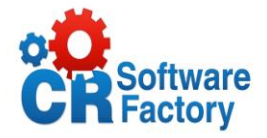

# <span id="page-3-0"></span>**Tabla de Contenido**

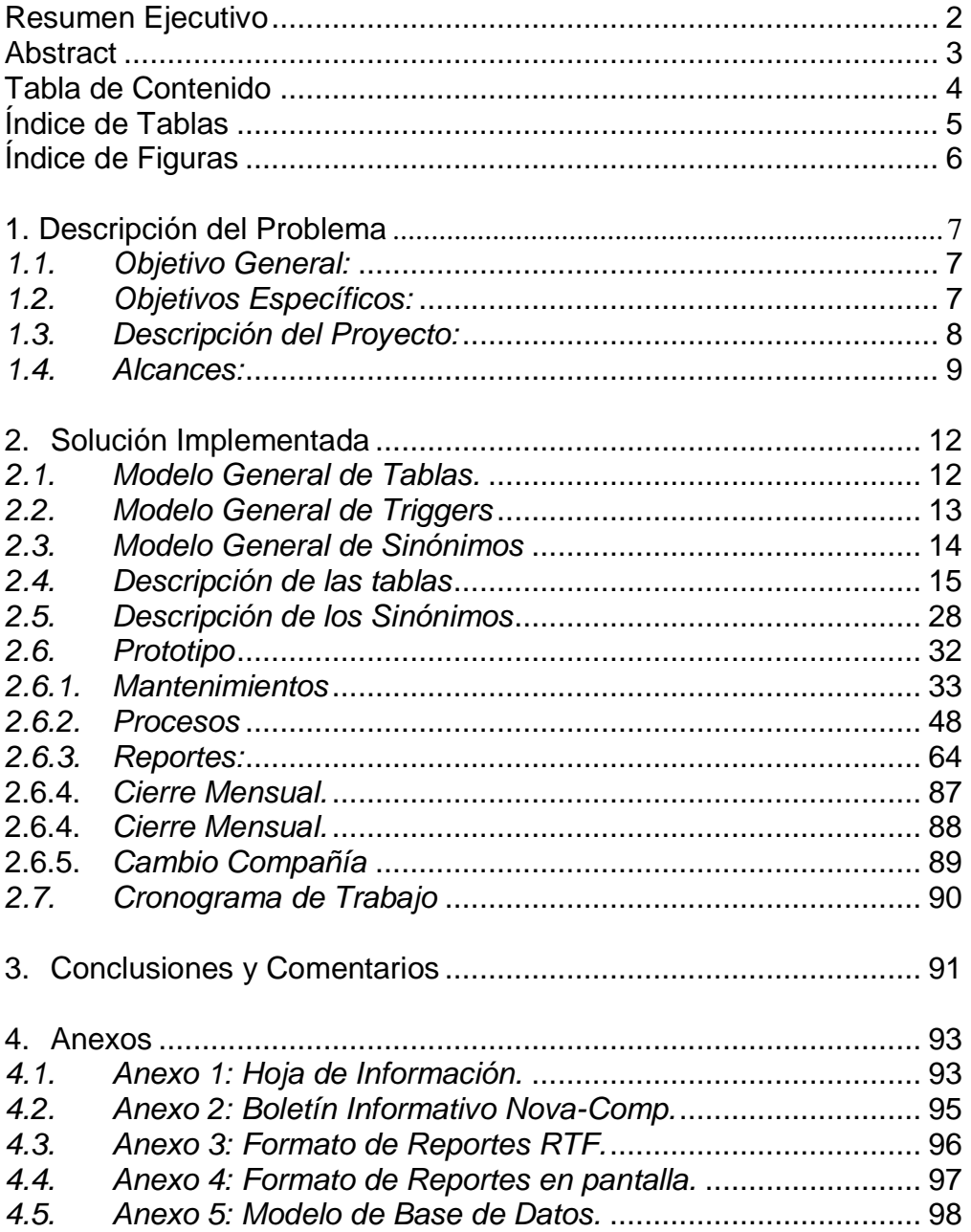

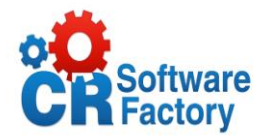

# <span id="page-4-0"></span>Índice de Tablas

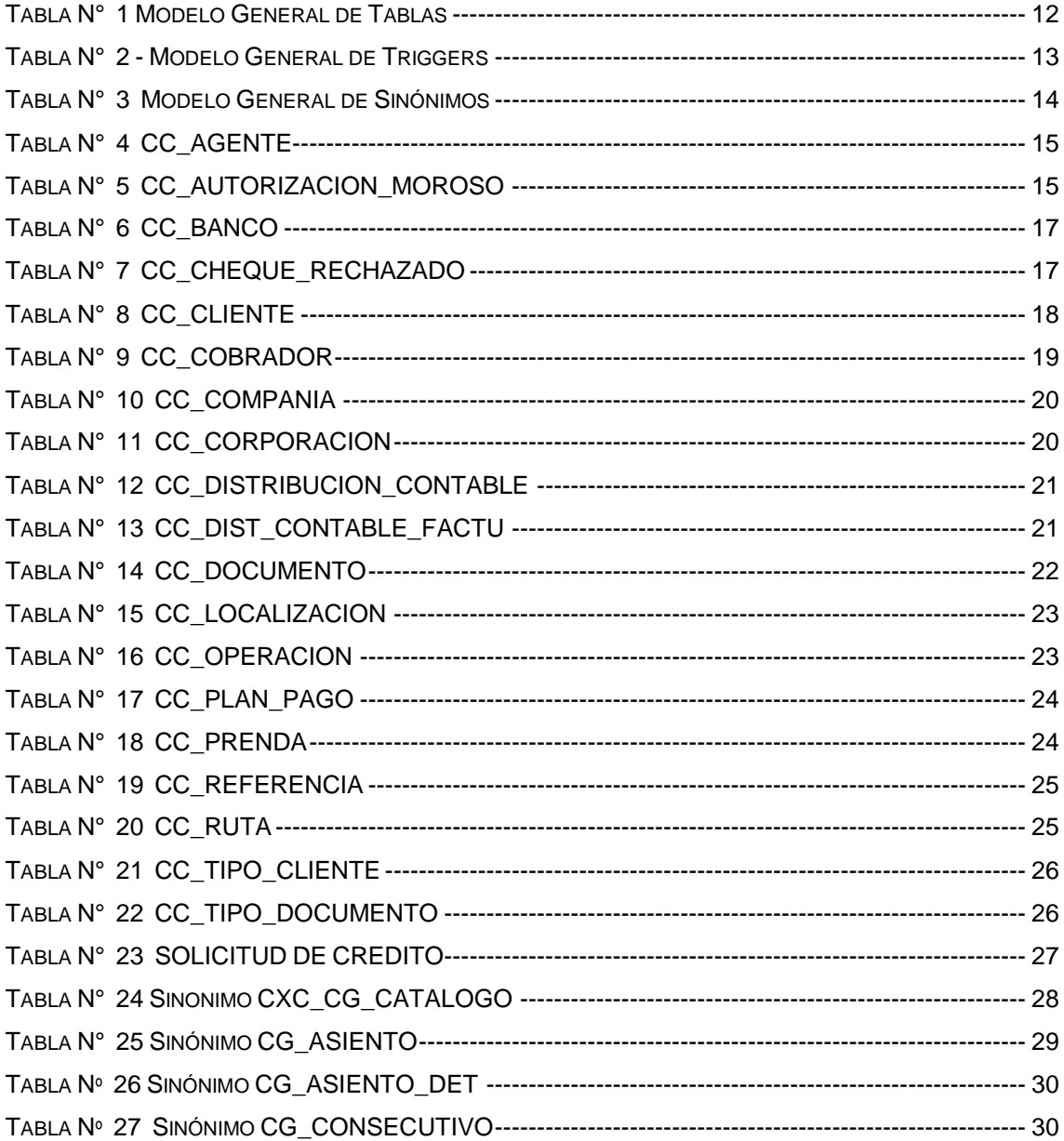

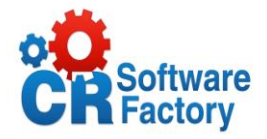

# <span id="page-5-0"></span>**Índice de Figuras**

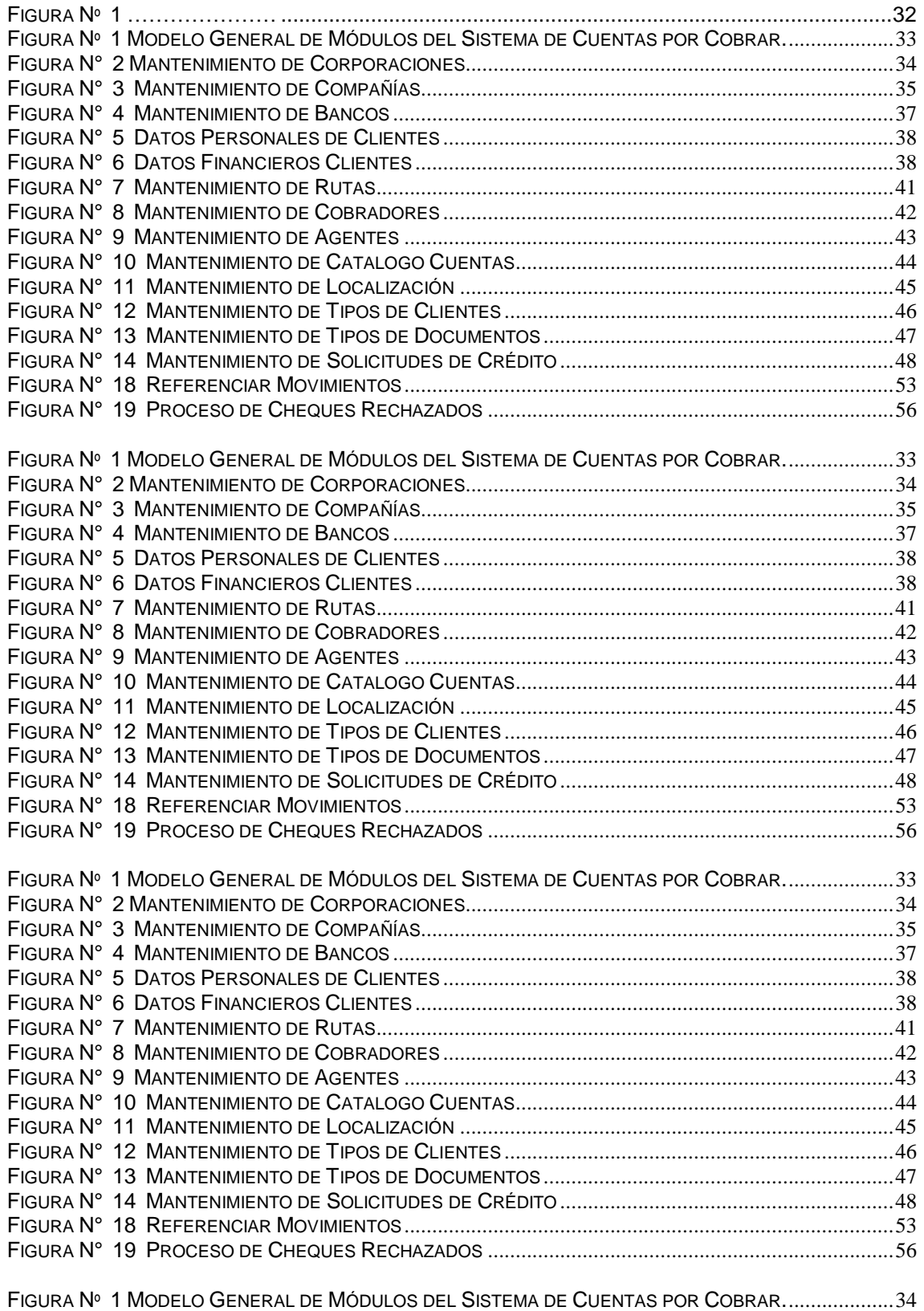

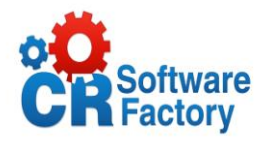

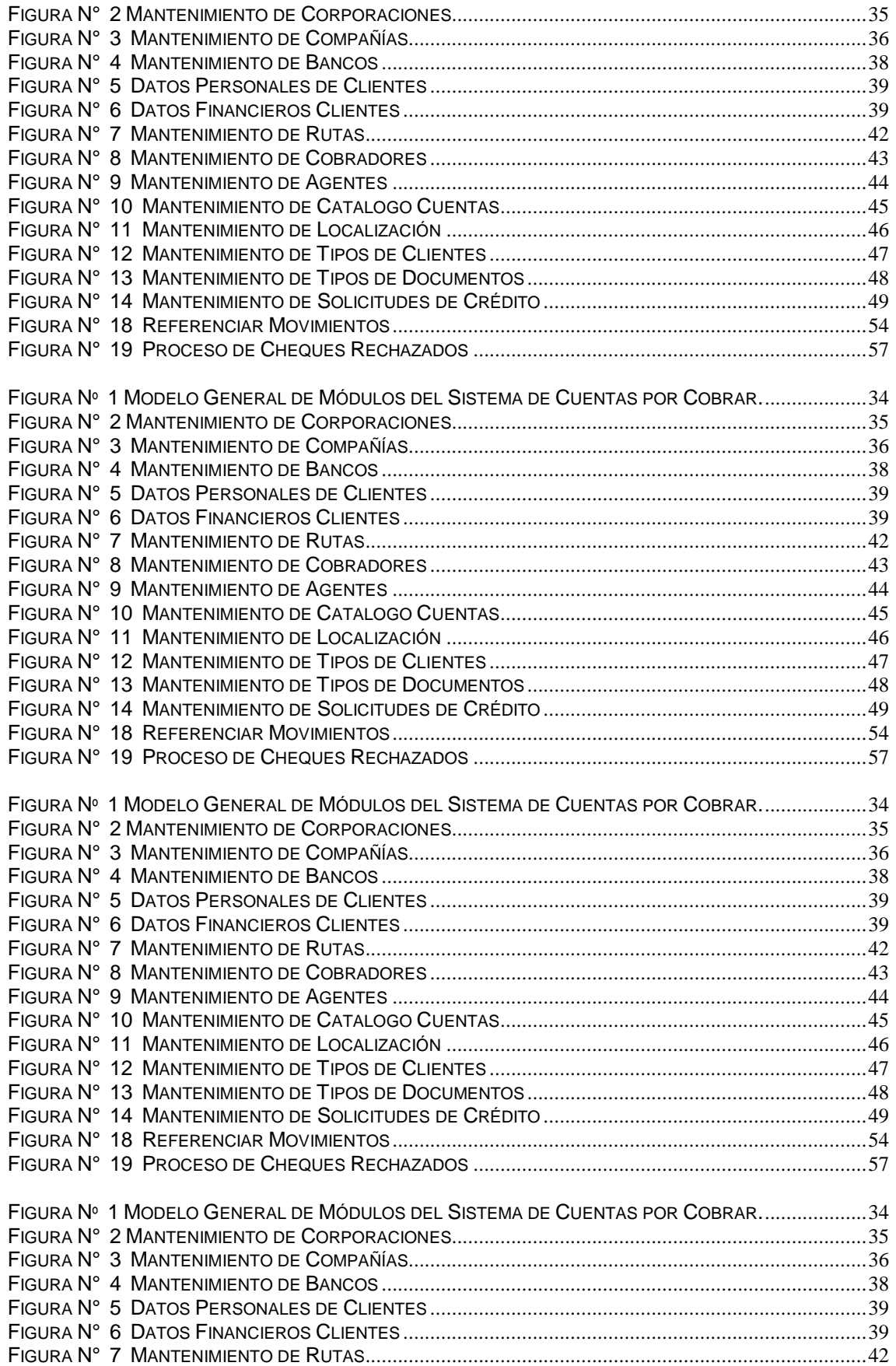

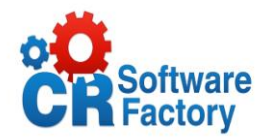

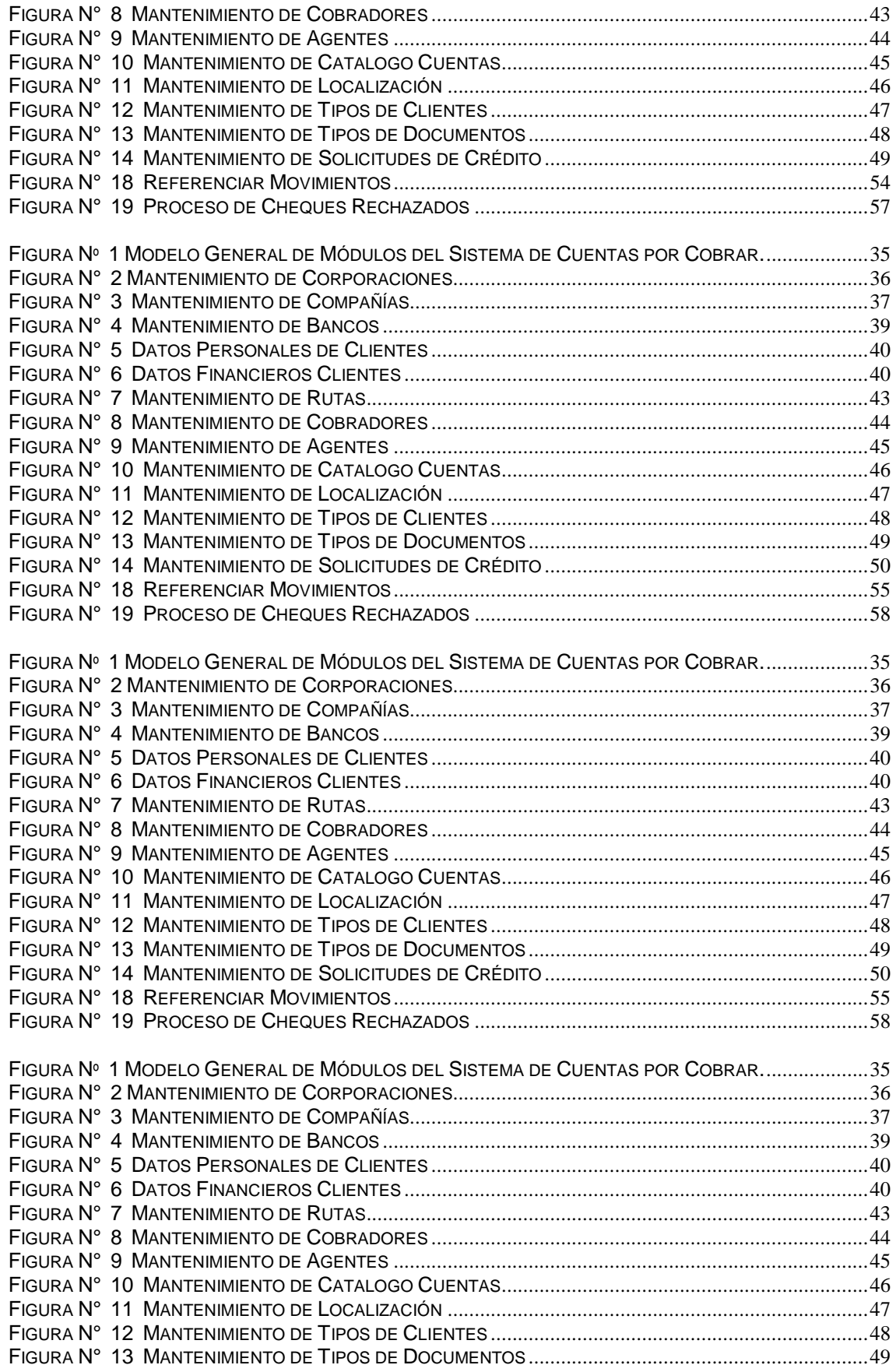

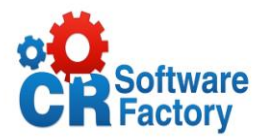

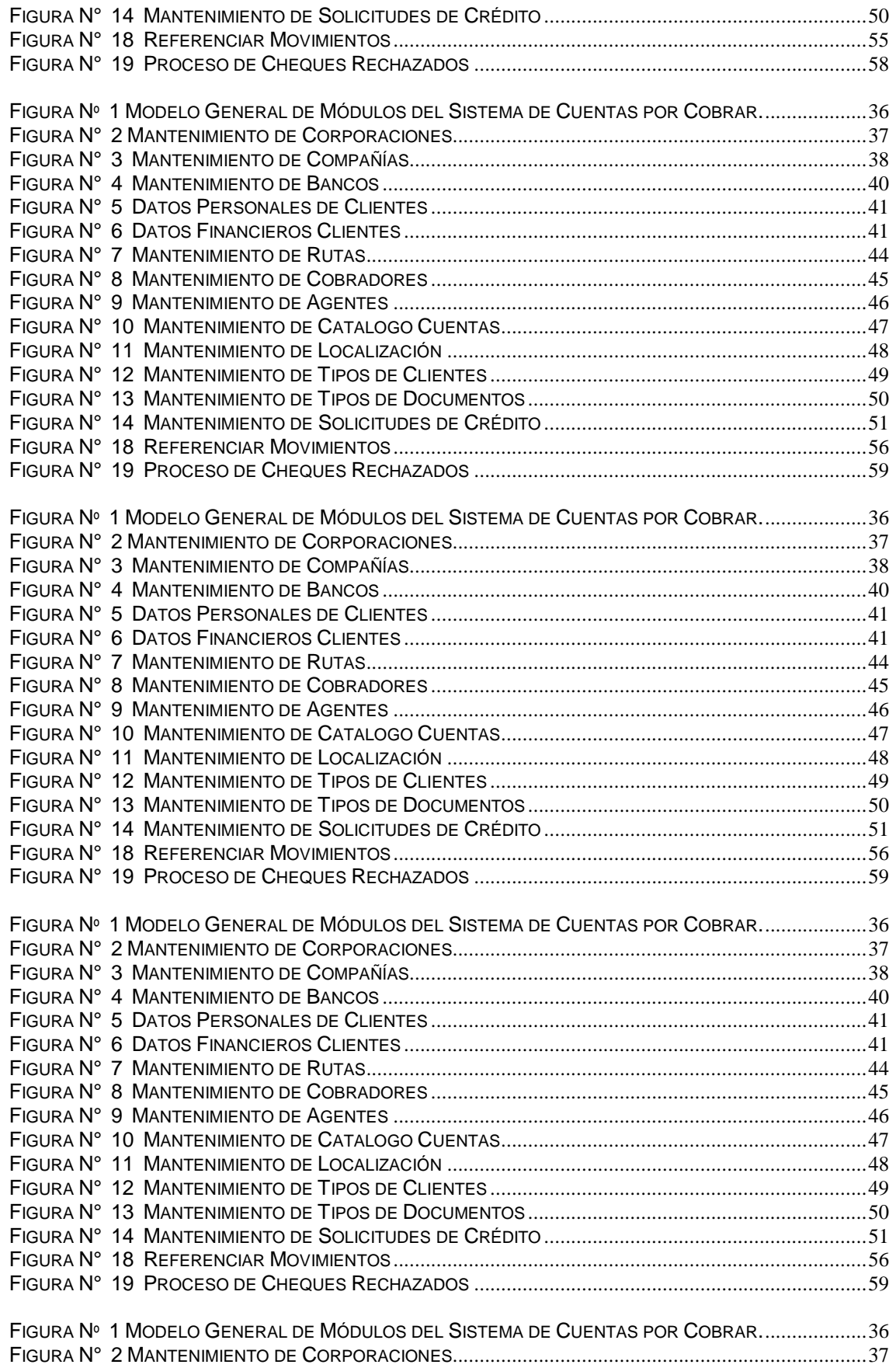

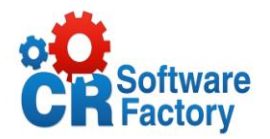

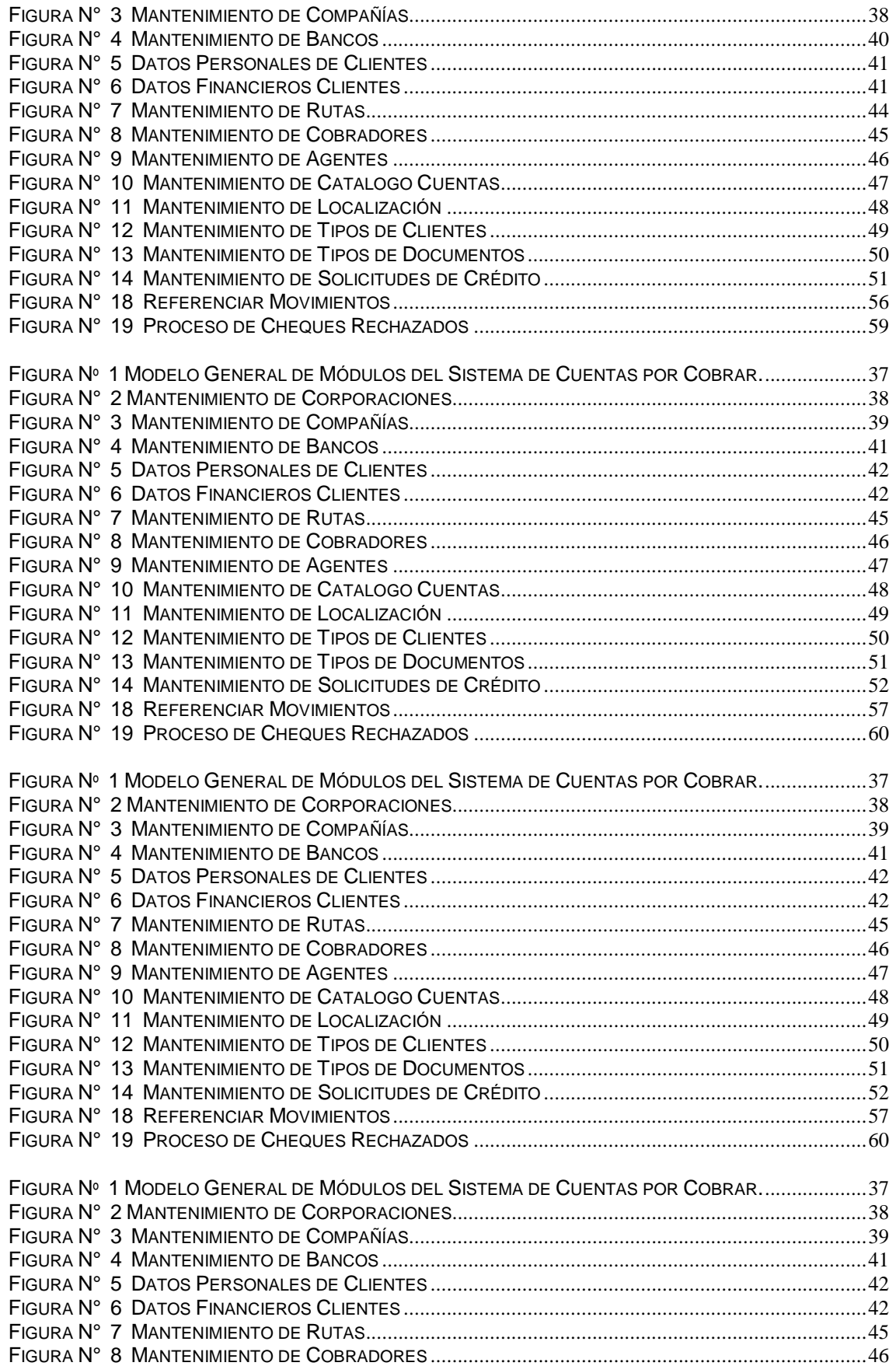

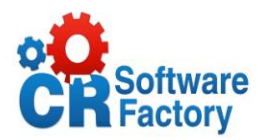

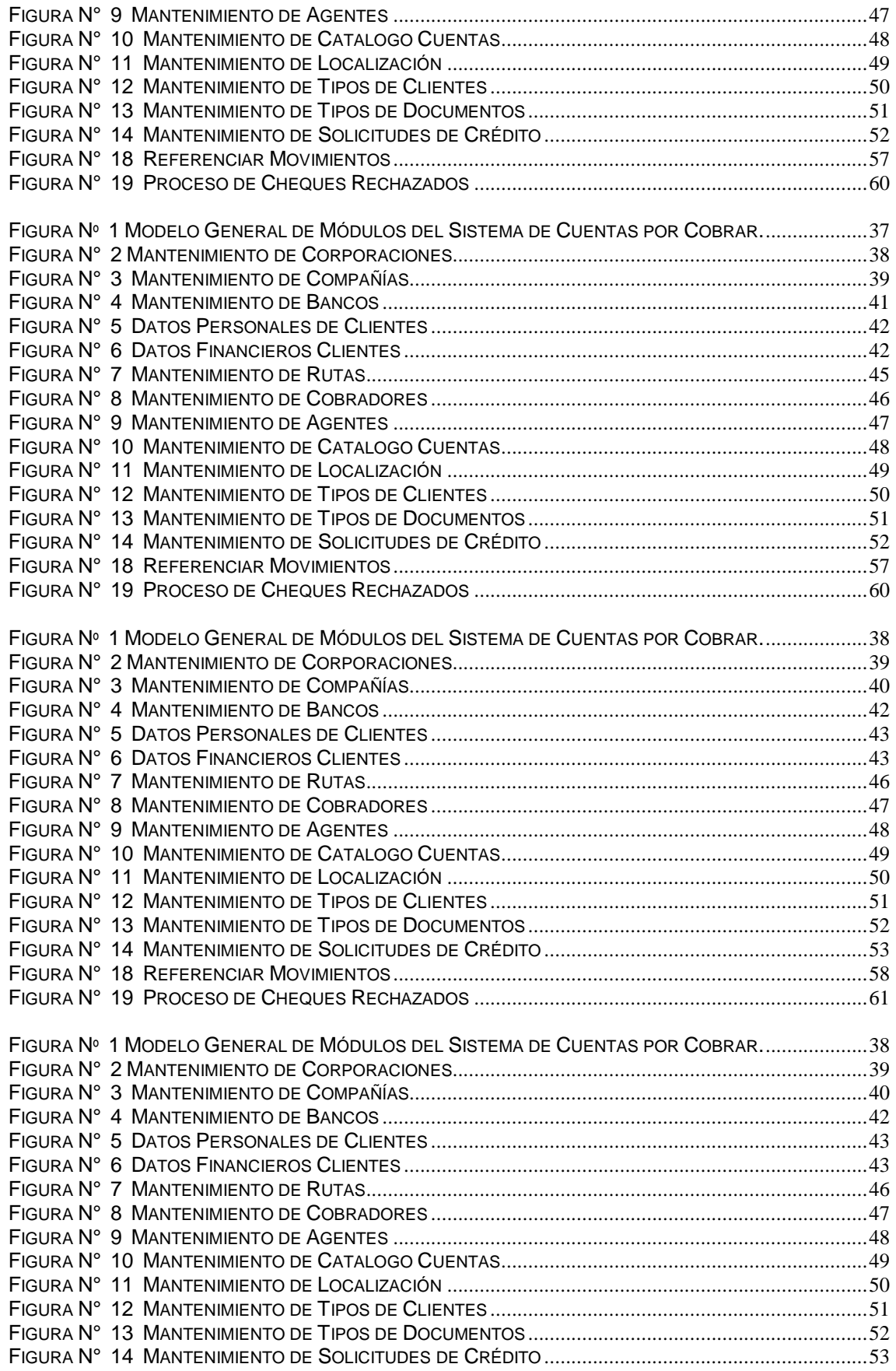

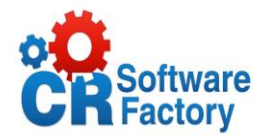

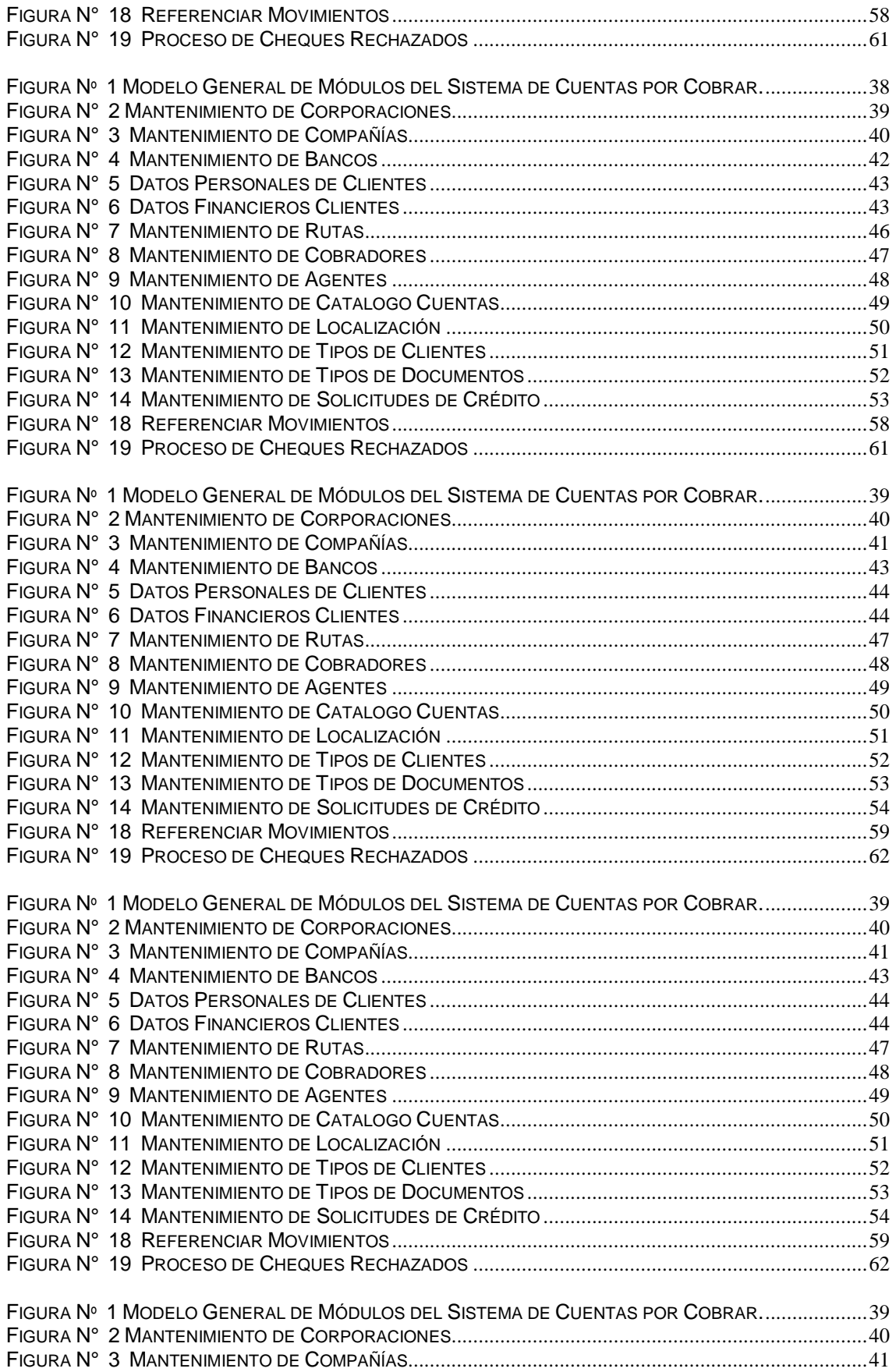

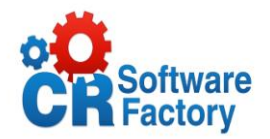

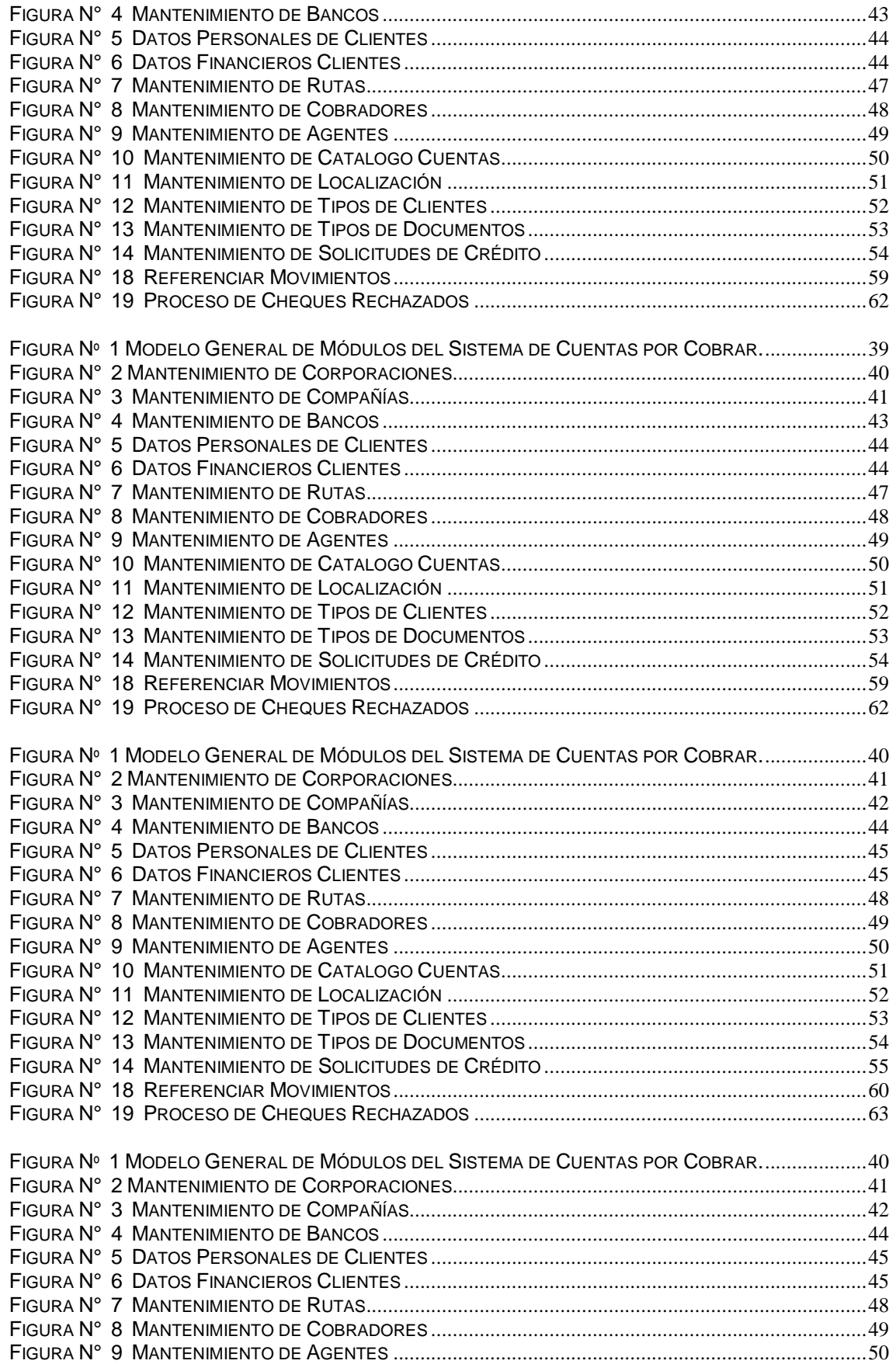

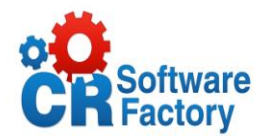

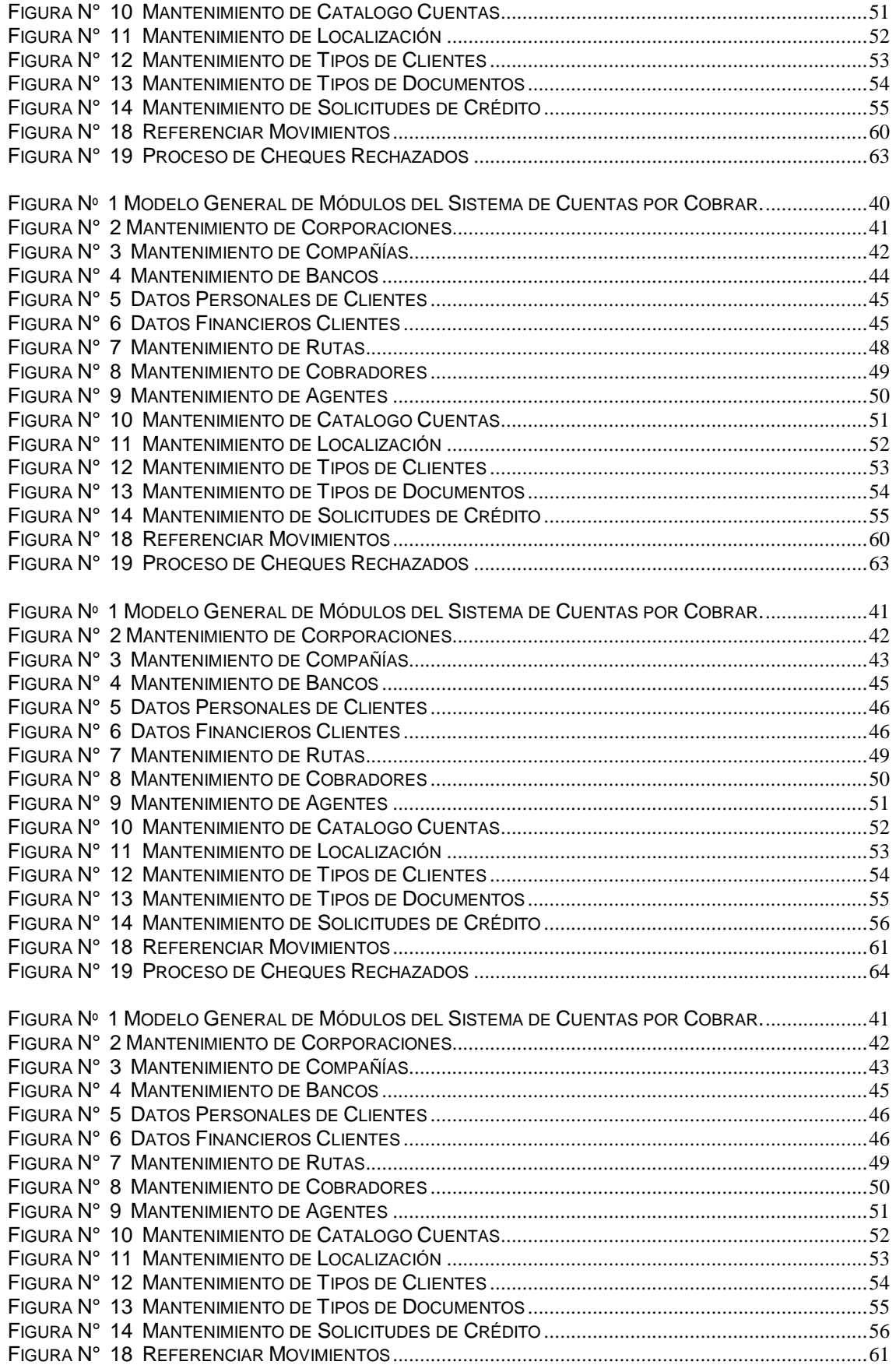

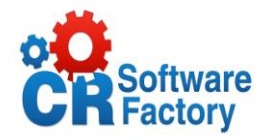

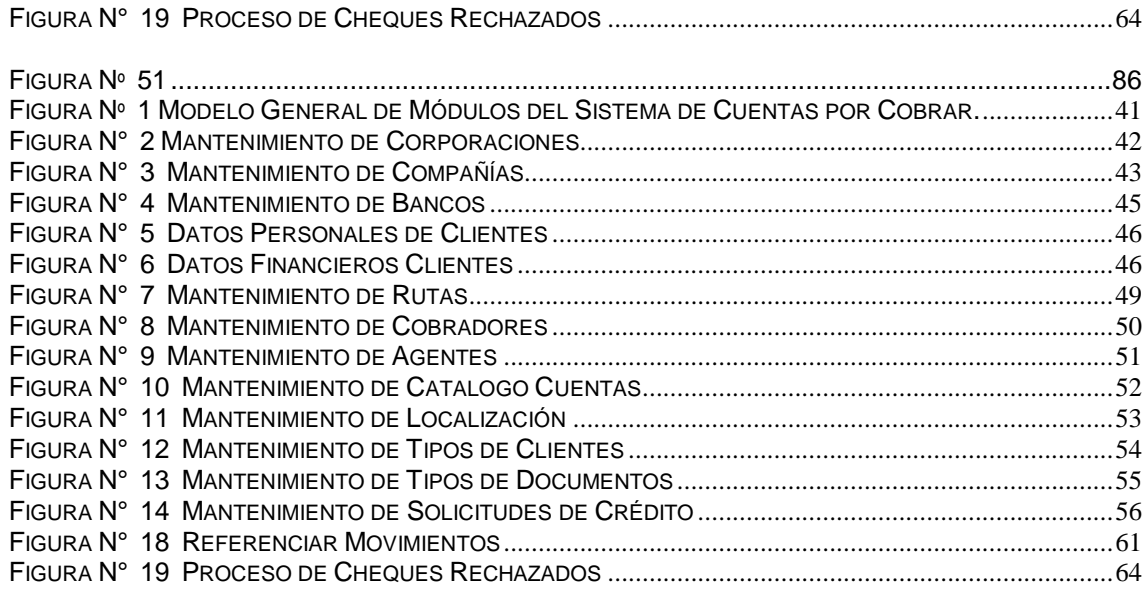

# <span id="page-14-0"></span>**1. Descripción del Problema**

### <span id="page-14-1"></span>*1.1. Objetivo General:*

Contribuir con el desarrollo, análisis, diseño, programación, pruebas y documentación del modulo de cuentas por cobrar de un ERP en plataforma ORACLE de Costa Rica Software Factory, S.A.

### <span id="page-14-2"></span>*1.2. Objetivos Específicos:*

- a) Permitir gestionar información de compañías, banco, corporaciones, localización, agente, ruta, cobrador, cliente, tipos de clientes, tipos de documentos, distribuciones contables que alteren el sistema de contabilidad.
- b) Emitir solicitudes de crédito a diferentes tipos de clientes con diferente garantía tanto crédito como prendaría.
- c) Operar los diferentes tipos de clientes y sus formas de pago respectivos.

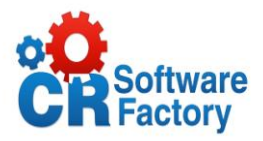

- d) Permitir registrarse en el sistema como una compañía o corporación para mediante esta realizar todos los trámites respectivos.
- e) Permitir llevar el control de documentos de pago rechazados por los bancos.
- f) Hacer autorizaciones y ajustes a clientes que se encuentren morosos y con saldos menores que lo estipulado por la empresa.
- g) Llevar control de todos los documentos, movimientos y saldos a favor de cada cliente.
- <span id="page-15-0"></span>h) Crear los asientos contables respectivos a cada pago de un cliente y de esta manera enlazar la aplicación con el modulo de contabilidad.

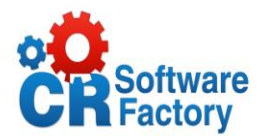

### *1.3. Descripción del Proyecto:*

El proyecto es una iniciativa que responde a la necesidad de ofrecer un módulo más al conjunto de módulos que comprenden un Sistema ERP para agilizar el control de venta y compra de artículos y todo el control que esto conlleva.

Como propuesta orientada a la incorporación de las nuevas tecnologías de la información y de la comunicación, el módulo de Cuentas por Cobrar forma parte de un conjunto de sistemas llamado ERP, que se unen entre sí para brindar control automatizado a toda una empresa e incluso corporación.

Consiste en permitir al usuario del sistema poder ingresar al modulo para que registre en el a todos los clientes que deban cancelar sus facturas, mediante los mantenimientos respectivos, además se permite también aplicar sobre estos clientes ciertos procesos de cobro y registro.

Este módulo está directamente relacionado con el módulo de facturación del que toma y envía mucha de la información que necesita para su correcto funcionamiento. También se enlaza con el módulo de contabilidad para llevar un reporte de los ingresos de la empresa y para generar todos los asientos contables que genera cada proceso que dicho modulo realiza.

Adicionalmente, permite visualizar grandes cantidades de información histórica en línea; lo cual facilita la creación de reportes comparativos, estadísticas, identificación de tendencias de pago de los distintos clientes y el uso de indicadores para la toma de decisiones por la alta dirección.

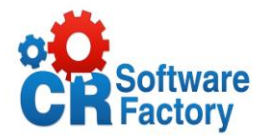

#### <span id="page-17-0"></span>*1.4. Alcances:*

- 1) El sistema permitirá registrarse como una compañía y como tal realizar todas las transacciones pertenecientes a la misma.
- 2) El software permitirá integrarse con el modulo de contabilidad y facturación, mediante ligas especiales de datos.
- 3) La herramienta permitirá gestionar la información de corporaciones.
- 4) El sistema gestionara la información de compañías.
- 5) El software autorizara gestionar la información de bancos
- 6) El sistema proveerá la gestión de la información de rutas.
- 7) El software permitirá gestionar la información de cobradores.
- 8) El sistema permitirá gestionar la información de agentes.
- 9) La herramienta permitirá visualizar el catalogo de cuentas que posee el modulo de contabilidad para tomar dichas cuentas como referencia en los diferentes procesos.
- 10)El sistema proveerá la gestión de la información de las localizaciones.
- 11)La herramienta permitirá gestionar la información de los diferentes tipos de clientes.
- 12)La herramienta permitirá gestionar (inserción, modificación y borrado) de la información de los clientes.

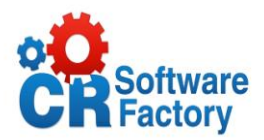

- 13)El software permitirá gestionar la información de los tipos de documentos a afectar en los procesos.
- 14)La herramienta permitirá ingresar y procesar las solicitudes de crédito de un cliente.
- 15)Permitirá llevar el control de las diferentes operaciones de pago de un cliente, así como su plazo en meses de la cancelación de la cuenta.
- 16)El software permitirá aprobar o no una solicitud de crédito que se encuentre en estado de rechazada.
- 17)La herramienta permitirá hacer entrada de diferentes movimientos de un cliente mediante los documentos a su nombre.
- 18)Por cada movimiento registrado se permite generar la distribución contable relacionada a dicho movimiento así como la correspondiente referencia a otro tipo de documento.
- 19)El sistema accederá a hacer entrada del registro de los cheques que han sido rechazados en el banco por cualquier motivo específico.
- 20)El modulo autorizara a aquellos clientes que se encuentren morosos a realizar compras que no estén en condiciones de hacer.
- 21)La herramienta genera automáticamente todos aquellos asientos que no se han generado en cierto periodo de tiempo, creando una relación directa con el modulo de contabilidad.
- 22)El sistema proveerá la gestión de la información de prendas, como forma de pago alternativa.

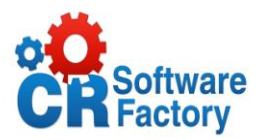

- 23)La aplicación procesara los diferentes saldos a favor, para aplicarlos a los documentos que se encuentren con algún saldo por pagar.
- 24)La herramienta permitirá ajustar todos aquellos saldos que se encuentren menores al límite establecido por la compañía, esto de una manera manual o automática.
- 25)El sistema generará doce diferentes tipos de reportes los cuales contarán cada uno con parámetros diferentes para filtrar la información que el usuario requiera visualizar.
- 26)El software permitirá a los usuarios realizar cierres de mes definido por el usuario.
- 27)La aplicación permitirá al usuario cambiar de compañía en el momento que lo crea necesario.

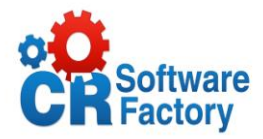

# <span id="page-20-0"></span>**2. Solución Implementada**

# <span id="page-20-1"></span>*2.1. Modelo General de Tablas.*

<span id="page-20-2"></span>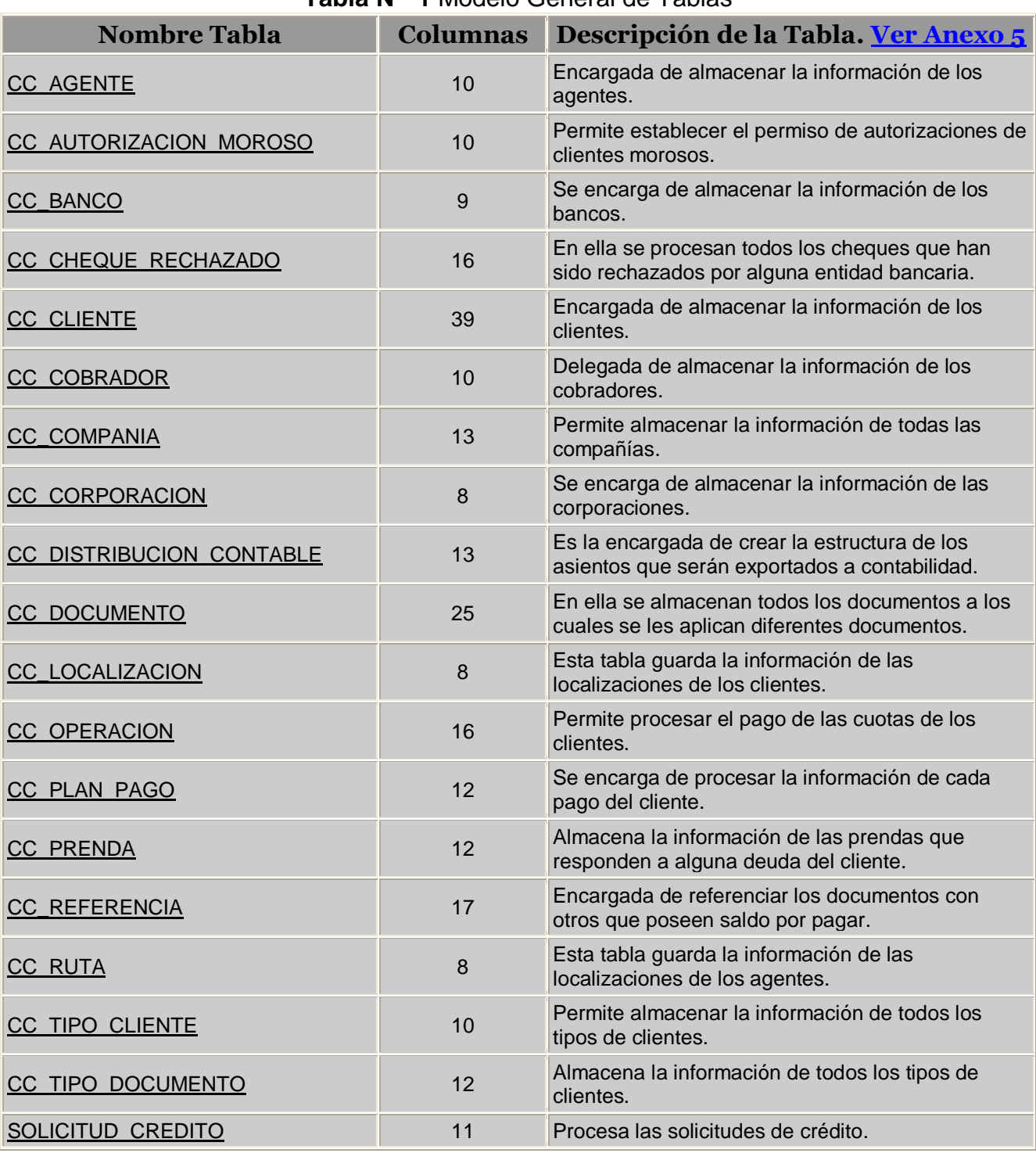

#### **Tabla Nº 1** Modelo General de Tablas

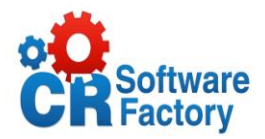

# <span id="page-21-0"></span>*2.2. Modelo General de Triggers*

<span id="page-21-1"></span>Estos triggers descritos son propios de la base de datos y están almacenados por cada tabla, todos hacen el mismo proceso el cual es actualizar cual usuario modifico algún registro en la tabla.

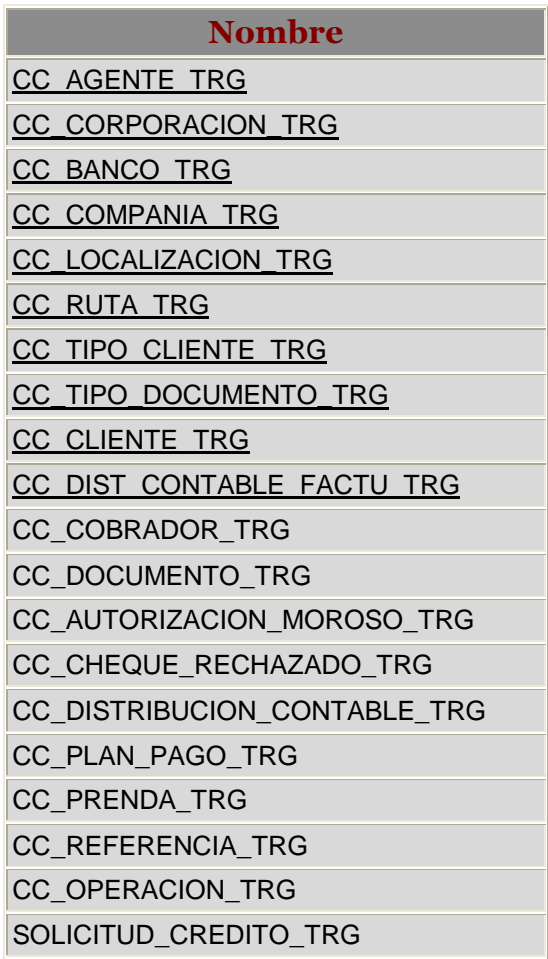

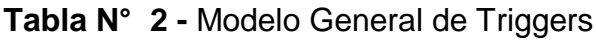

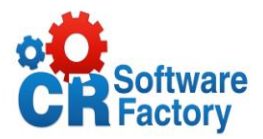

# <span id="page-22-0"></span>*2.3. Modelo General de Sinónimos*

Un sinónimo es una copia de la tabla de otro sistema para así poder modificar algún registro y que se actualice en la base de datos, entre los que se utilizaron para enlazar datos con lo módulos de contabilidad están los siguientes:

<span id="page-22-1"></span>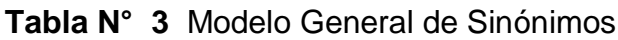

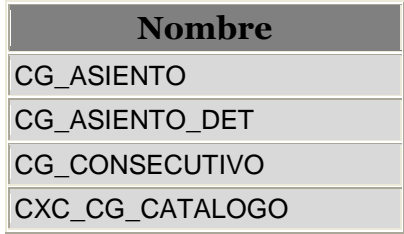

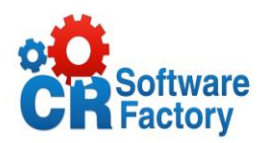

### <span id="page-23-0"></span>*2.4. Descripción de las tablas*

Estas tablas son todas las utilizadas que integran la base de datos seguidamente se da una breve descripción de cada tabla, por cada una se muestran los nombres del los campo que contiene, así como el tipo de dato utilizado y una descripción de que realiza cada campo en la tabla.

<span id="page-23-1"></span>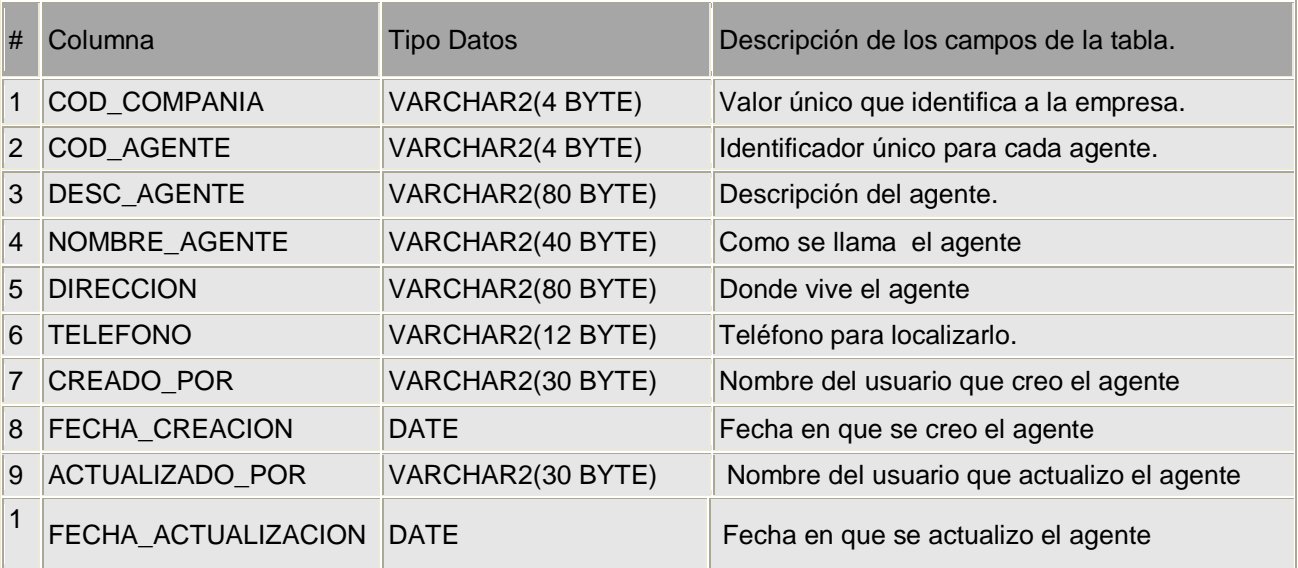

### **Tabla N° 4** CC\_AGENTE

#### **Tabla N° 5** CC\_AUTORIZACION\_MOROSO

<span id="page-23-2"></span>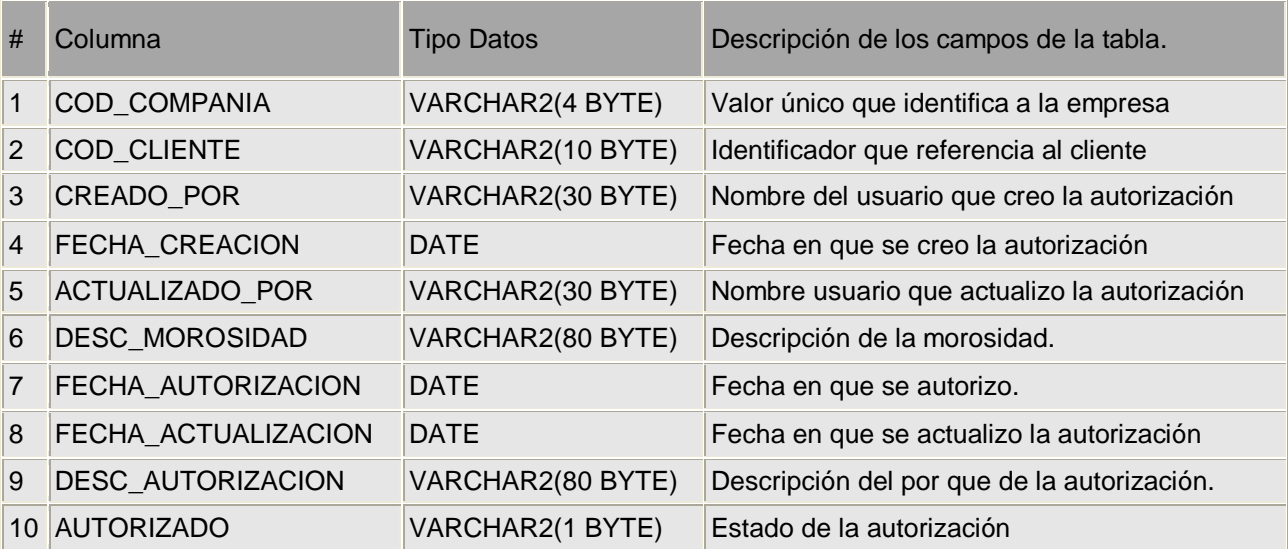

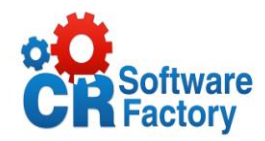

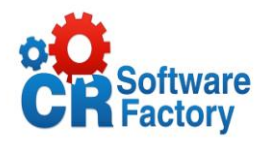

<span id="page-25-0"></span>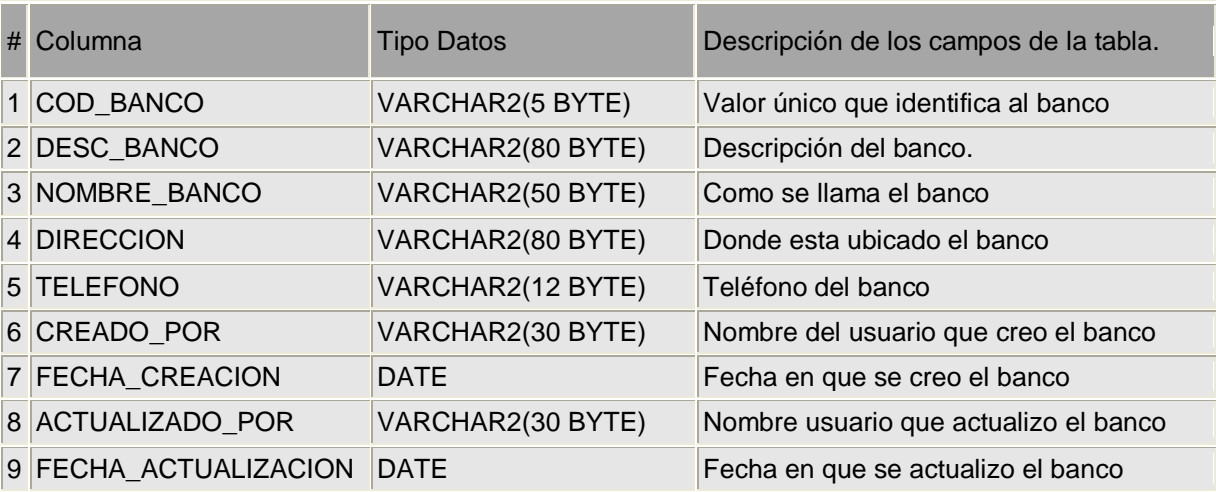

# **Tabla N° 6** CC\_BANCO

#### **Tabla N° 7** CC\_CHEQUE\_RECHAZADO

<span id="page-25-2"></span><span id="page-25-1"></span>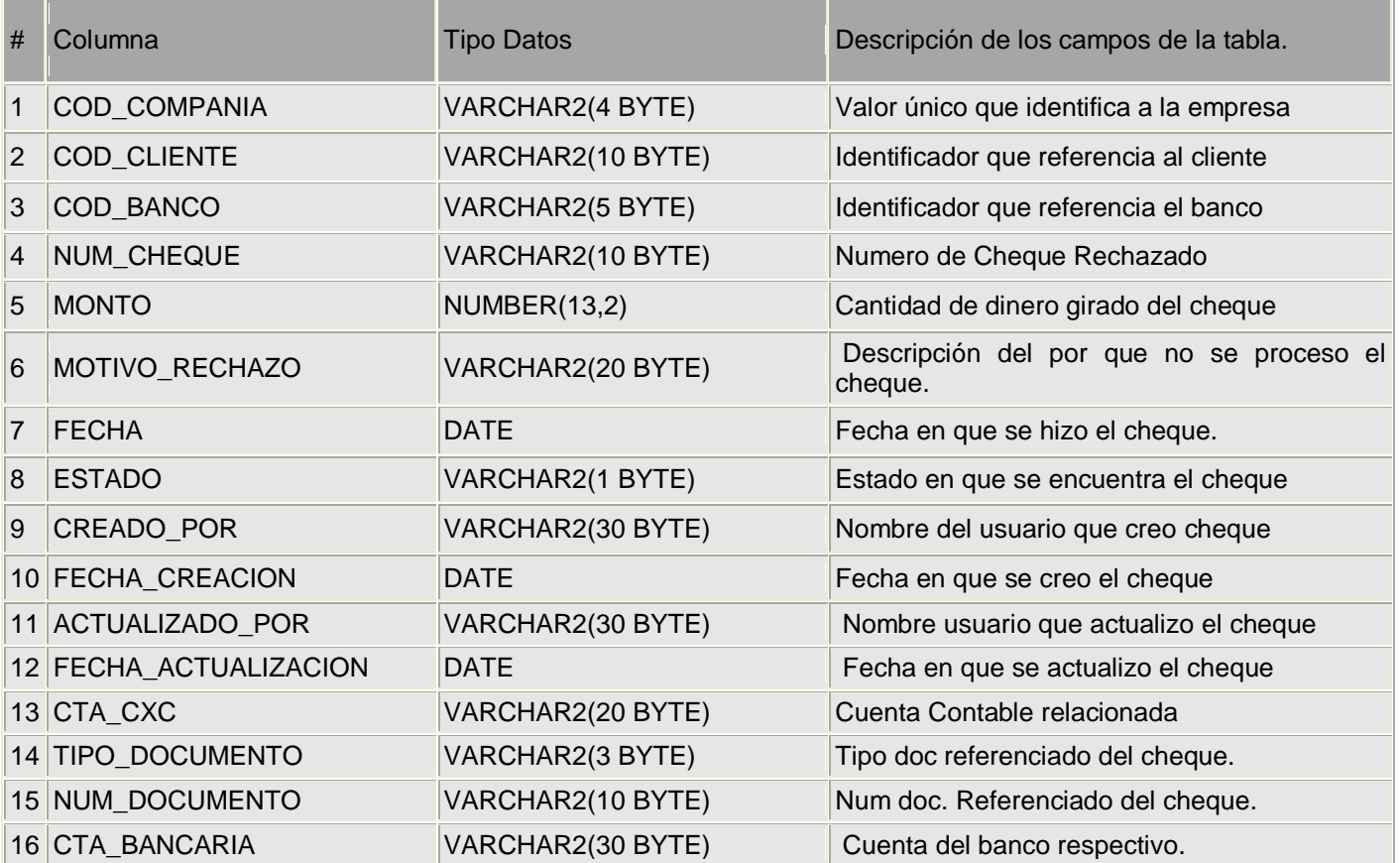

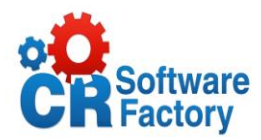

# **Tabla N° 8** CC\_CLIENTE

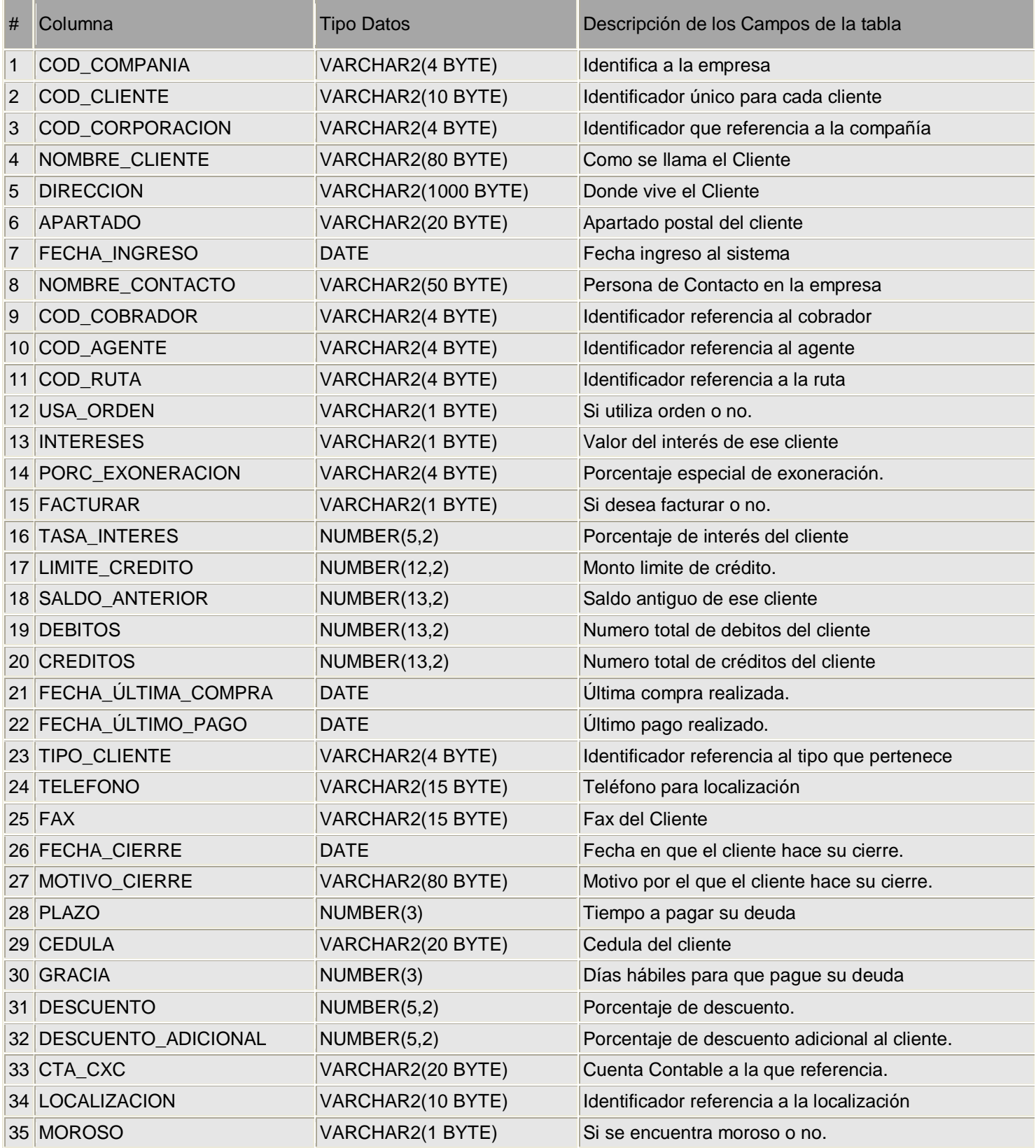

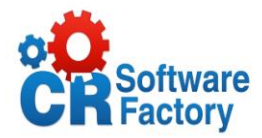

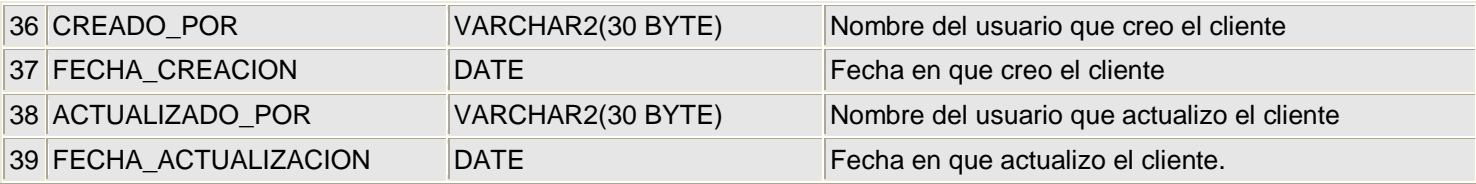

# **Tabla N° 9** CC\_COBRADOR

<span id="page-27-0"></span>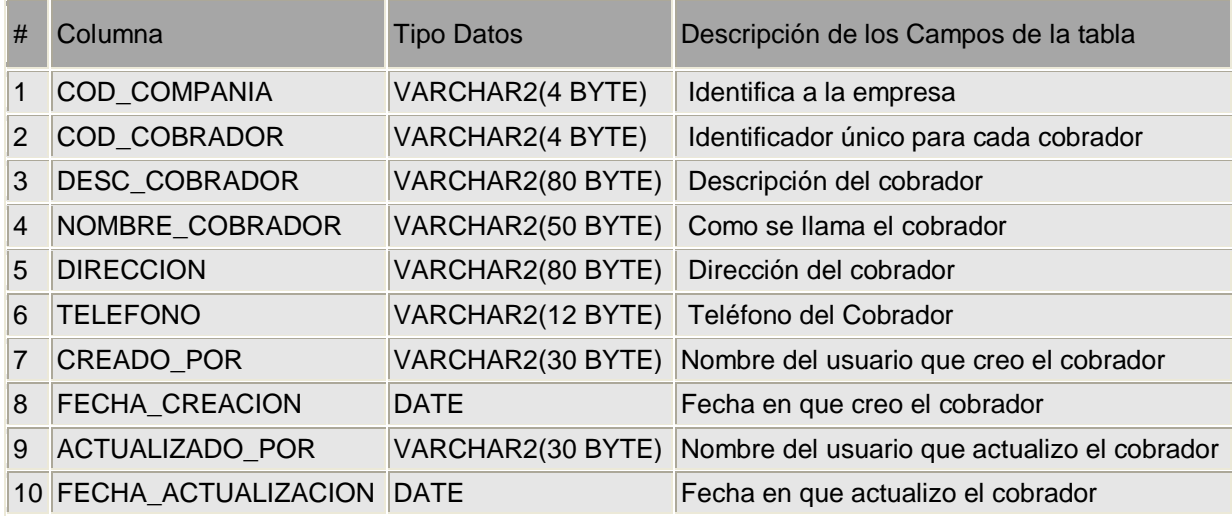

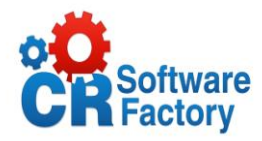

# **Tabla N° 10** CC\_COMPANIA

<span id="page-28-0"></span>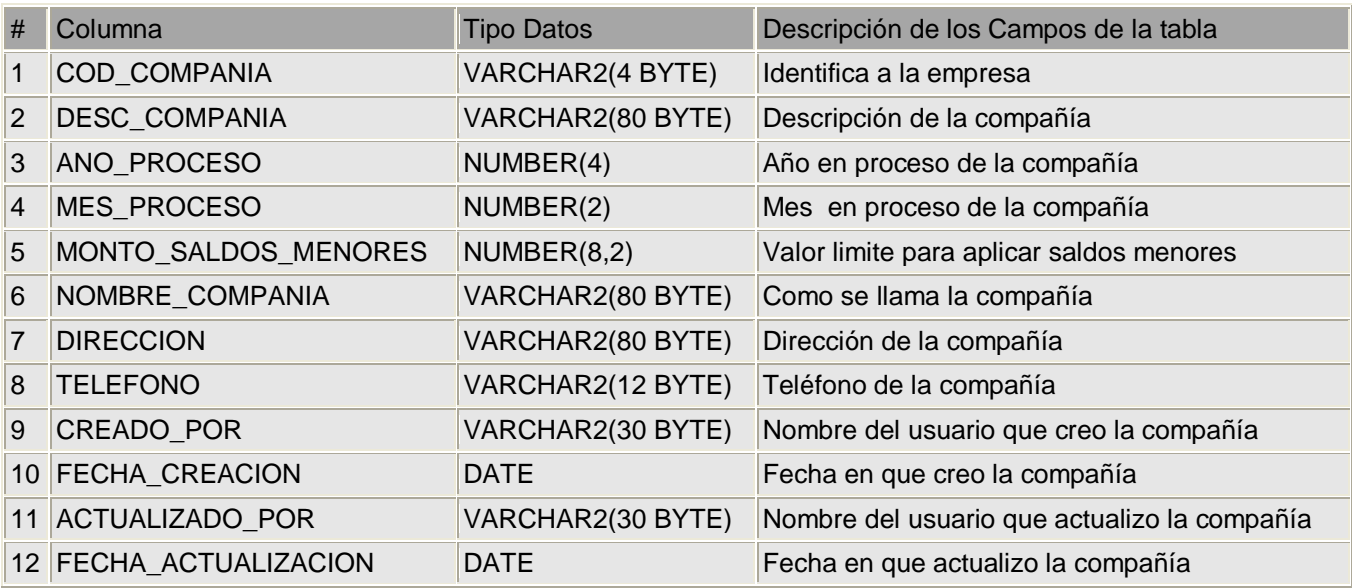

### **Tabla N° 11** CC\_CORPORACION

<span id="page-28-1"></span>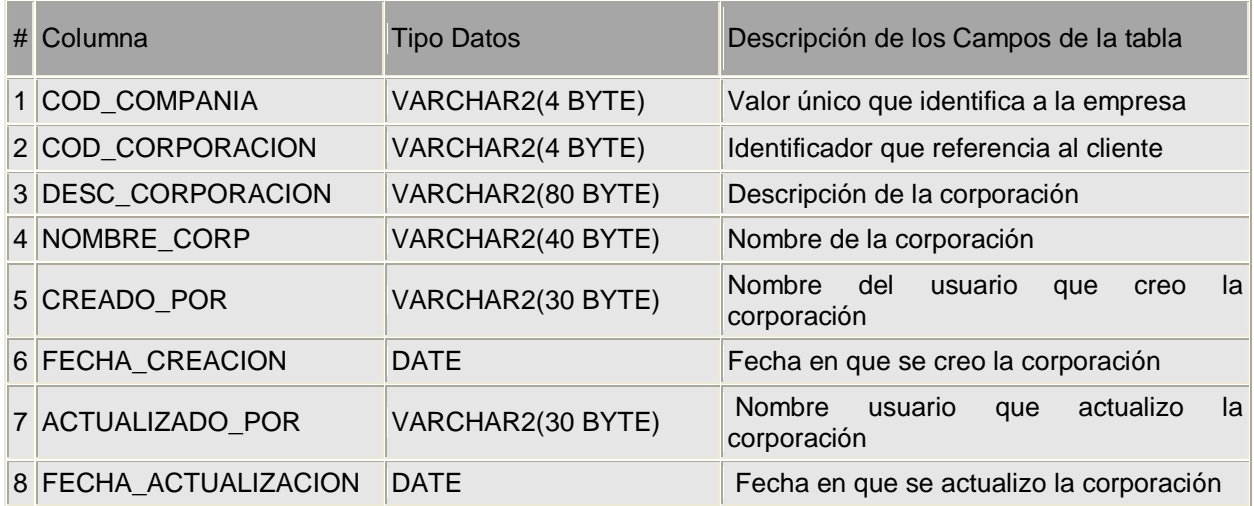

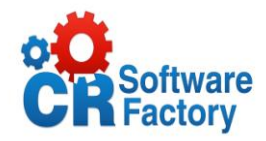

# **Tabla N° 12** CC\_DISTRIBUCION\_CONTABLE

<span id="page-29-0"></span>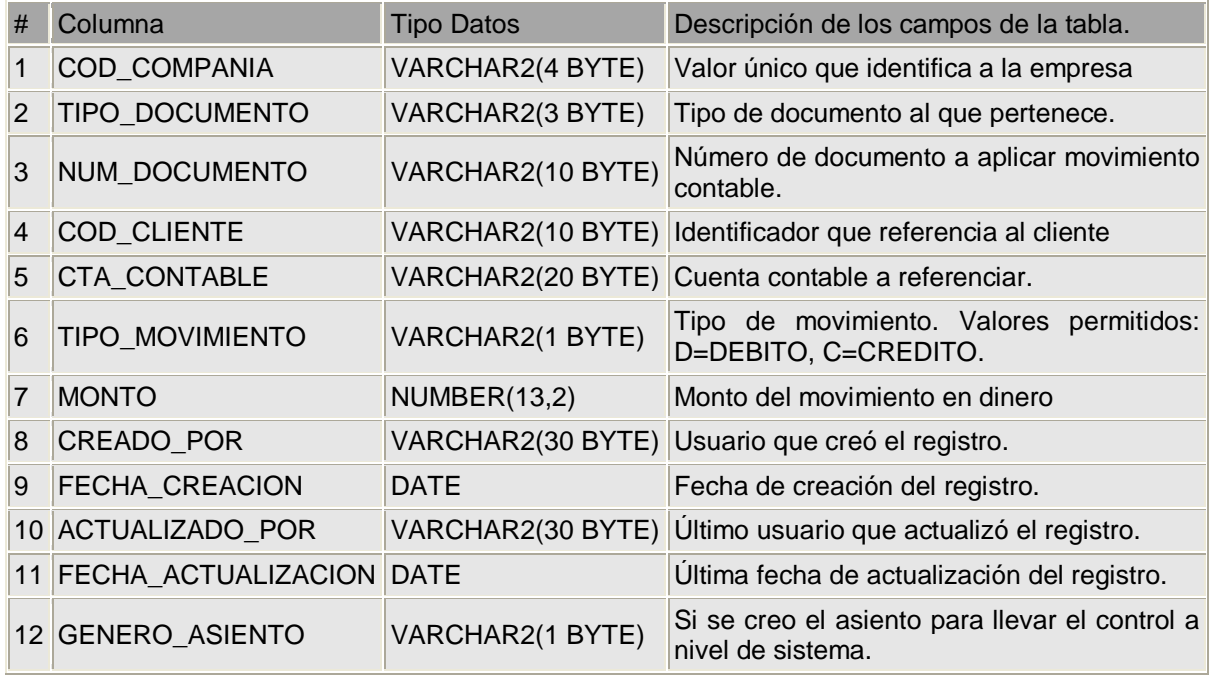

### **Tabla N° 13** CC\_DIST\_CONTABLE\_FACTU

<span id="page-29-1"></span>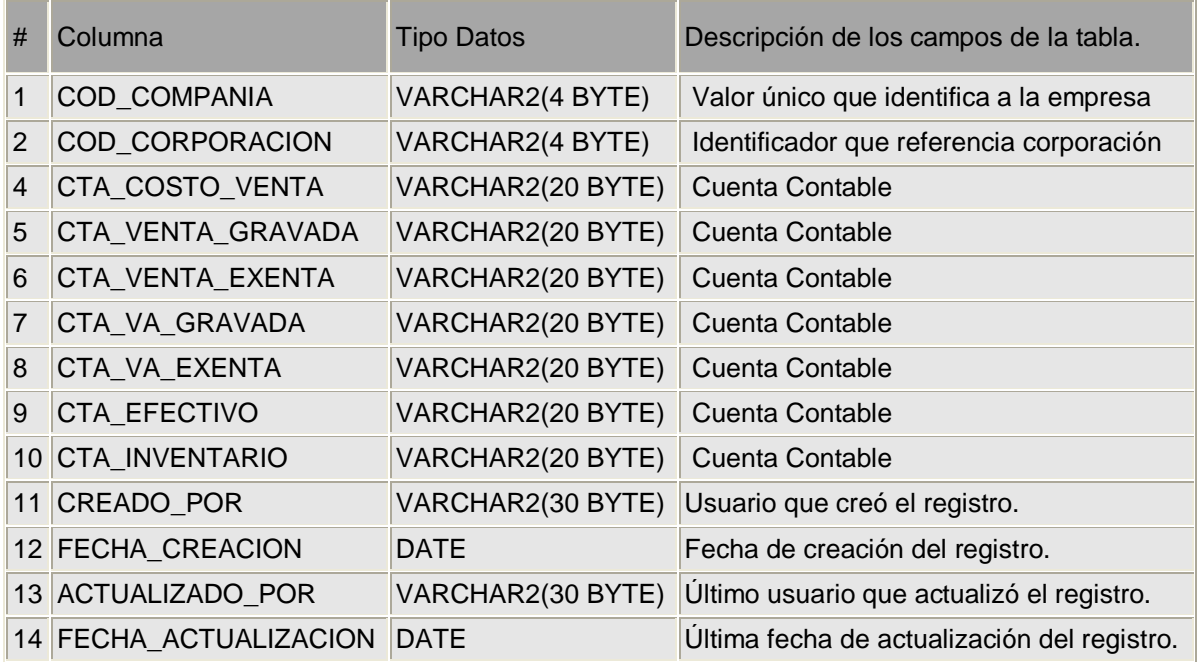

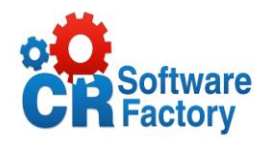

### **Tabla N° 14** CC\_DOCUMENTO

<span id="page-30-0"></span>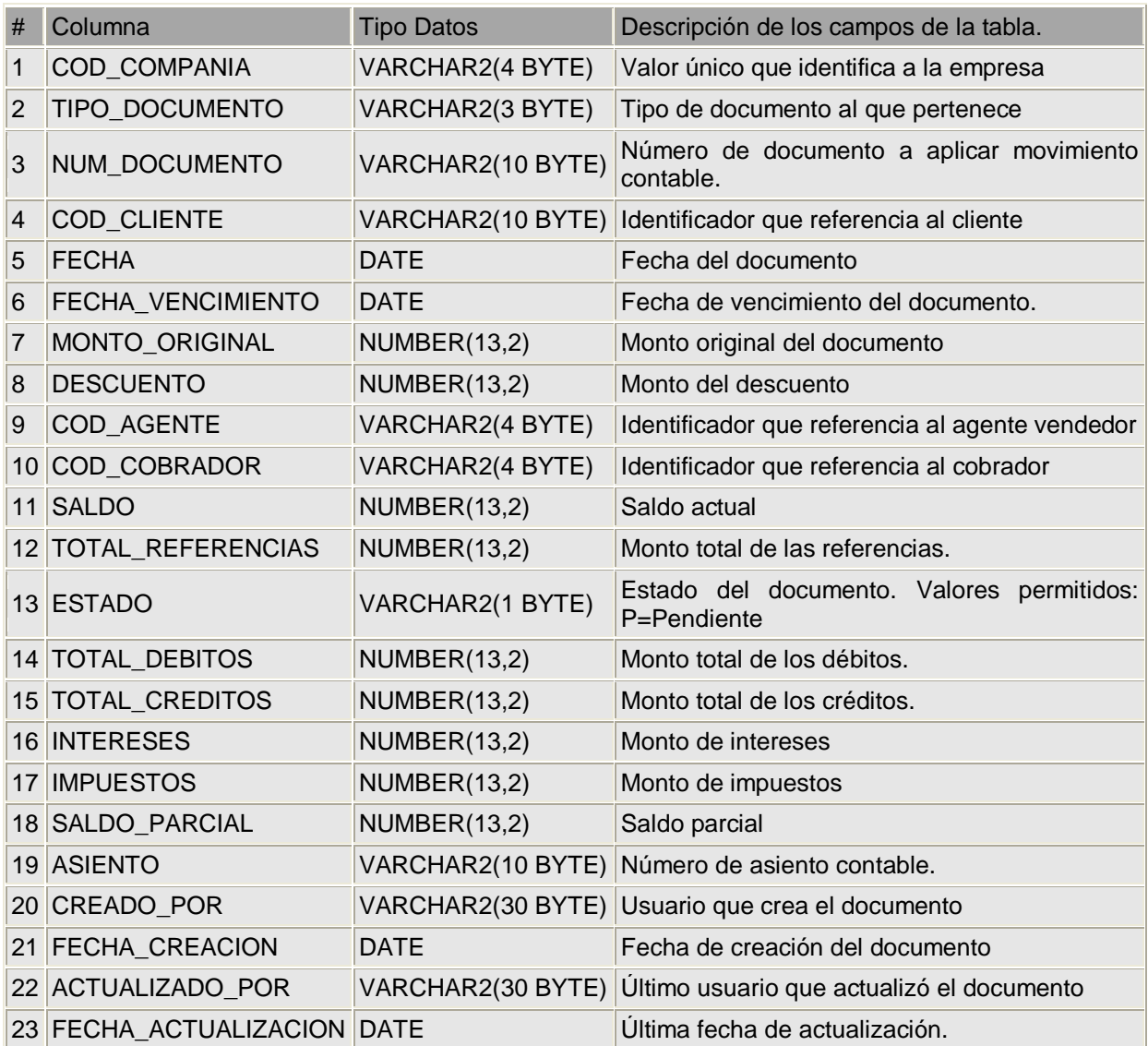

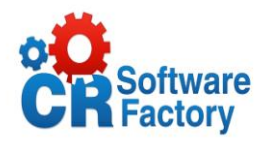

# **Tabla N° 15** CC\_LOCALIZACION

<span id="page-31-0"></span>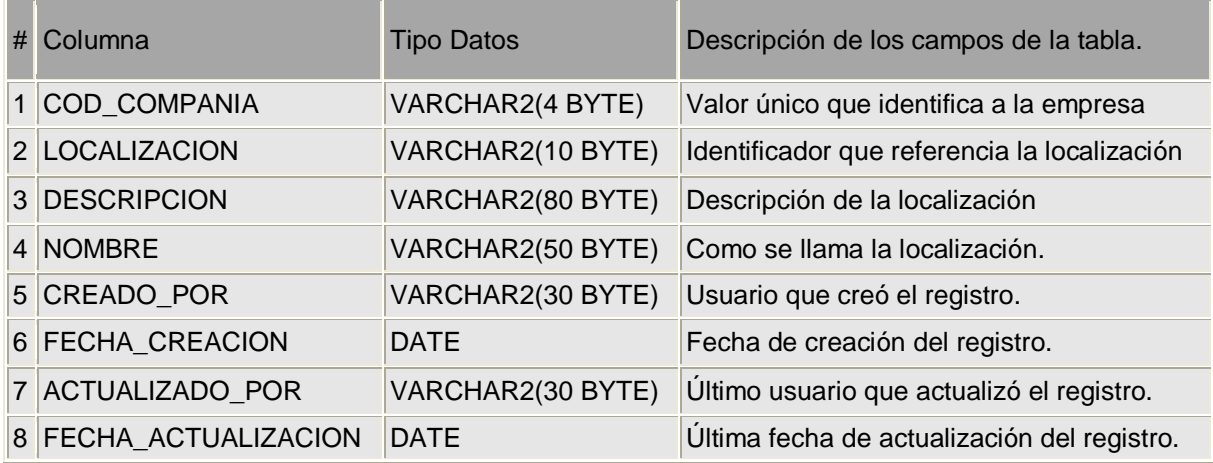

# **Tabla N° 16** CC\_OPERACION

<span id="page-31-1"></span>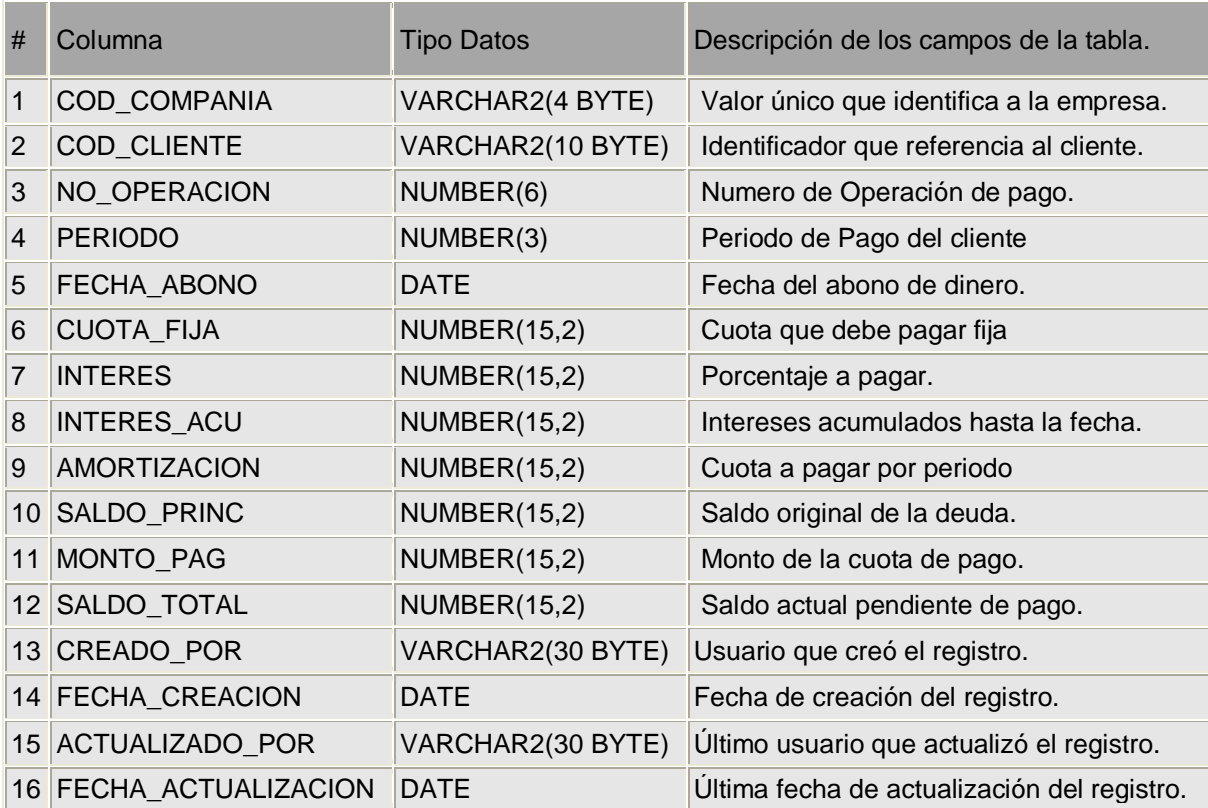

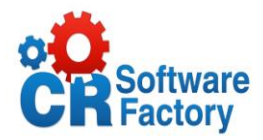

# **Tabla N° 17** CC\_PLAN\_PAGO

<span id="page-32-0"></span>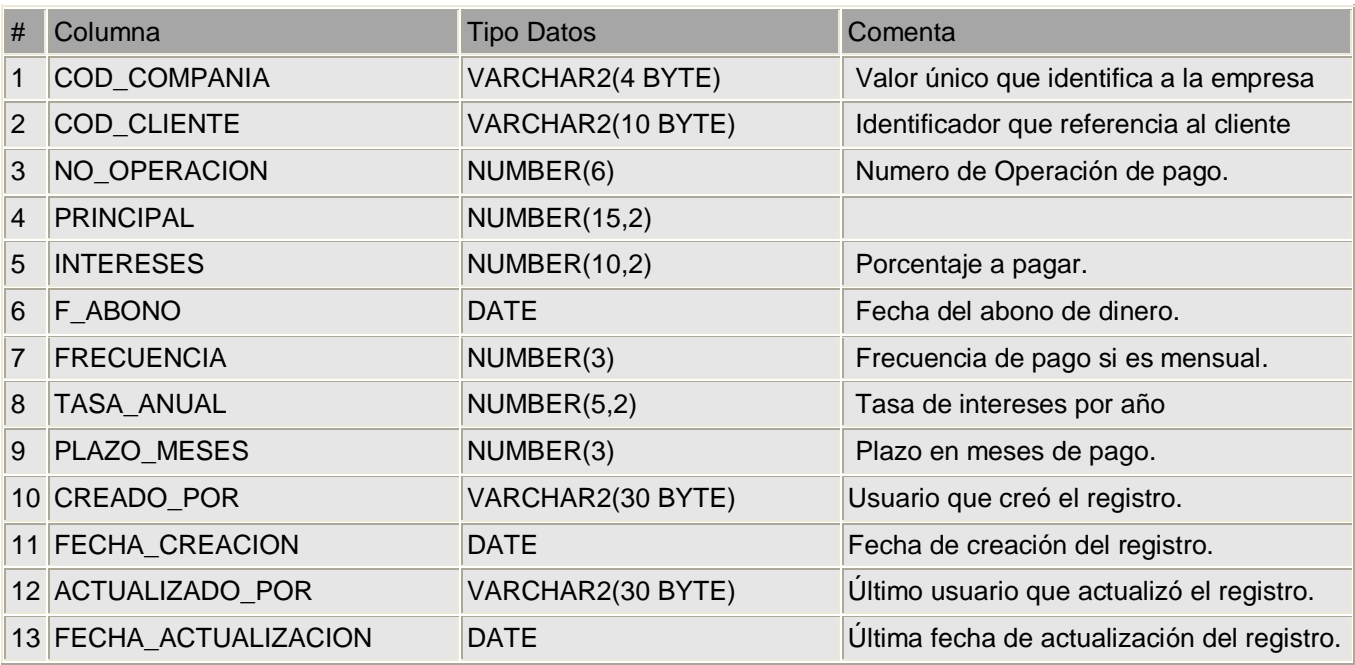

# **Tabla N° 18** CC\_PRENDA

<span id="page-32-1"></span>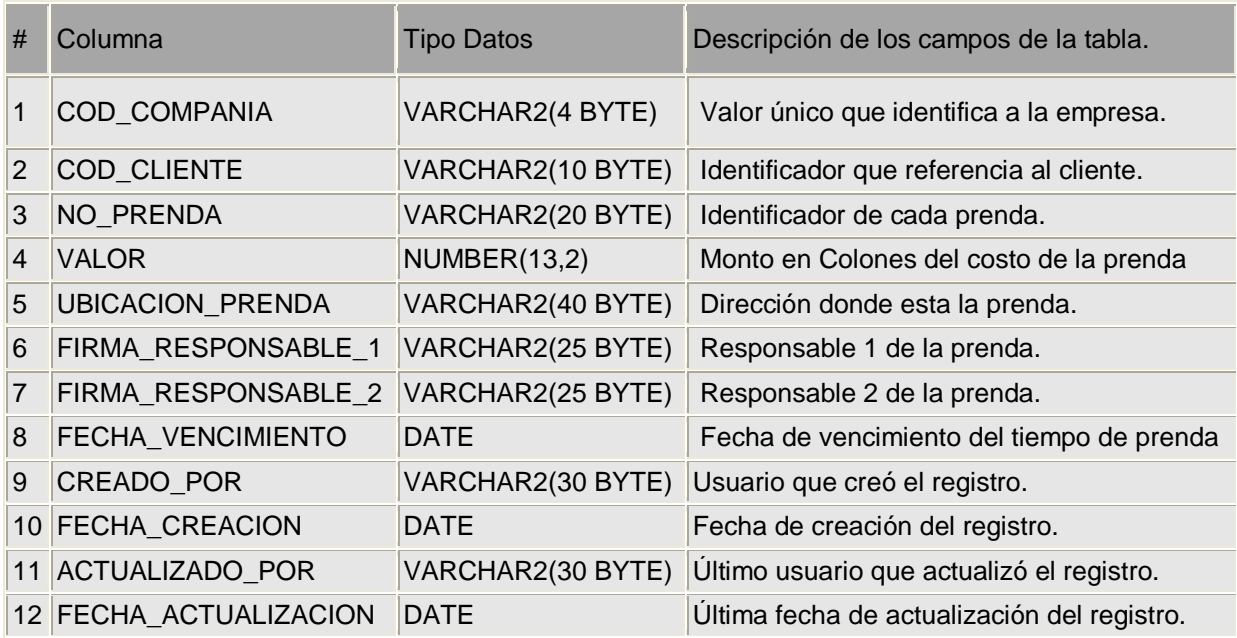

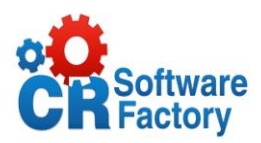

### **Tabla N° 19** CC\_REFERENCIA

<span id="page-33-0"></span>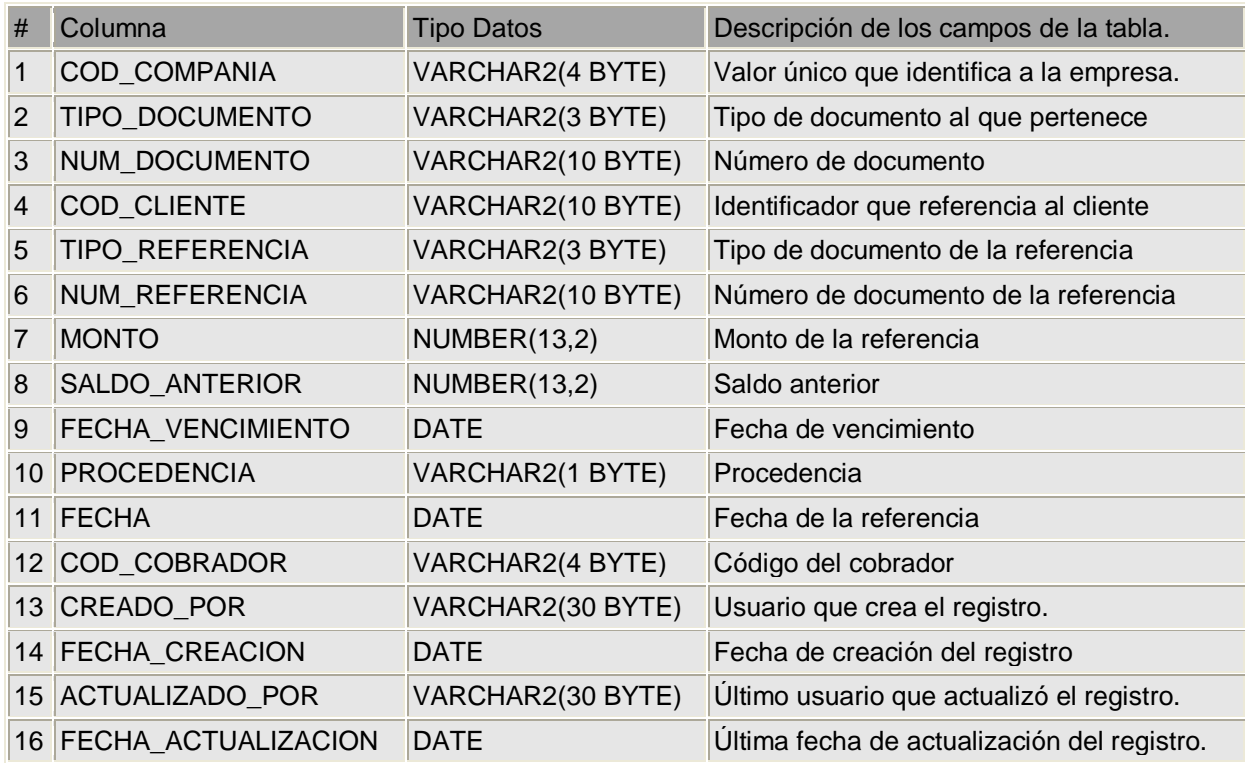

### **Tabla N° 20** CC\_RUTA

<span id="page-33-1"></span>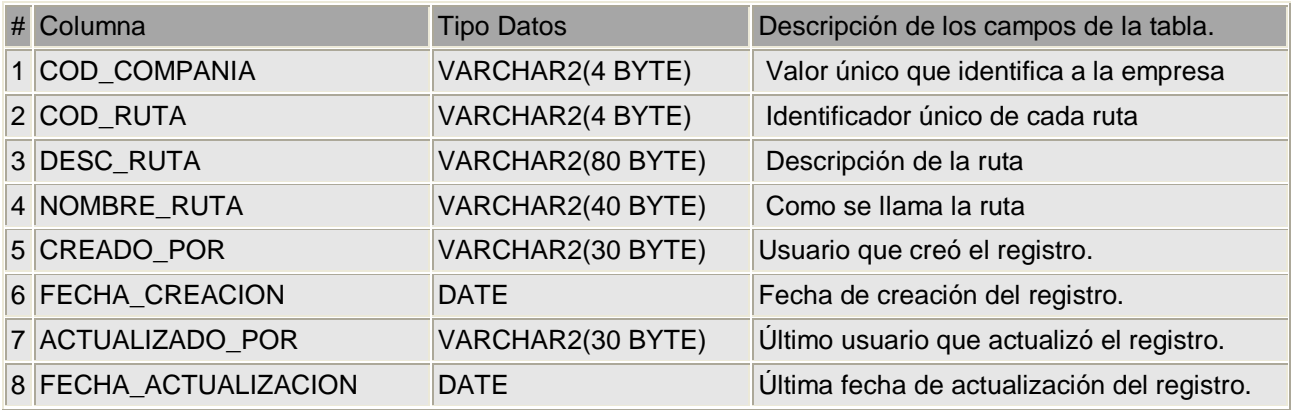

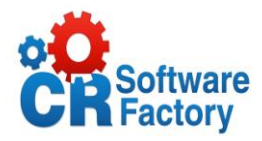

# **Tabla N° 21** CC\_TIPO\_CLIENTE

<span id="page-34-0"></span>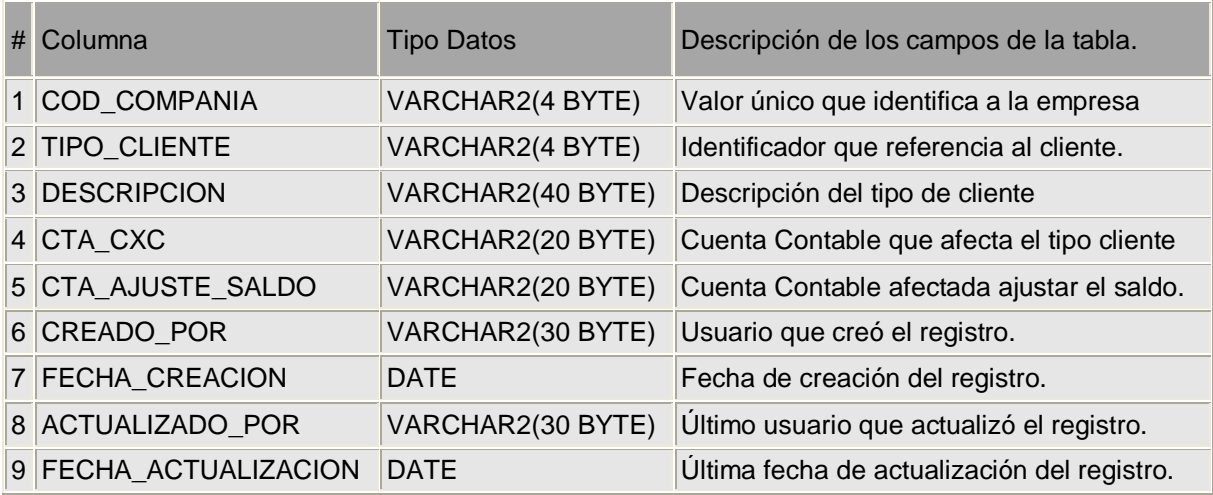

### **Tabla N° 22** CC\_TIPO\_DOCUMENTO

<span id="page-34-1"></span>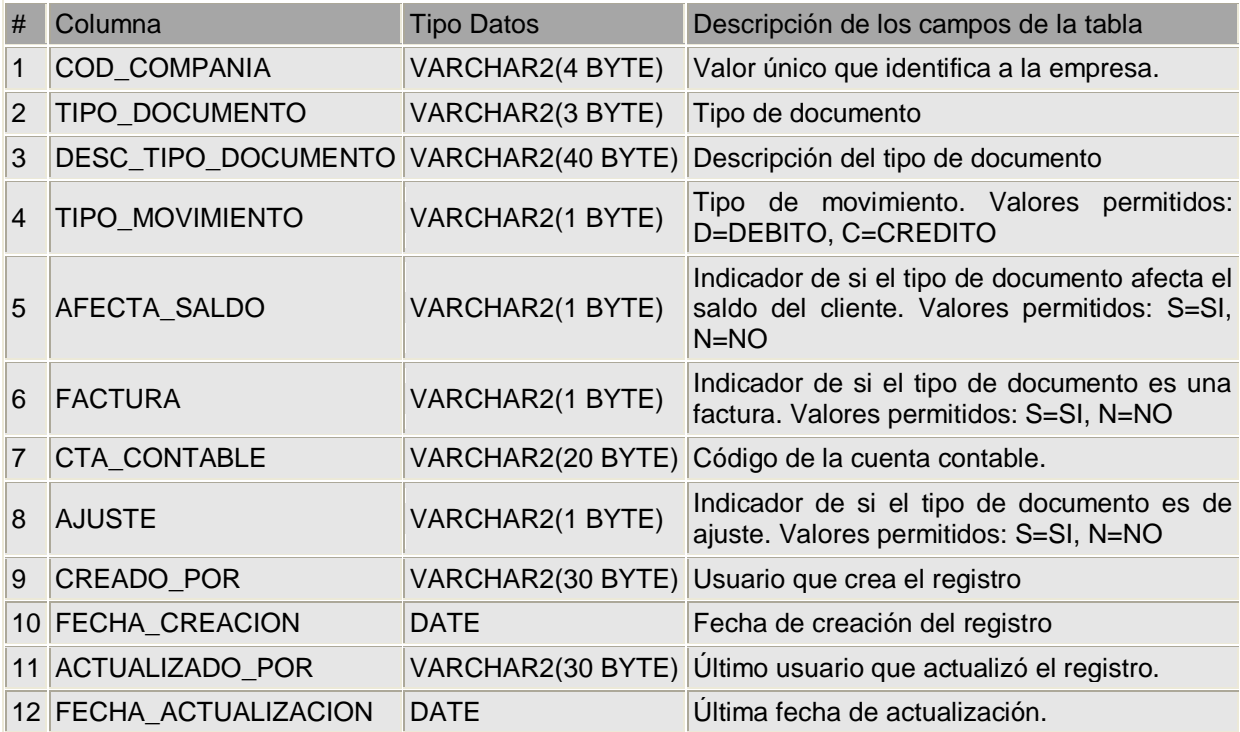

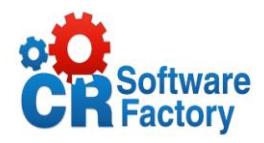

### **Tabla N° 23** SOLICITUD DE CREDITO

<span id="page-35-0"></span>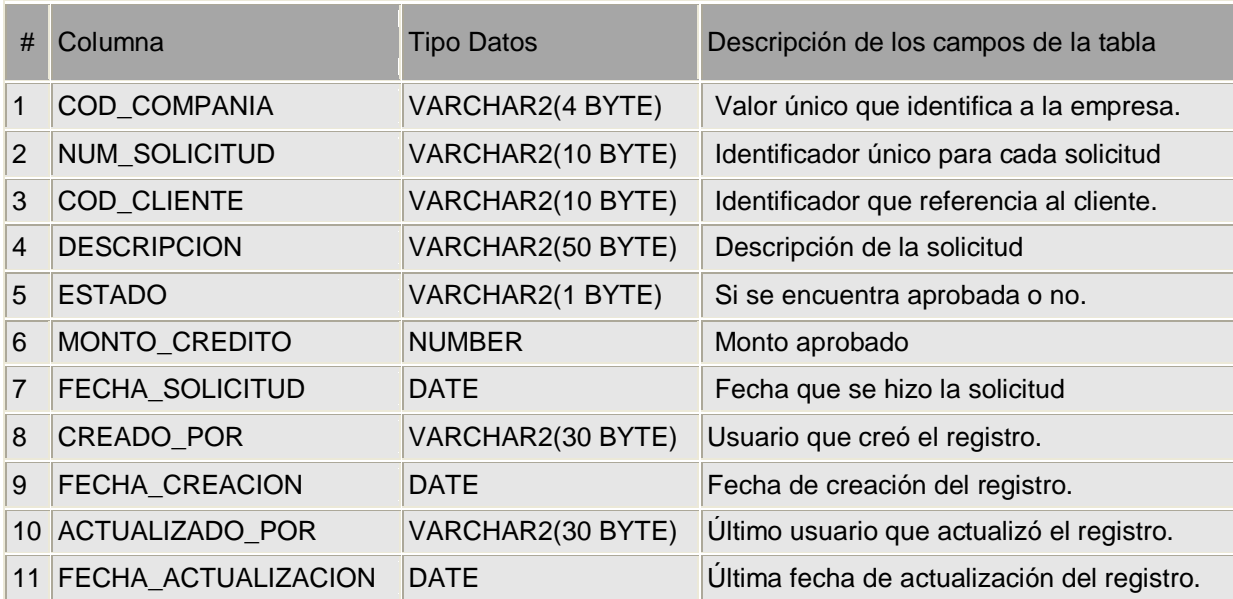
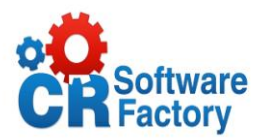

## *2.5. Descripción de los Sinónimos*

Estos sinónimos son los creados como copia en nuestra base de datos para ser utilizados como una copia de la tabla del sistema de contabilidad para así poder modificar algún registro y que se actualice en la base de datos de contabilidad con nuestras nuevas inserciones o bien modificaciones en algunos registros pertenecientes a contabilidad, entre los utilizados en el módulo de contabilidad están los siguientes:

### **Sinónimo1 : CXC\_CG\_CATALOGO**

Utilizado para desplegar la lista de todo el catalogo de cuentas que dispone el modulo de contabilidad.

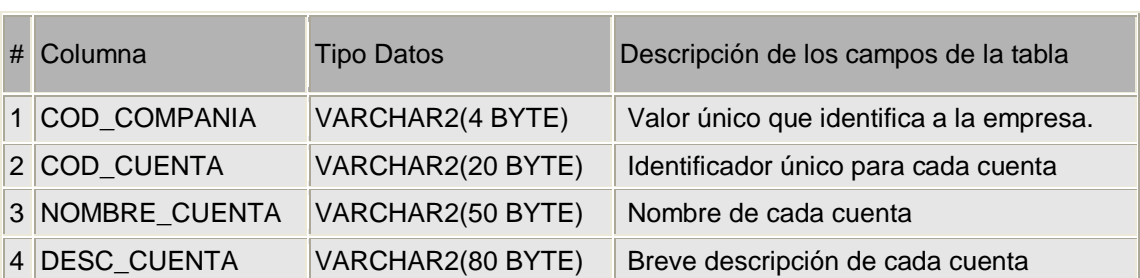

### **Tabla N° 24** Sinonimo CXC\_CG\_CATALOGO

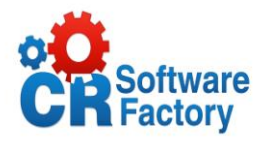

## **Sinónimo 2: CG\_ASIENTO**

Utilizado para generar desde el modulo de cuentas por cobrar el encabezado de los asientos contables de contabilidad.

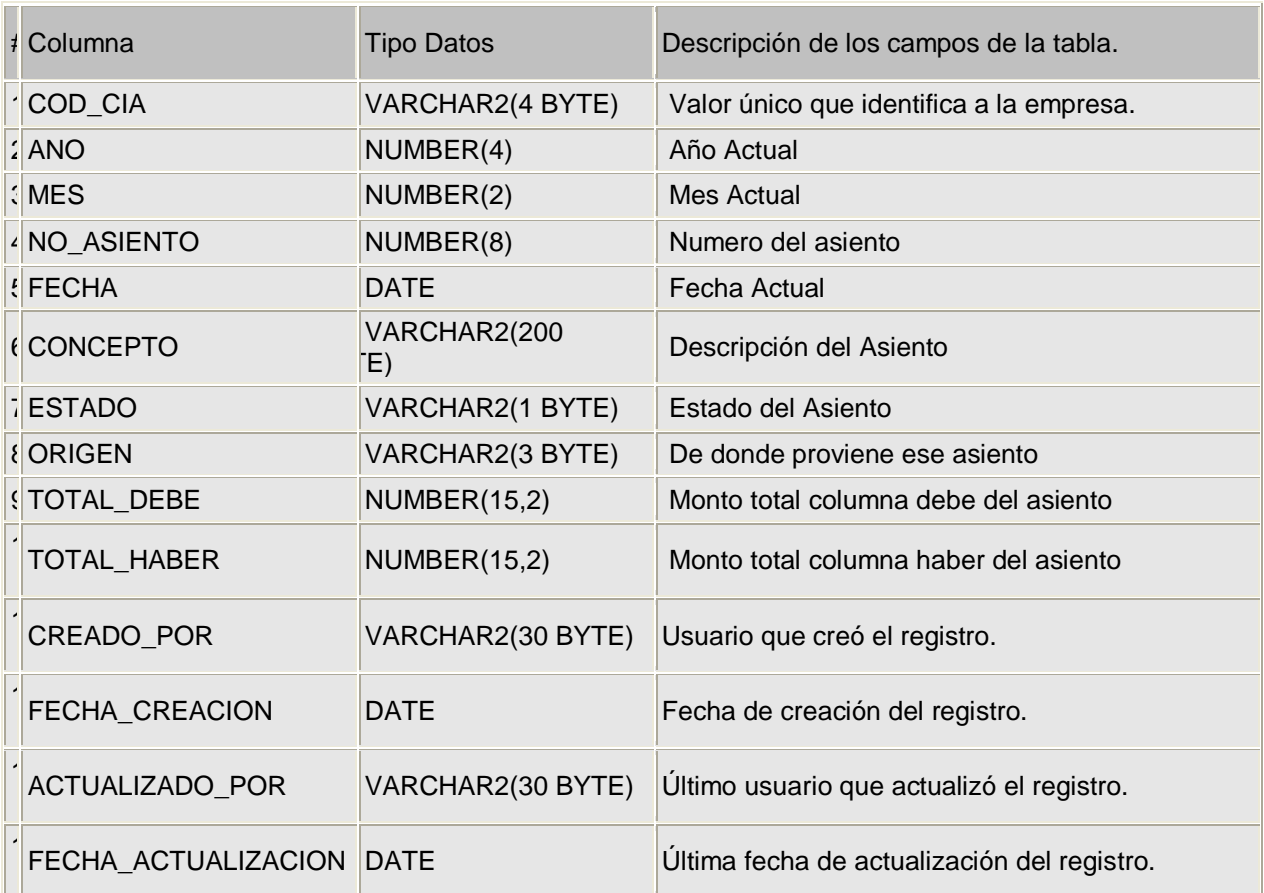

## **Tabla N° 25** Sinónimo CG\_ASIENTO

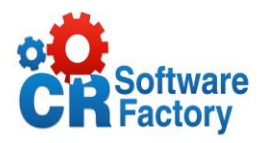

### **Sinónimo 3: CG\_ASIENTO\_DET**

Utilizado para generar desde el modulo de cuentas por cobrar las líneas de los asientos contables de contabilidad.

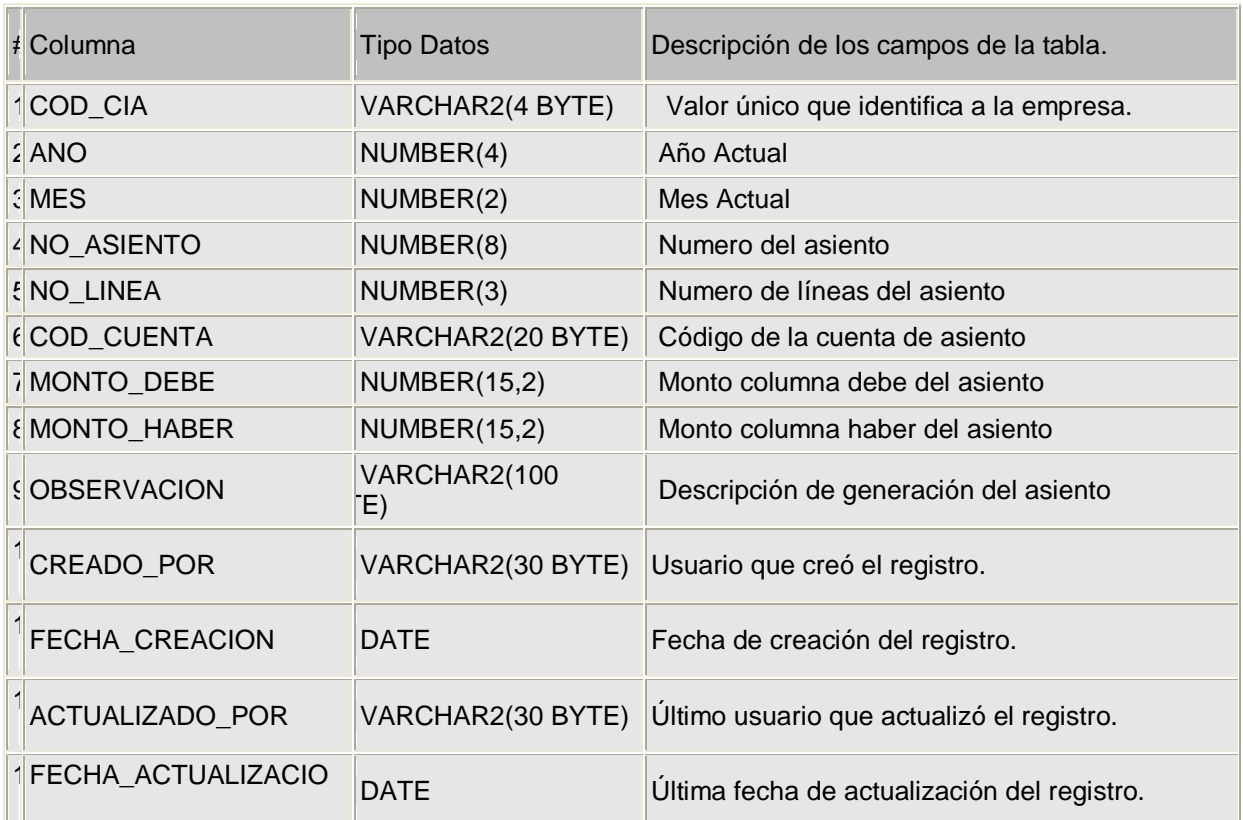

## **Tabla Nº 26** Sinónimo CG\_ASIENTO\_DET

## **Sinónimo 4: CG\_CONSECUTIVO**

Utilizado para capturar desde el modulo de cuentas por cobrar el consecutivo de los asientos contables de contabilidad.

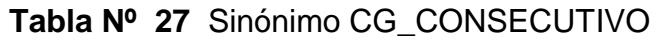

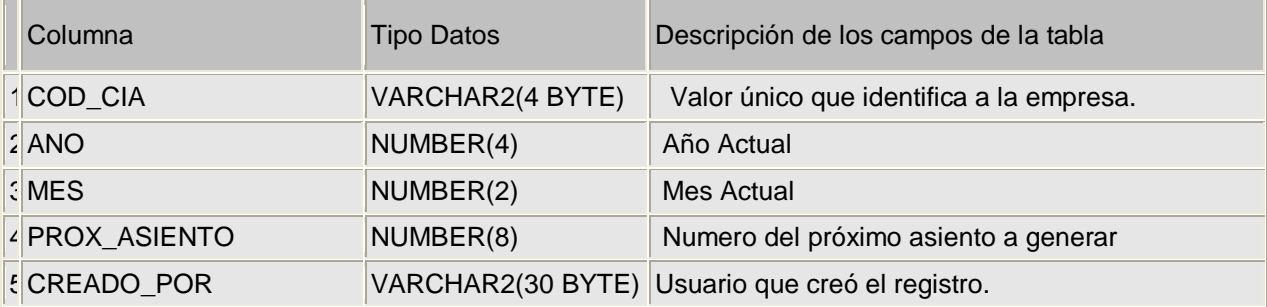

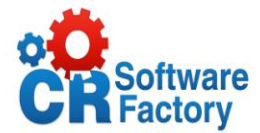

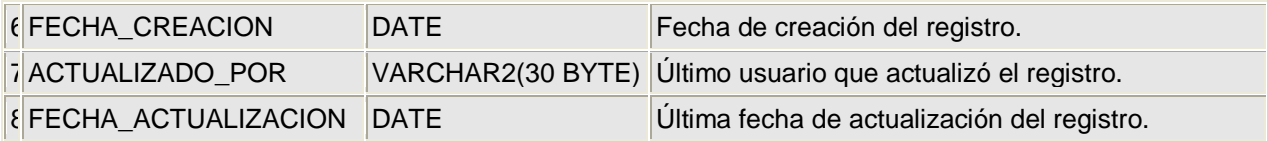

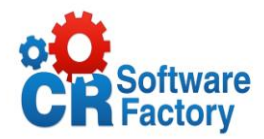

## *2.6. Prototipo*

La estructura global del sistema se muestra a continuación, sin embargo la composición de la base de datos es totalmente diferente, para contemplarla, [Ver Anexo N° 5.](#page-106-0)

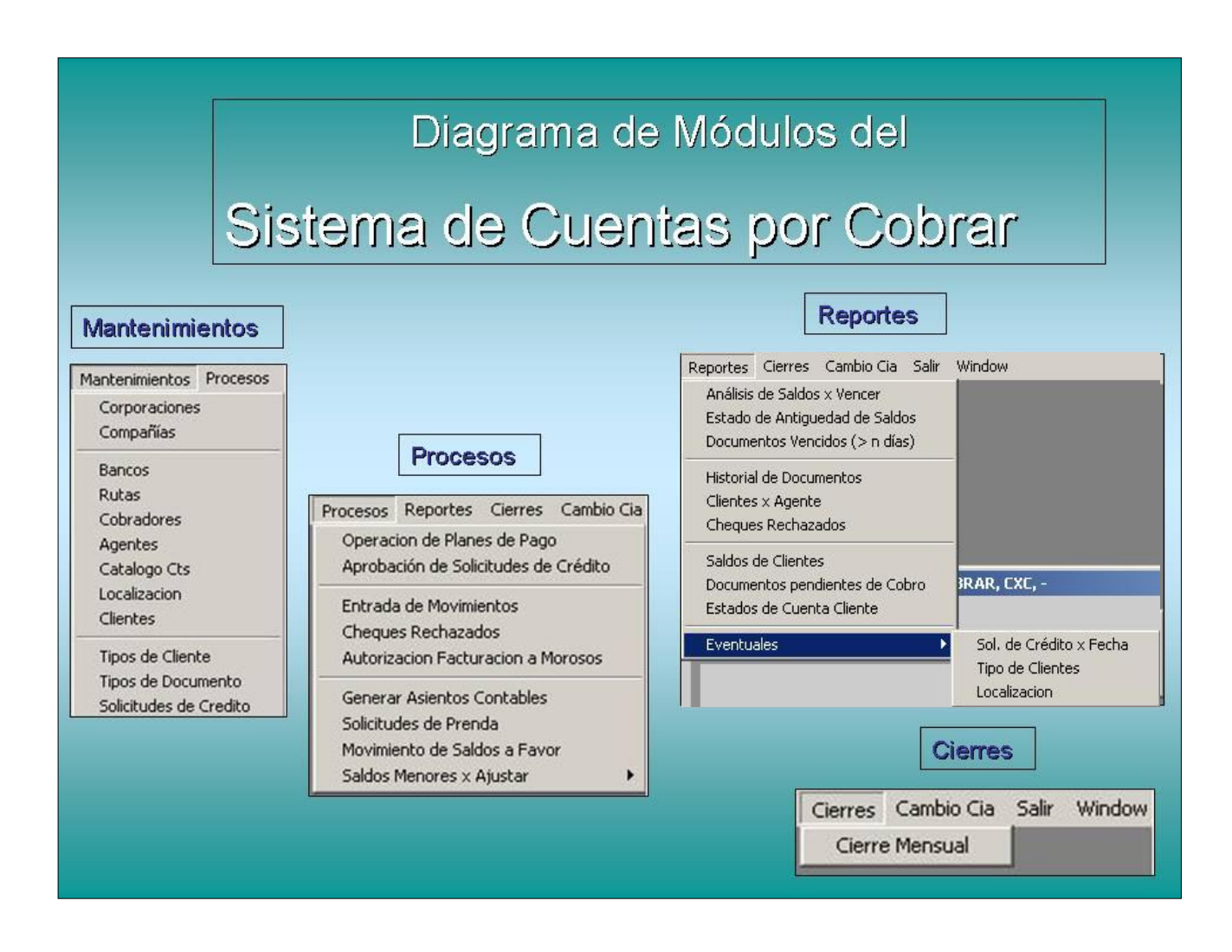

**Figura Nº 1** Modelo General de Módulos del Sistema de Cuentas por Cobrar.

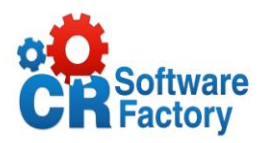

## *2.6.1. Mantenimientos*

## *Mantenimiento de Corporaciones:*

La figura N°2 proporcionará la opción de insertar, modificar, eliminar o consultar corporaciones, lo que dará mantenimiento al las corporaciones.

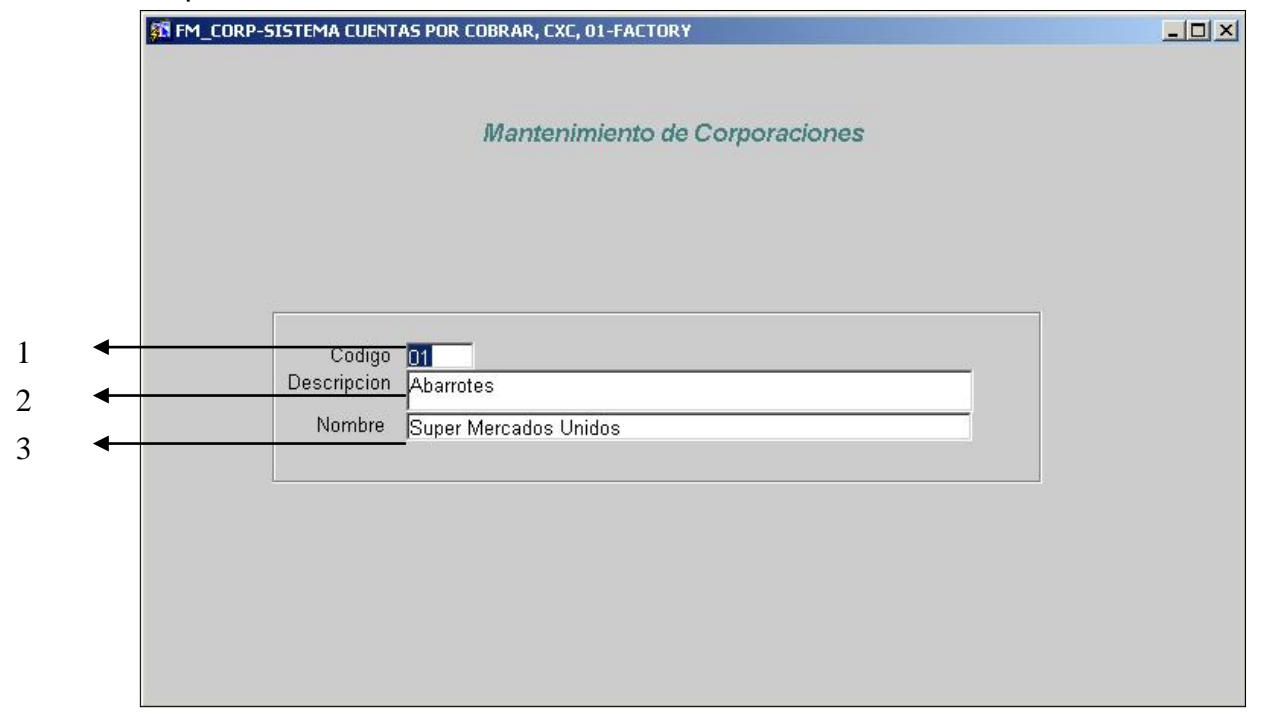

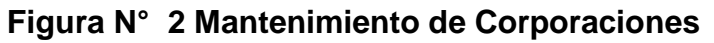

- 1. Se digita el código que identificara a cada corporación.
- 2. Se anota una breve descripción de la corporación.
- 3. Se inserta el nombre oficial de la corporación.

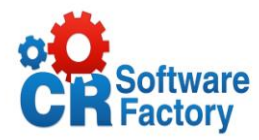

# *Mantenimiento de Compañías:*

En la figura N°3 se inserta la información de la compañía, para poder almacenar sus datos entre estos tenemos:

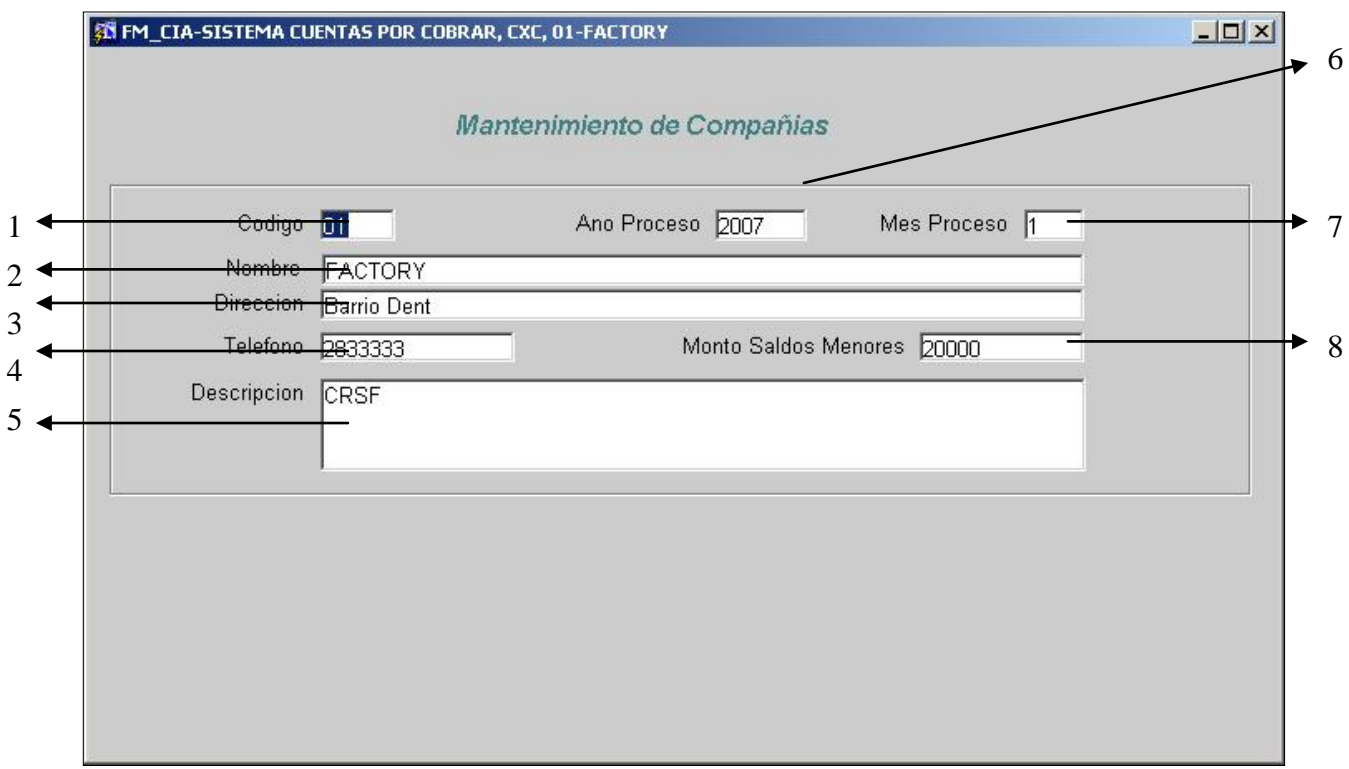

**Figura N° 3** Mantenimiento de Compañías

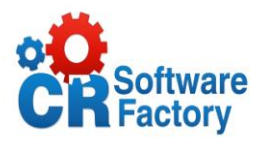

- 1. En este espacio el usuario debe introducir el código que identifique a la compañía.
- 2. Aquí se introduce el nombre completo de la compañía.
- 3. Se introduce la dirección donde se encuentra ubicada la empresa.
- 4. Se inserta el teléfono de la compañía.
- 5. Se escribe alguna observación de la Compañía.
- 6. El usuario digita el año en proceso o sea el año actual
- 7. El usuario digita el mes en proceso o sea el mes actual
- 8. se digita la cantidad limite para aplicar saldos menores a este valor.

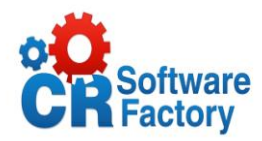

## *Mantenimiento de Bancos*

Esta pantalla le proporcionará al usuario la opción de insertar, modificar, eliminar o consultar la información de los bancos.

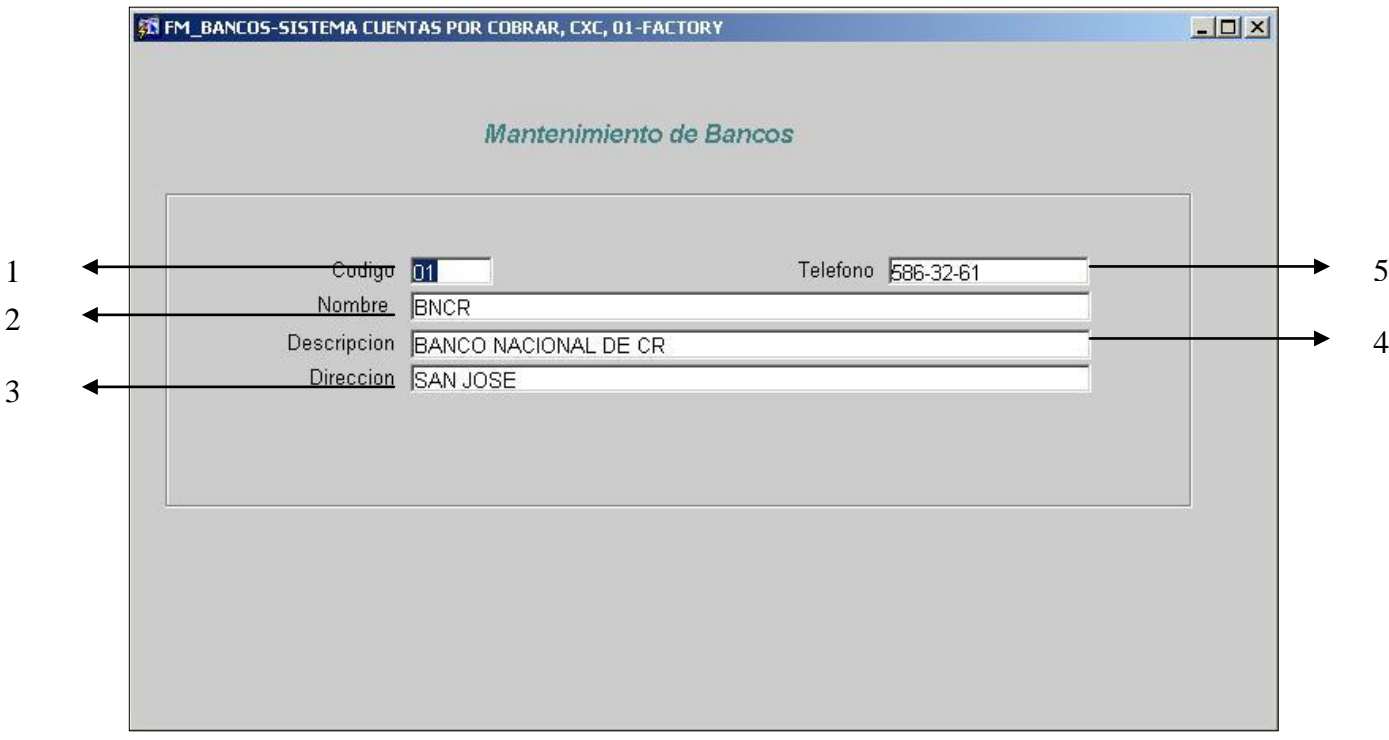

### **Figura N° 4** Mantenimiento de Bancos

- 1. En este campo se debe introducir el código del banco.
- 2. En este campo se introducirá el nombre del banco que está siendo almacenado en el repositorio de datos.
- 3. En este campo se digitará la dirección en la que se encuentra ubicado este banco.
- 4. Se inserta alguna descripción adicional acerca de dicho banco.
- 5. Aquí se escribe el número telefónico del banco.

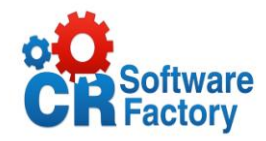

# *Mantenimiento de Clientes*

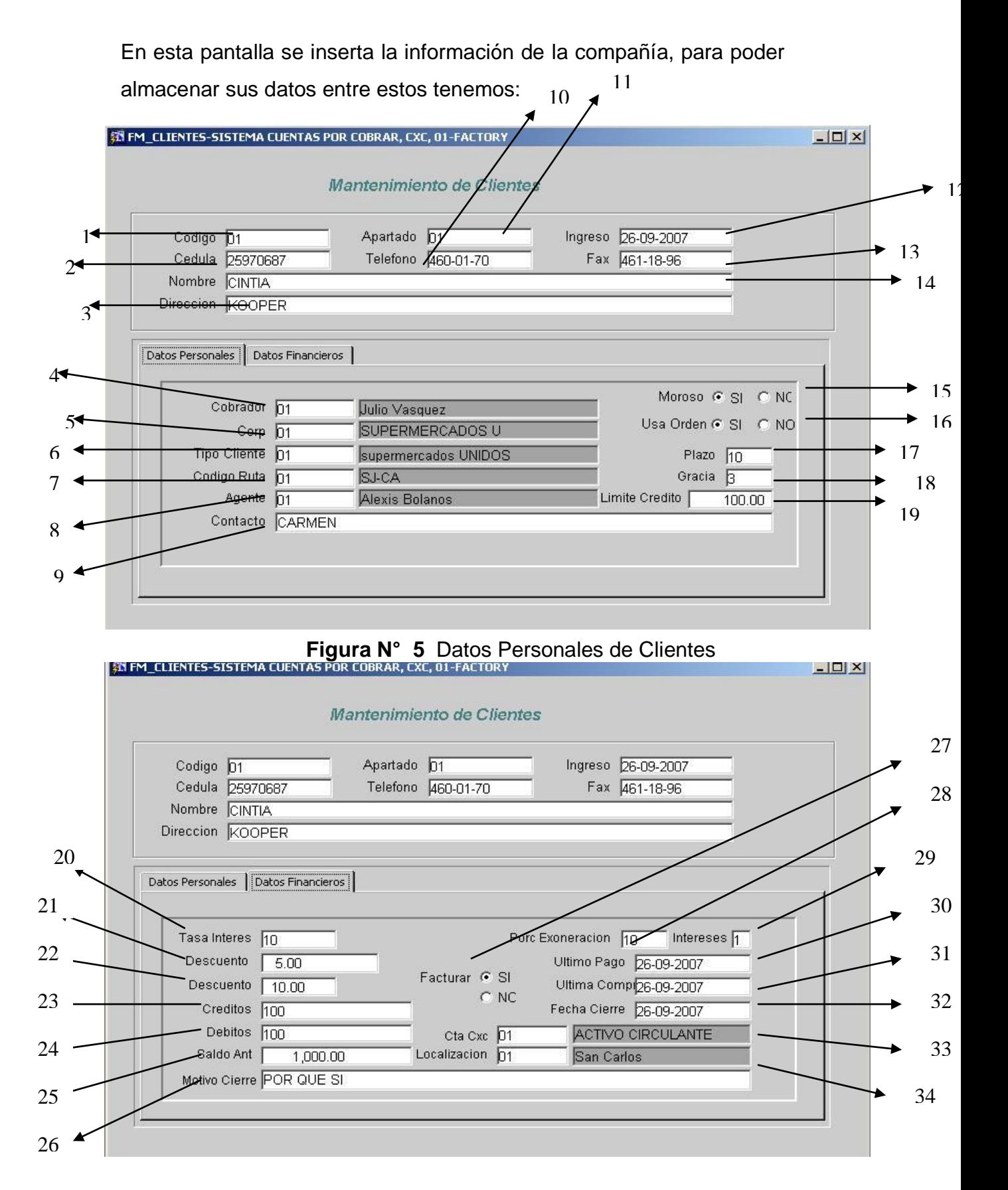

**Figura N° 6** Datos Financieros Clientes

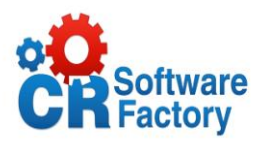

- 1. Se introduce el código que identifica a cada cliente.
- 2. El usuario inserta el numero de cedula del cliente.
- 3. Se escribe la dirección del Cliente.
- 4. Se digita el código del cobrador asociado a dicho cliente y cuando se presiona enter se nos despliega el nombre.
- 5. Se escoge de una lista de valores el código de la corporación a la que pertenece este cliente y se despliega el nombre al lado.
- 6. El usuario escoge de una lista de valores el código respectivo al tipo de cliente que se clasifica y se despliega el nombre al lado.
- 7. Se escoge de una lista de valores el código de la ruta y se despliega el nombre al lado.
- 8. El usuario escoge de una lista de valores el código respectivo al agente y se despliega el nombre al lado.
- 9. Se digita el nombre de la persona de contacto en la empresa con quien nos comunicamos directamente.
- 10. Se digita el numero de teléfono del cliente.
- 11.En este campo se digita el numero de apartado del cliente.
- 12.Este campo es para digitar la fecha de ingreso de la persona al sistema.
- 13.Se digita el numero de fax del cliente.
- 14. Se digita el nombre del cliente.
- 15.En esta selección escogemos si el cliente se encuentra moroso o no, presionando una de las dos opciones.
- 16. Seleccionamos si el cliente usa orden o no.
- 17. Se digita el plazo en numero de días que se le pueden dar de tiempo para cancelar las deudas.
- 18.El usuario inserta el número de días que tiene de tiempo extra para cancelar su deuda.

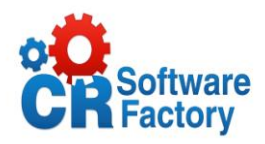

- 19. Se digita el monto de crédito máximo en colones, que se le puede dar en calidad de deuda.
- 20.El usuario digita en números la tasa de interés que se le va a aplicar a dicho cliente.
- 21.El usuario inserta en números el descuento que se le va a aplicar a dicho cliente.
- 22.El usuario inserta en números el descuento adicional que se le va a aplicar a dicho cliente.
- 23. Se digita el monto que posee este cliente en créditos.
- 24. Se digita el monto que posee este cliente en debitos.
- 25.El usuario al inicio digita el monto que posee el cliente en ese momento como saldo.
- 26.El usuario digita en caso de que el cliente se desee retirar de la empresa el por que de su retiro.
- 27. Seleccionamos si deseamos facturar o no.
- 28.En el caso de que existan clientes especiales se le aplicara el porcentaje de exoneración que se digite en este campo.
- 29.Se digita el interés que se le cobrara si no paga a tiempo su deuda.
- 30.Se lleva el control del último pago que realizo este cliente.
- 31.Se lleva el control de la última compra que realizo este cliente.
- 32.Se digita la fecha en la que se le realizaran los cierres a este cliente.
- 33. En este campo seleccionamos de una lista de valores la cuenta con la que se va a ver afectado dicho cliente.
- 34.En este campo seleccionamos de una lista de valores la localización a la que pertenece dicho cliente.

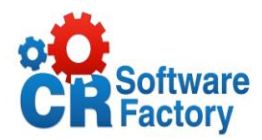

## *Mantenimiento de Rutas*

Esta pantalla es la que permitirá a los usuarios hacer ingreso de la información acerca de las rutas que se manejan en todo el sistema en general.

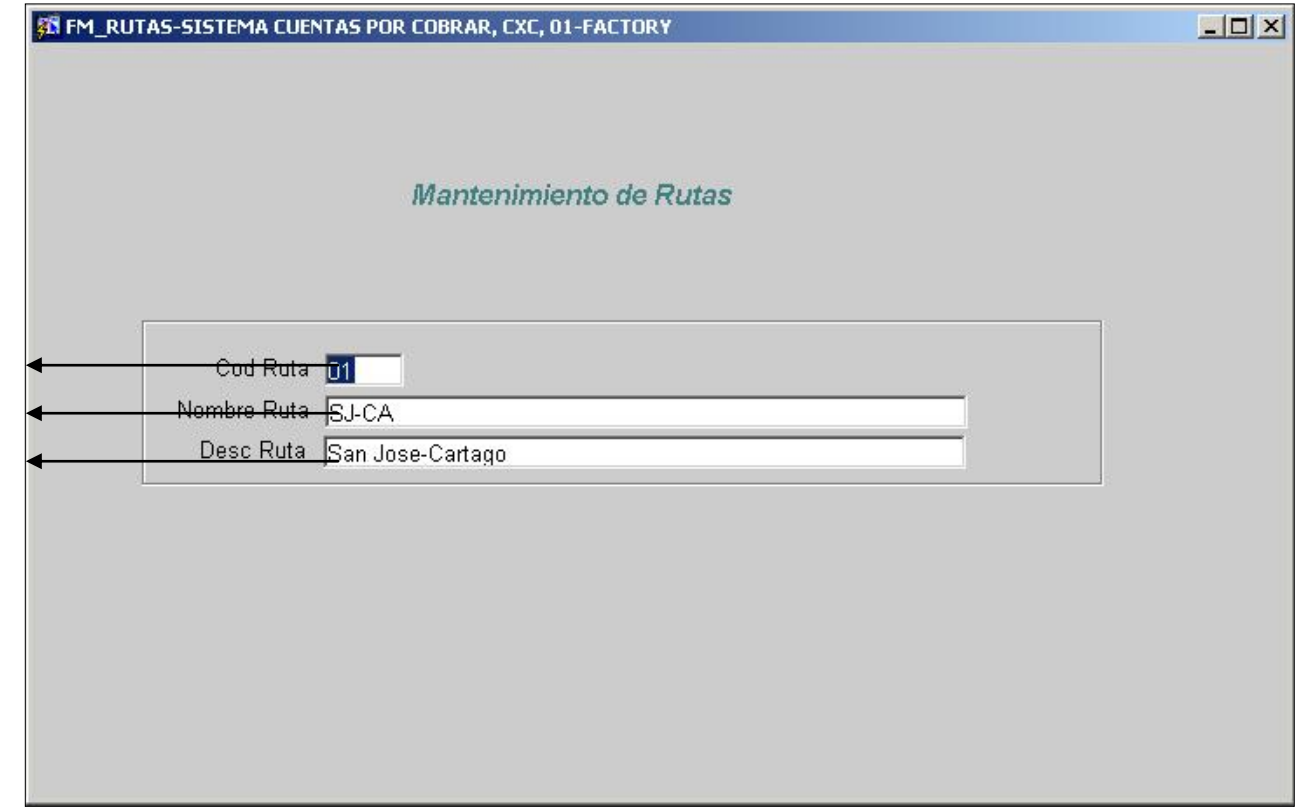

**Figura N° 7** Mantenimiento de Rutas

#### **Descripción de la pantalla:**

1 2 3

- 1. Es el código que identifica a cada ruta como única.
- 2. Se inserta el nombre de la ruta.
- 3. En este campo se escribe algún tipo de descripción adicional de la ruta, por ejemplo por cuales lugares pasa.

49

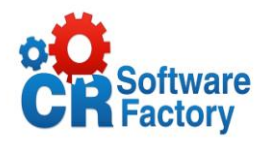

## *Mantenimiento de Cobradores*

Aquí es donde se da el mantenimiento a los datos de los cobradores que se encargaran de visitar a los clientes para cobrar la deuda que posean con la empresa.

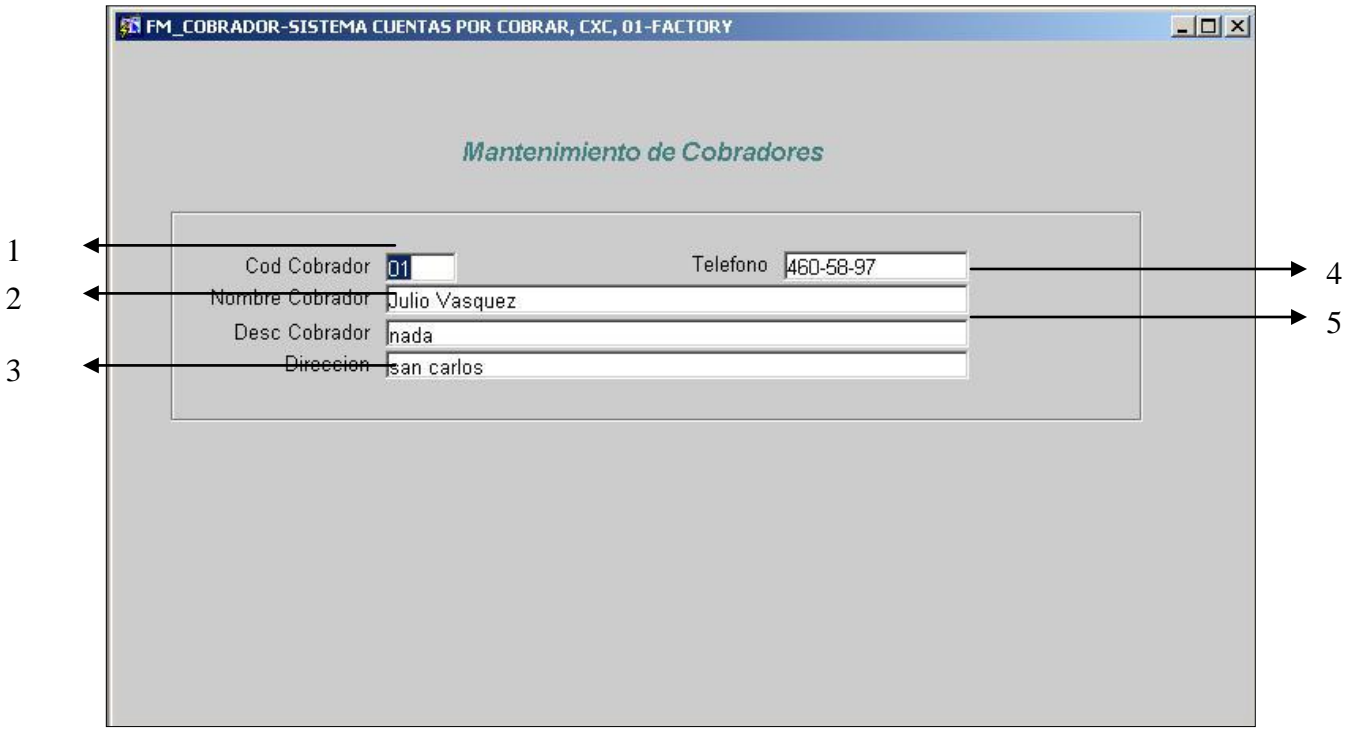

**Figura N° 8** Mantenimiento de Cobradores

- 1. Es el código que identifica a cada cobrador como único.
- 2. Se inserta el nombre del cobrador.
- 3. En este campo se escribe la dirección de donde vive dicho cobrador.
- 4. Se inserta el número de teléfono del cobrador.
- 5. En este campo se escribe algún tipo de descripción adicional la ruta, por ejemplo por cuales lugares pasa.

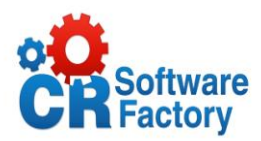

# *Mantenimiento de Agentes*

Esta pantalla es la que permitirá a los usuarios hacer ingreso de la información acerca de los agentes que se por cada zona de localización.

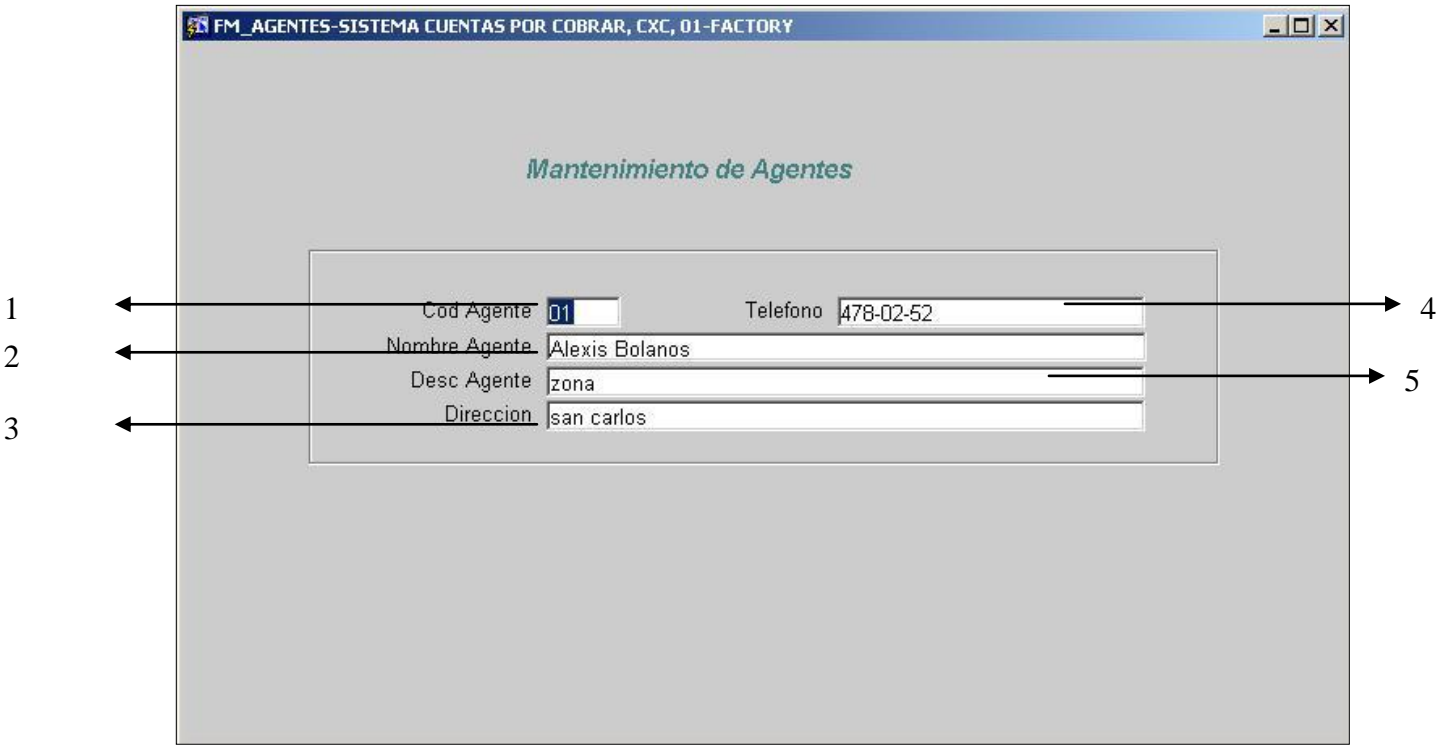

**Figura N° 9** Mantenimiento de Agentes

### **Descripción de la pantalla:**

- 1. Es el código que identifica a cada agente como único.
- 2. Se inserta el nombre del agente.
- 3. En este campo se escribe la dirección de donde vive dicho agente.
- 4. Se inserta el número de teléfono del agente.
- 5. En este campo se escribe algún tipo de descripción adicional del agente.

51

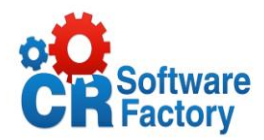

## *Mantenimiento de Catalogo cts.*

Esta pantalla nos muestra todas las cuentas que existen ya en el sistema, ya que esta pantalla pertenecen los datos a un sinónimo creado del sistema de conta, es simplemente para mostrar cuales cuentas se pueden o no utilizar.

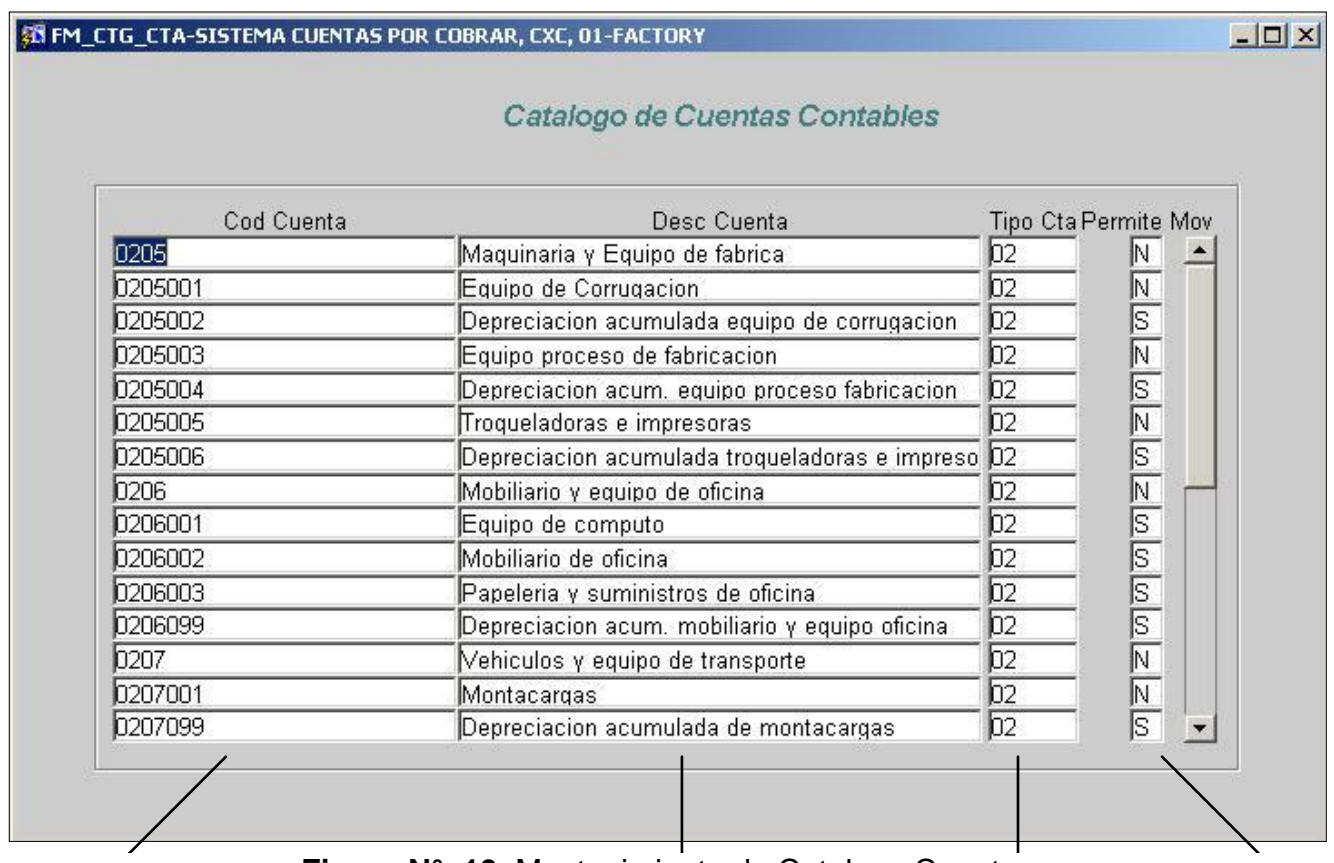

**Figura N° 10** Mantenimiento de Catalogo Cuentas

#### **Descripción de la pantalla:**  $1$  and  $2$  3 4

- 1. Este es el código que identifica a cada cuenta.
- 2. En este campo se despliega algún tipo de descripción adicional de la cuenta.
- 3. Este es el tipo de la cuenta es la numeración base.
- 4. En este campo se clasifica si permite movimientos o no cada cuenta.

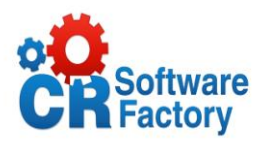

## *Mantenimiento de Localización*

Esta pantalla le permitirá al usuario introducir los datos de las diferentes zonas de ubicación en las cuales abarca la empresa.

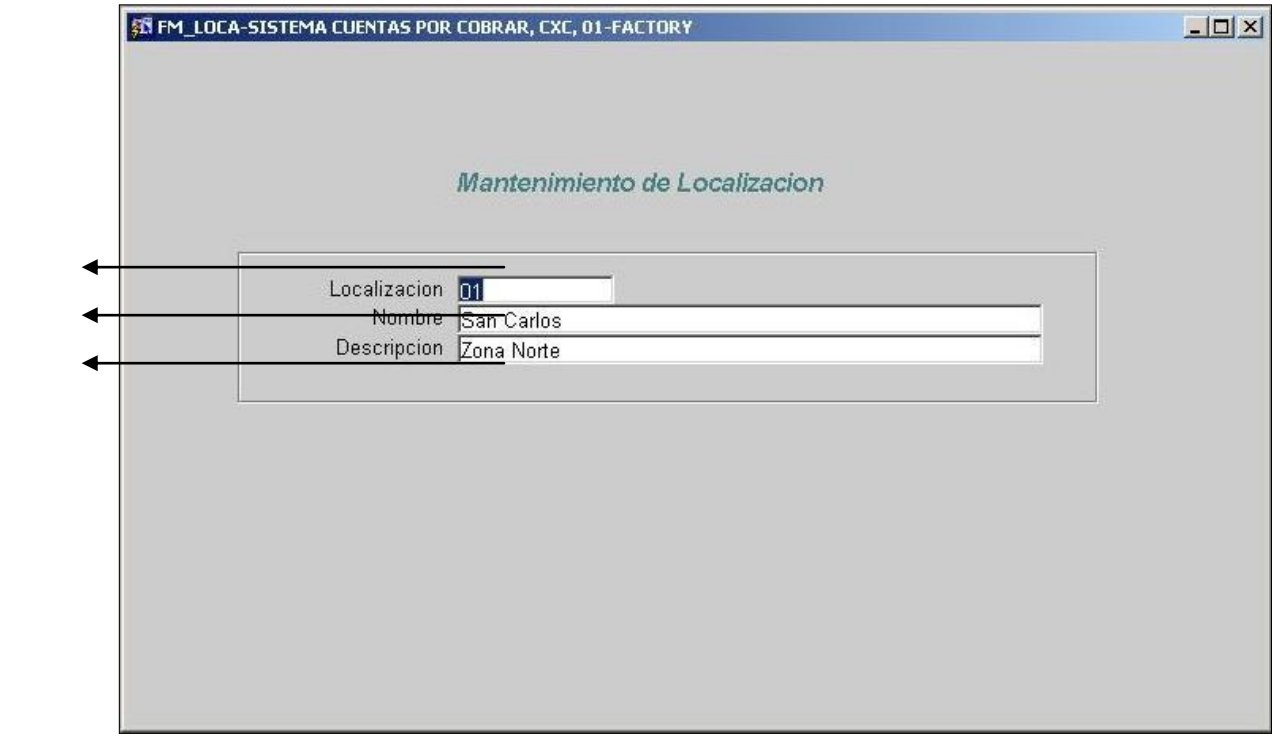

**Figura N° 11** Mantenimiento de Localización

### **Descripción de la pantalla:**

- 1. Este es el código que identifica a cada localización.
- 2. En este campo se inserta el nombre que le se le asignara a cada zona,
- 3. En este campo se despliega algún tipo de descripción adicional de la localización por ejemplo que zona comprende.

1 2 3

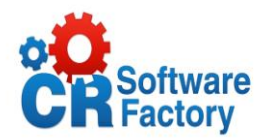

# *Mantenimiento de Tipos de Cliente*

Aquí es donde se da el mantenimiento a los diferentes tipos de clientes de la empresa que haga uso de este sistema. Cabe resaltar que este es el que clasifica y agrupa a un conjunto de clientes determinado.

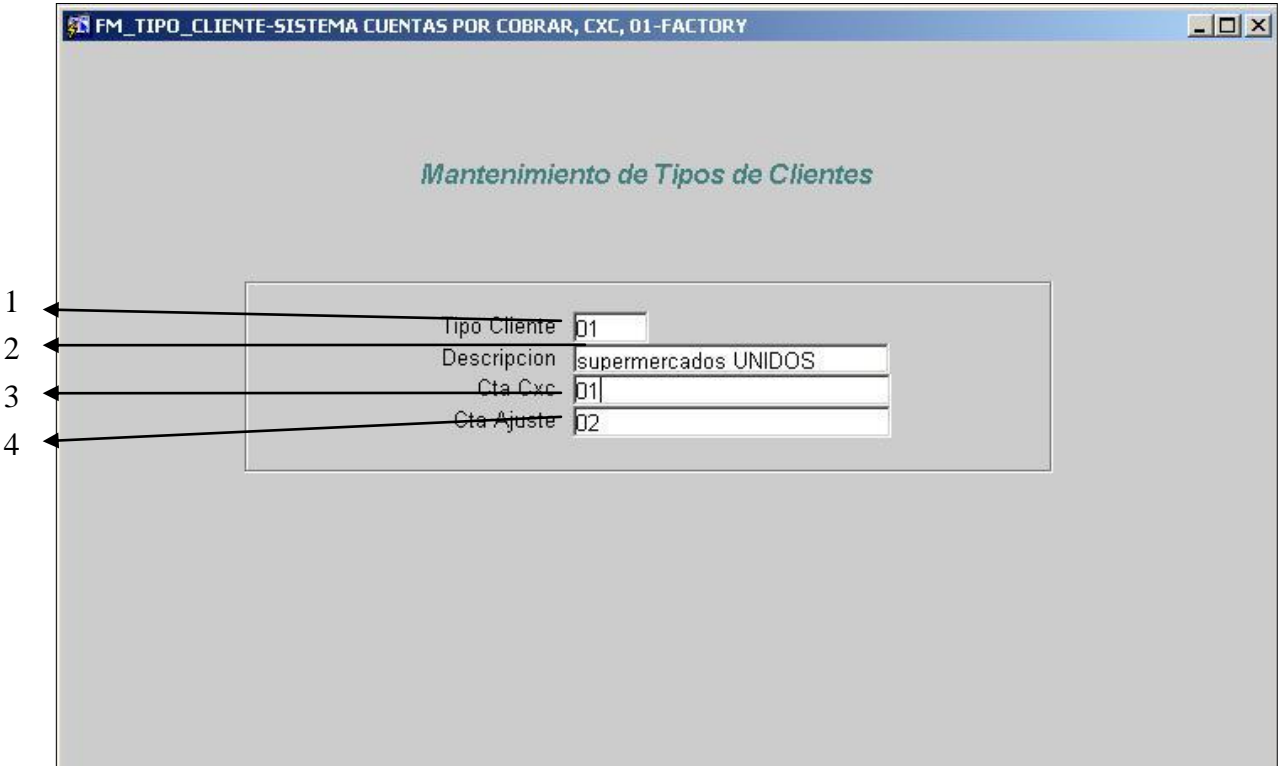

**Figura N° 12** Mantenimiento de Tipos de Clientes

- 1. Este es el código que identifica a cada tipo de cliente.
- 2. En este campo se inserta el nombre que le se le asignara a cada zona,
- 3. En este campo se despliega algún tipo de descripción adicional de la localización por ejemplo que zona comprende.

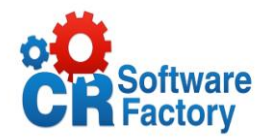

# *Mantenimiento de Tipos Documentos*

Esta pantalla proporcionará la opción de insertar, modificar, eliminar o consultar un tipo de documento, lo que dará mantenimiento a los diferentes tipos de documentos que se pueden generar por cada cuenta contable.

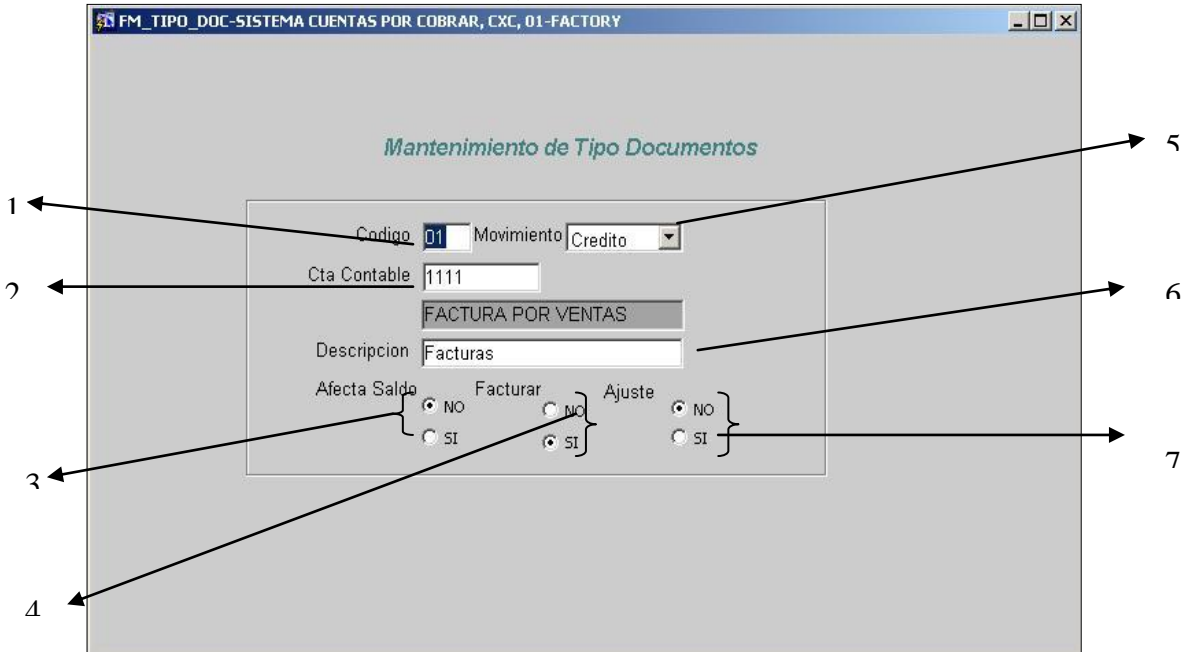

**Figura N° 13** Mantenimiento de Tipos de Documentos

- 1. Este es el código que identifica a cada tipo de documento.
- 2. En este campo se inserta el número de cuenta contable y al lado aparece el nombre de la cuenta.
- 3. En este campo el usuario debe seleccionar si este documento va a afectar el saldo.
- 4. En este campo el usuario debe seleccionar si este documento va a generar facturas.
- 5. Se clasifica si es de debito o crédito el documento.
- 6. Anota alguna descripción del documento.
- 7. En este campo el usuario debe seleccionar si este documento va a producir ajustes de saldo.

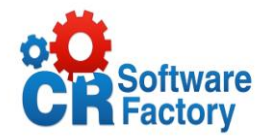

# *Mantenimiento de Solicitudes de Crédito*

Esta pantalla le permitirá al usuario procesar una nueva solicitud de crédito para de esta forma y cuando sea necesario se aprobara o rechazara dicha solicitud.

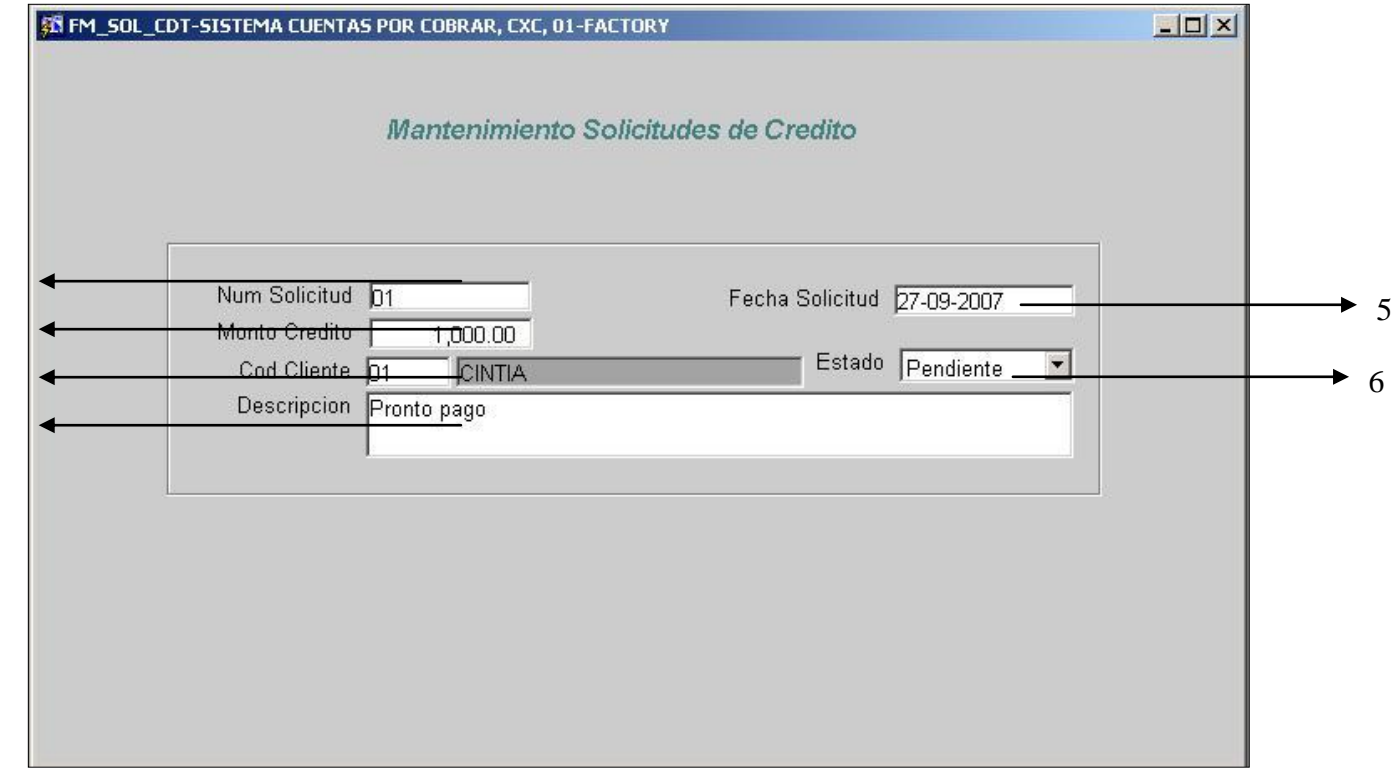

**Figura N° 14** Mantenimiento de Solicitudes de Crédito

- 1. Este es el código que identifica a cada solicitud.
- 2. En este campo se inserta el monto en colones por el cual se va a realizar la solicitud.
- 3. En este campo el usuario debe seleccionar de una lista el código de cliente el cual esta solicitando el crédito.
- 4. El usuario escribe la descripción de la solicitud.
- 5. El sistema llena este campo automático con la fecha actual.
- 6. El usuario selecciona el estado de la solicitud.

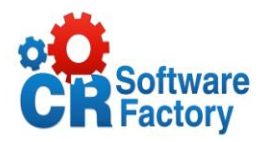

## *2.6.2. Procesos*

## *Proceso de Operación Planes de Pago*

Esta pantalla es la encargada de procesar todos los posibles pagos que puede realizar un cliente a su cuenta, así hasta llegar a cancelarla con varios abonos.

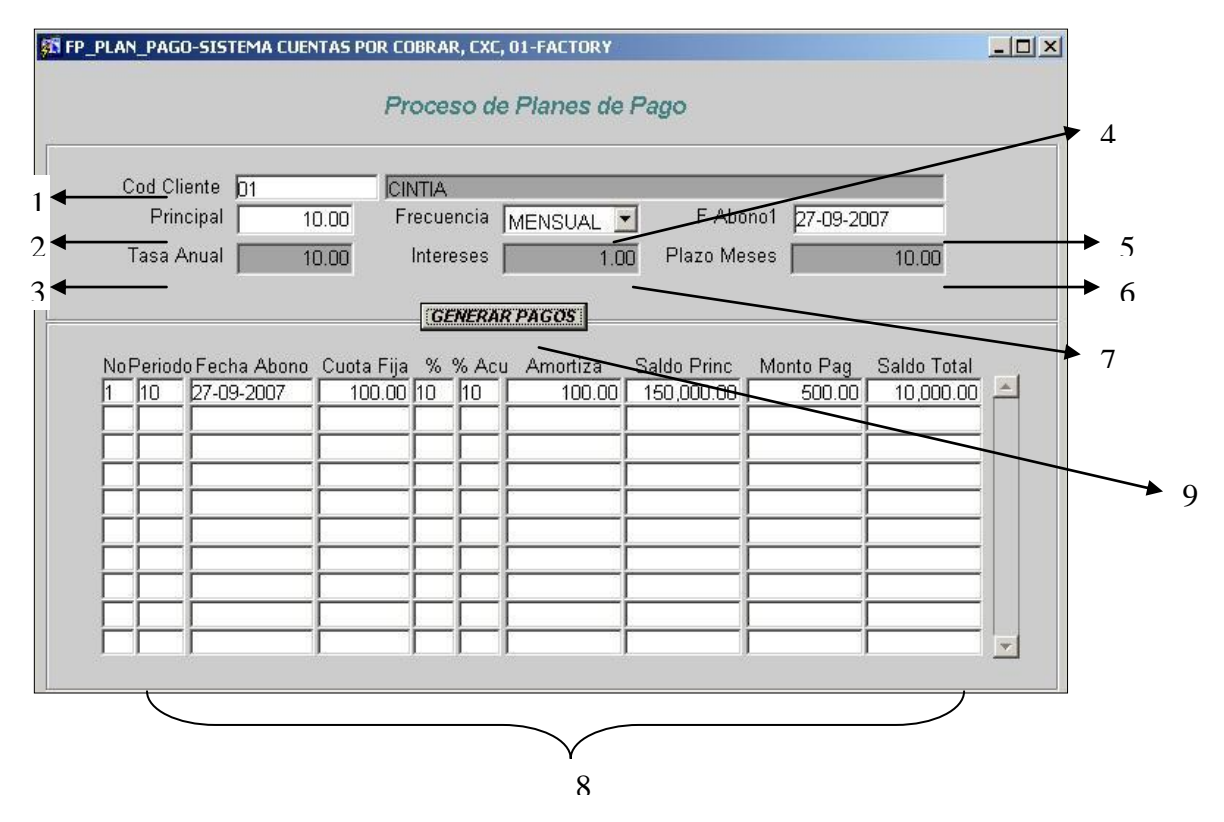

**Figura N° 15** Proceso de Operación Planes de Pago

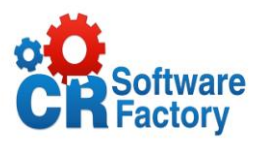

- 1. En este campo el usuario debe seleccionar de una lista el código de cliente el cual esta realizando los pagos.
- 2. En este campo se inserta el monto principal de la deuda.
- 3. Se digita la tasa anual que se le cobrara por la cuenta.
- 4. Se digita la frecuencia de pago si es mensual o quincenal.
- 5. Aparece automáticamente la fecha del primer abono que realizo el cliente.
- 6. El usuario digita el plazo en meses que se le dará a dicho cliente para que cancele su cuenta.
- 7. Se digita el interés que se le establece a la cuenta.
- 8. El usuario digita toda la información del abono a la cuenta entre eso el monto, la cuota y las fechas son automáticas.
- 9. Botón que genera cuantas cuotas y los montos de cada pago, según el plazo en meses.

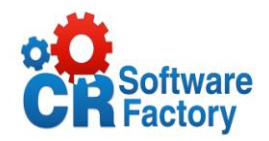

# *Proceso de Aprobación de Crédito*

Esta pantalla carga la información de todas las solicitudes de crédito registradas en el Mantenimiento de Solicitudes de Crédito para un cliente que aun se encuentren pendientes. La función de esta pantalla es cambiar el estado de Solicitud al nuevo estado a "aprobada".

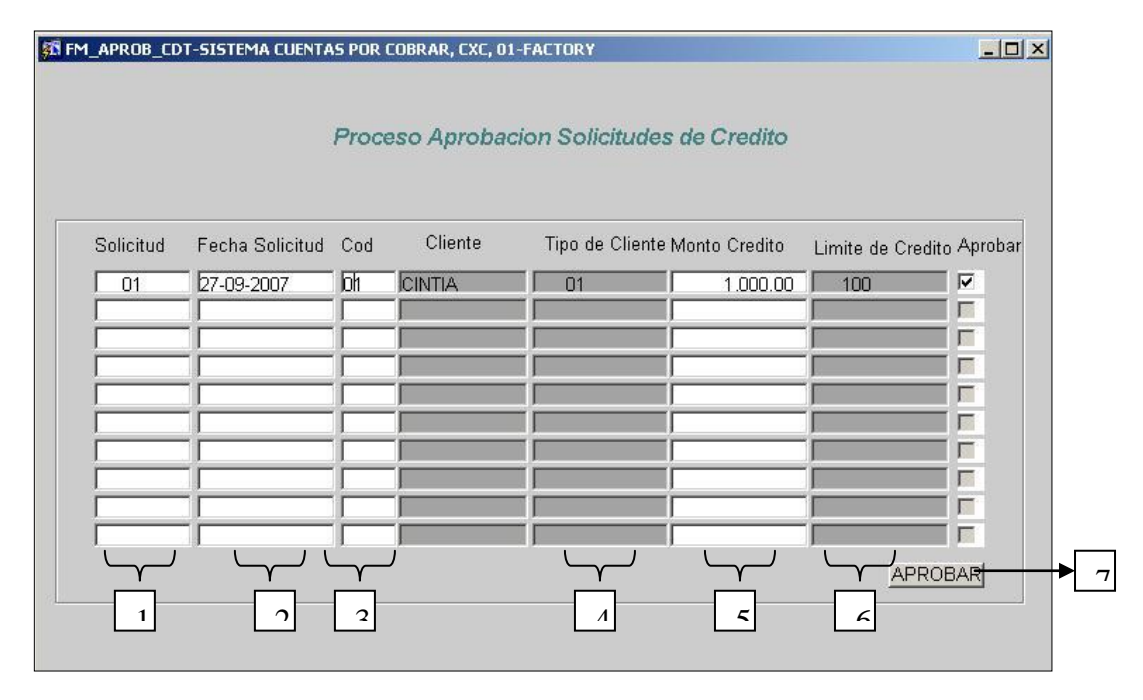

**Descripción de la pantalla: Figura N° 16** Proceso de Aprobación de Solicitudes de Crédito

- 1. El sistema carga el número automático e incrementalmente el numero de solicitud.
- 2. El sistema carga la fecha actual automáticamente.
- 3. El usuario selecciona de la lista de valores el código del cliente y al lado se le carga el nombre del mismo.
- 4. Este campo se carga con el tipo de cliente cuando el usuario selecciona el código del cliente.
- 5. El usuario digita el monto por el que solicito el crédito.
- 6. Se carga con el monto límite de crédito cliente seleccionado.
- 7. Se presiona este botón para actualizar el estado de la solicitud.

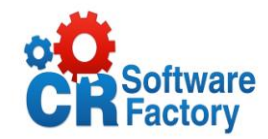

## *Proceso de Entrada de Movimientos*

Este proceso es el encargado de relacionar clientes con documentos pendientes de pago y su respectivo movimiento contable que realiza dicho proceso. Entre sus campos tenemos:

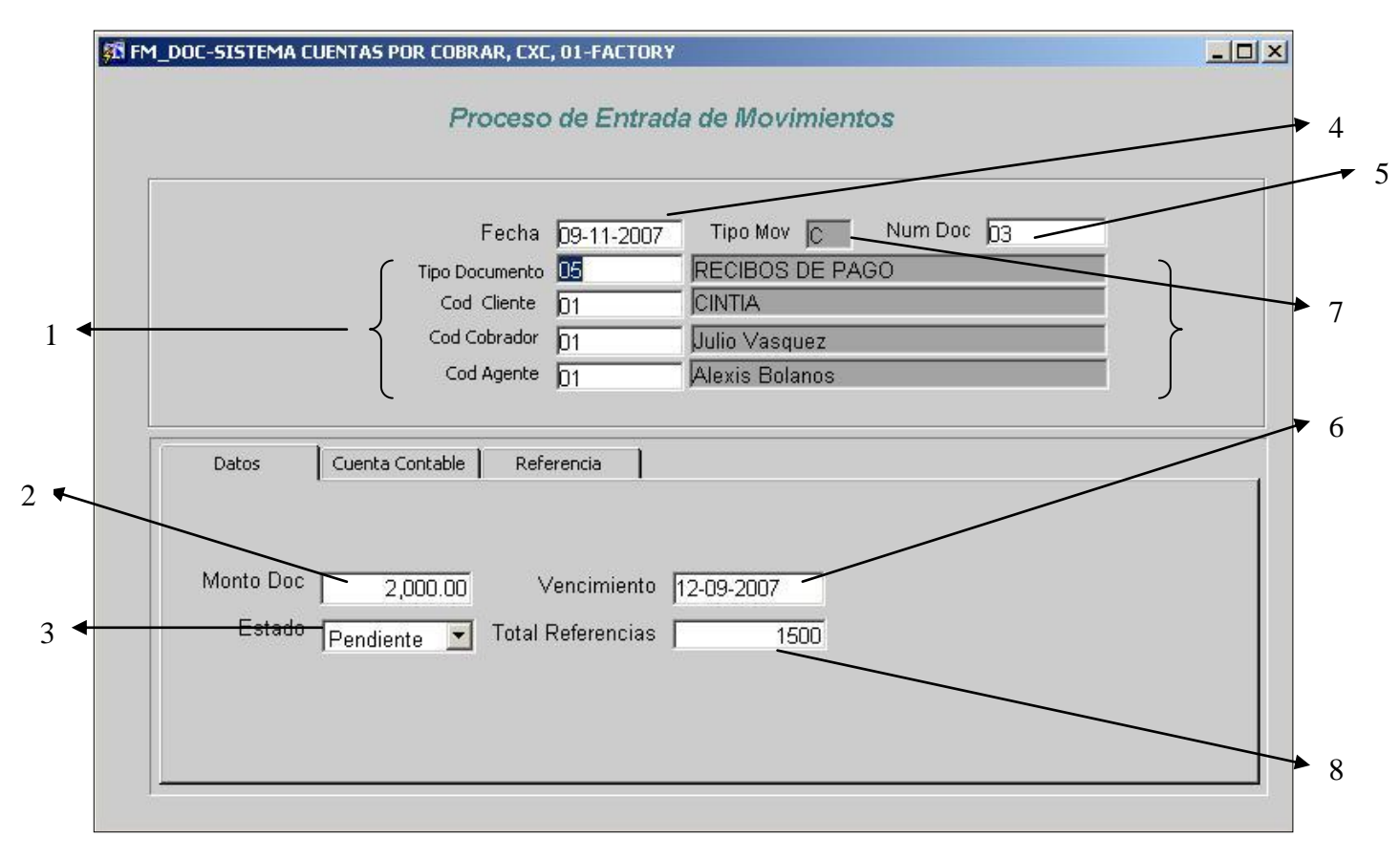

**Figura N° 17** Datos del Proceso de Entrada de Movimientos

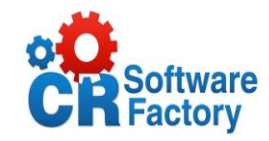

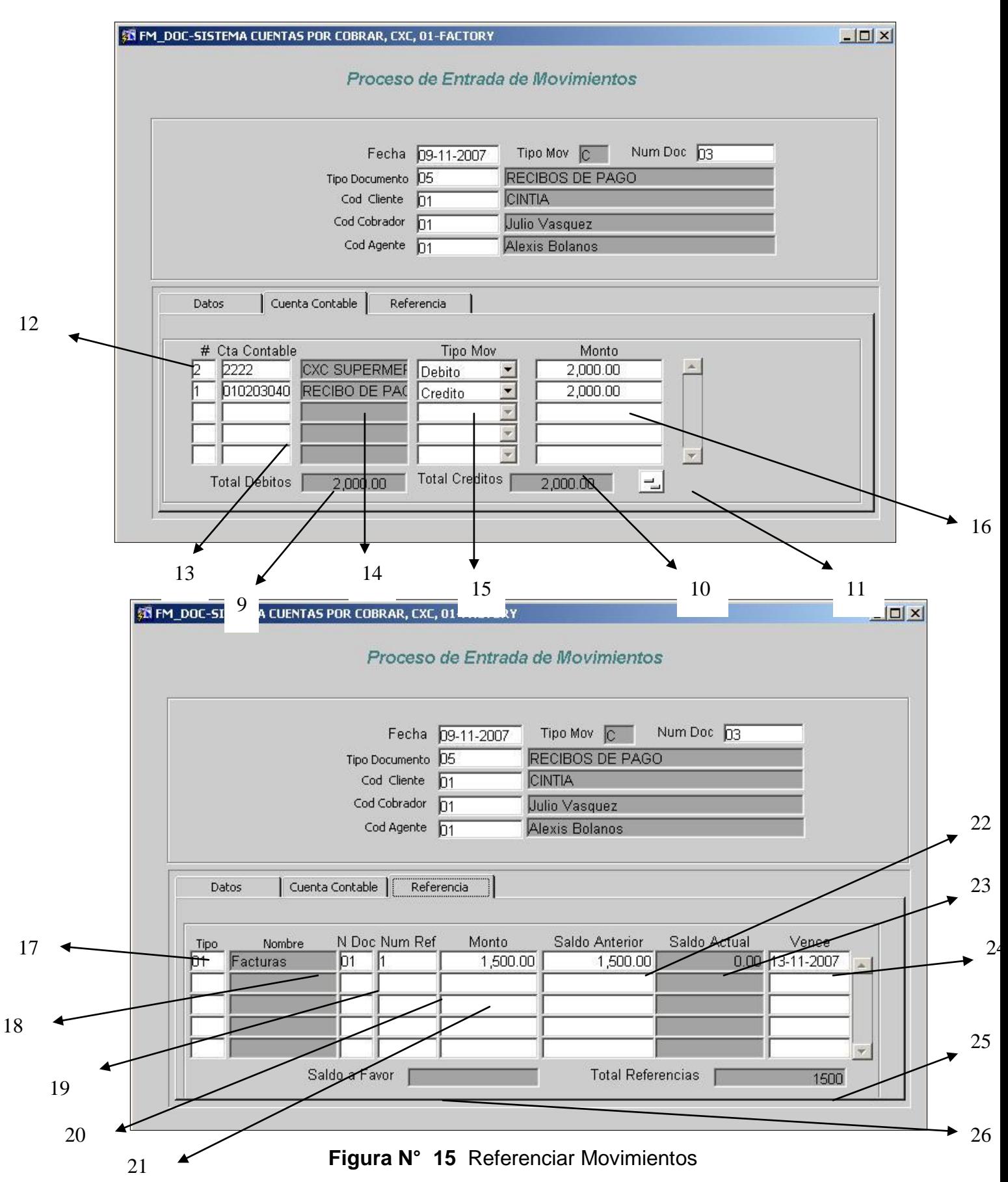

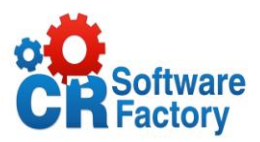

- 1. En este conjunto de campos el usuario selecciona de una lista de valores el código respectivo y al lado se le despliega el nombre.
- 2. Se digita el monto por el cual se va a hacer el documento.
- 3. Selecciona el estado del documento de un combo de valores.
- 4. Automáticamente el sistema rellena este campo con la fecha actual.
- 5. Se digita el número de documento.
- 6. El usuario digita la fecha de vencimiento del documento.
- 7. Al usuario se le despliega el tipo de movimiento al que pertenece el documento.
- 8. Se muestra el monto total que tiene en referencias este documento.
- 9. Automáticamente se suman los debitos y la sumatoria aparece en este campo.
- 10.Automáticamente se suman los créditos y la sumatoria aparece en este campo.
- 11.El usuario presiona este botón para actualizar debitos y créditos.
- 12.Este campo se incrementa automático respecto al número de líneas que llene por cada distribución contable.
- 13.Se despliega el número de la cuenta contable que afecta.
- 14.Se despliega el nombre de la cuenta contable que afecta.
- 15. El usuario escoge si el movimiento va a ser de tipo crédito o debito.
- 16. Digita el usuario el monto del movimiento en colones.
- 17. El usuario inserta el código del tipo de referencia que desea elaborar.

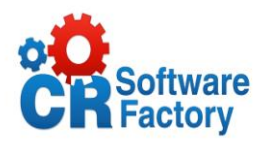

- 18. Al usuario se le muestra el nombre del documento a referenciar.
- 19. Se despliega el numero de documento que se esta referenciado.
- 20. Este campo incrementa automáticamente por cada referencia que se inserte de nuevo.
- 21. Se digita el monto por el cual se hará la referencia.
- 22.Se despliega el monto pendiente del documento a referenciar.
- 23.El sistema realiza el cálculo de cuanto le queda en saldo hasta la fecha.
- 24.El sistema posee almacenado la fecha en la que vence cada movimiento.
- 25.Es la suma de todos los montos de las referencias del cliente.
- 26.Si queda algún saldo a favor a beneficio del cliente.

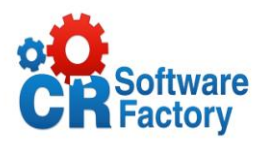

# *Proceso de Cheques Rechazados*

Esta pantalla se muestra para cuando por alguna razón un cliente paga con un cheque y cuando la empresa va a cambiarlo es rechazado por el banco por falta de fondos, errores de escritura o alguna otra razón, como ya se había procesado un pago con dicho documento se deberá revertir todos los movimientos en los que ha sido aplicado dicho pago y dejar de nuevo la cuenta al cobro, como si nunca se hubiera pagado dicha cuenta.

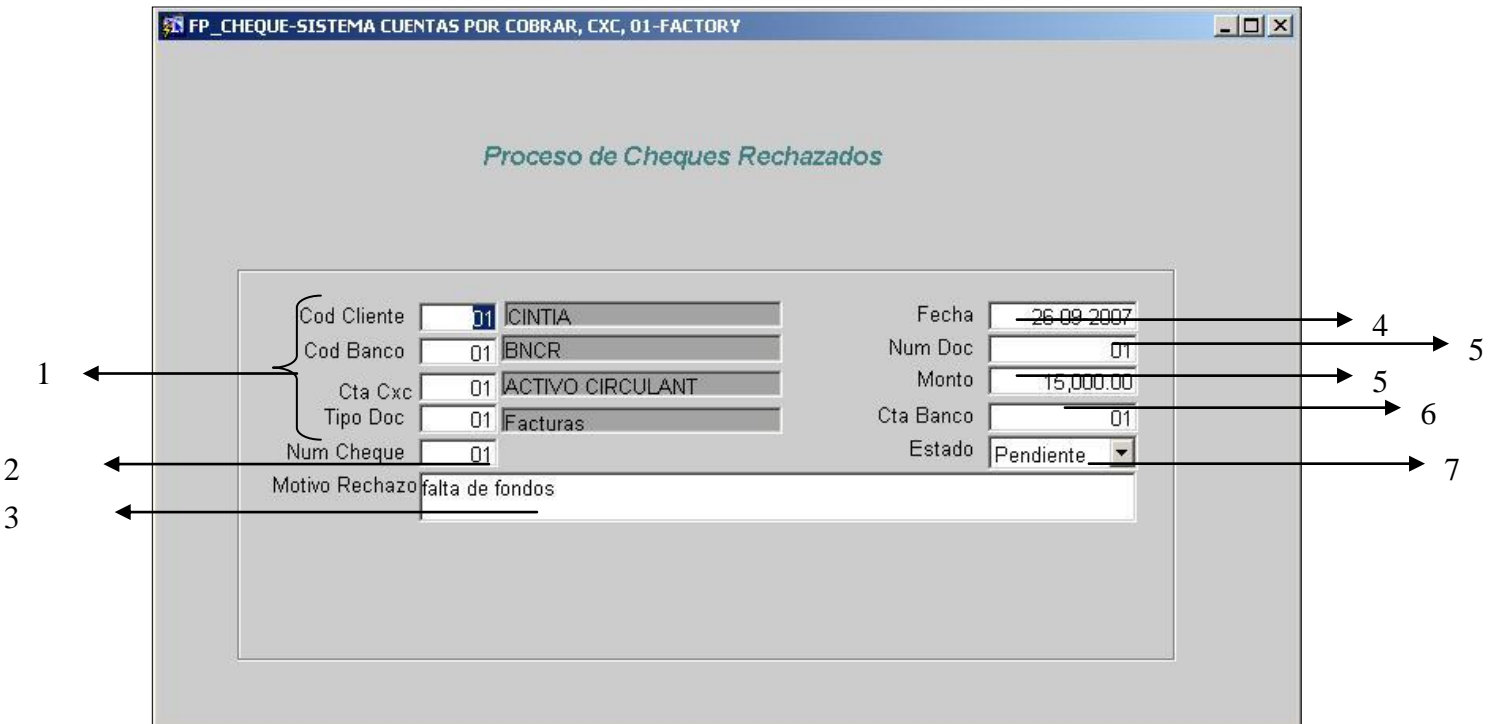

**Figura N° 16** Proceso de Cheques Rechazados

- 1. Estos campos son seleccionados de una lista de valores.
- 2. Se inserta el número de cheque que fue rechazado.
- 3. Se inserta el motivo por el cual fue devuelto el cheque.
- 4. La fecha actual el sistema la dispara automáticamente.
- 5. El usuario digita el monto por el cual fue girado el cheque.
- 6. Inserta el número de cuenta del banco.
- 7. Es el estado que posee el cheque actualmente.

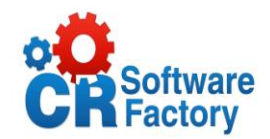

## *Proceso de Autorización de Morosos*

Este proceso es el encargado de autorizar a todos aquellos clientes que se encuentren morosos, ya que si lo están no pueden tramitar ninguna compra más, este proceso nos trae a pantalla todos los que se encuentren morosos.

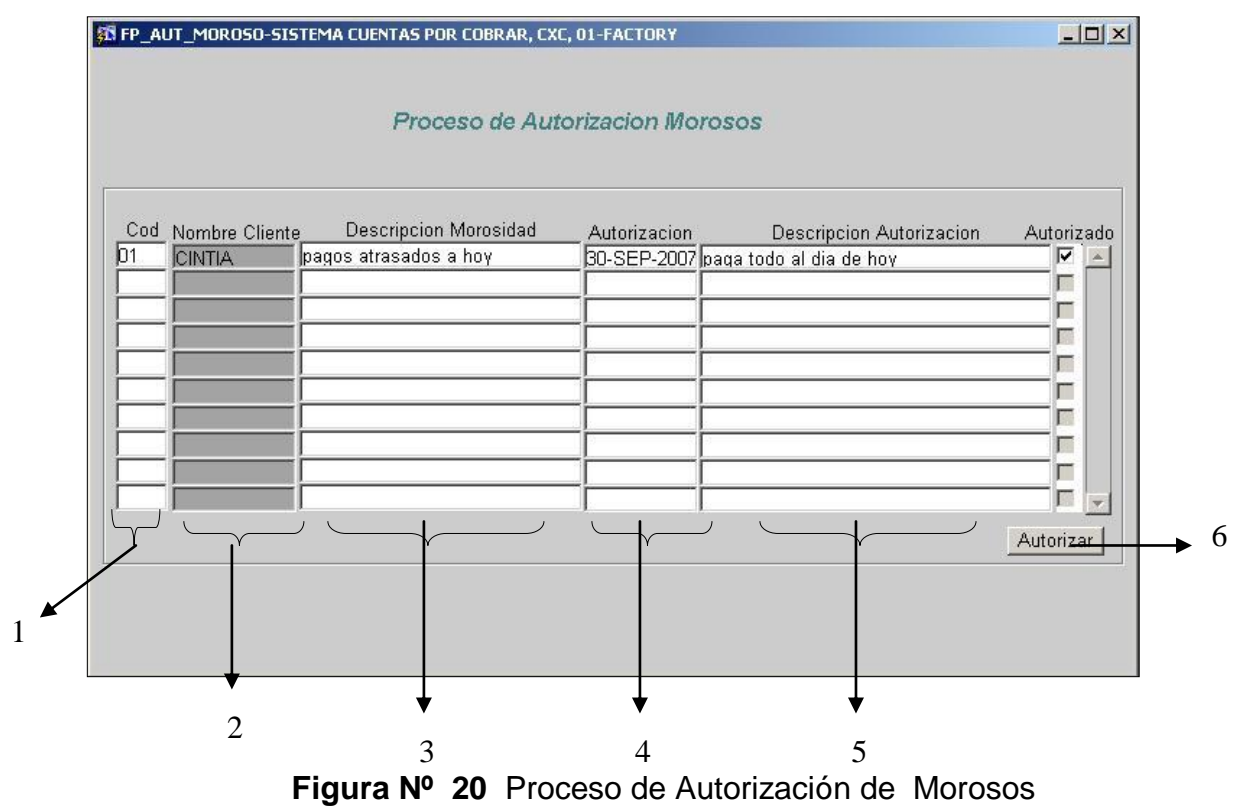

- 1. El Código de cliente es seleccionado de una lista de valores.
- 2. El nombre del cliente moroso.
- 3. En este espacio se muestra el por que de la morosidad.
- 4. Este campo muestra la fecha actual, en que se va a aplicar la autorización.
- 5. Anotamos el por que vamos a autorizar a este cliente para que pueda comprar mas.
- 6. Presionando este botón, automáticamente este cliente deja de estar moroso.

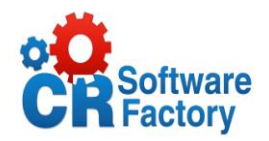

# *Proceso de Generar Asientos Contables*

Este proceso se encarga de generar el asiento contable del auxiliar de Cuentas por Cobrar que se enviara hacia el Sistema de Contabilidad General.

Según se haya estipulado el asiento que genera puede ser detallado por cada movimiento o generado de manera global.

Para ejecutar este proceso basta con pulsar el botón denominado GENERAR ASIENTO, el cual tiene la lógica para enviar la información a la Contabilidad en forma resumida o detallada.

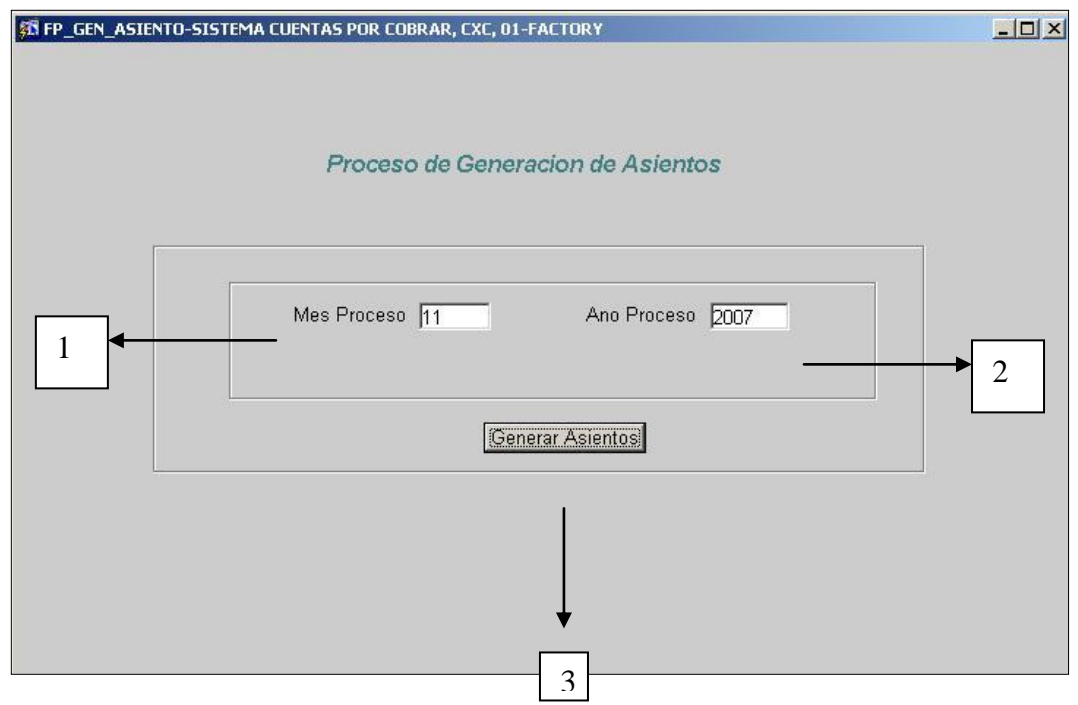

**Figura N° 21** Proceso de Generar Asientos Contables

- 1. El sistema nos muestra el mes actual.
- 2. El sistema nos muestra el año actual.
- 3. El usuario genera los asientos contables y los crea en el sistema de contabilidad.

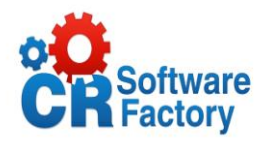

# *Proceso de Solicitudes de Prenda*

Esta forma le brida al usuario que emita una orden de prenda para en caso de que un cliente no pueda pagar en dinero sus deudas este pueda poner a responder como garantía de su cuenta un bien físico, activo con el cual en un momento dado que no pague la empresa pueda recuperar los fondos mediante la adquisición de la prenda.

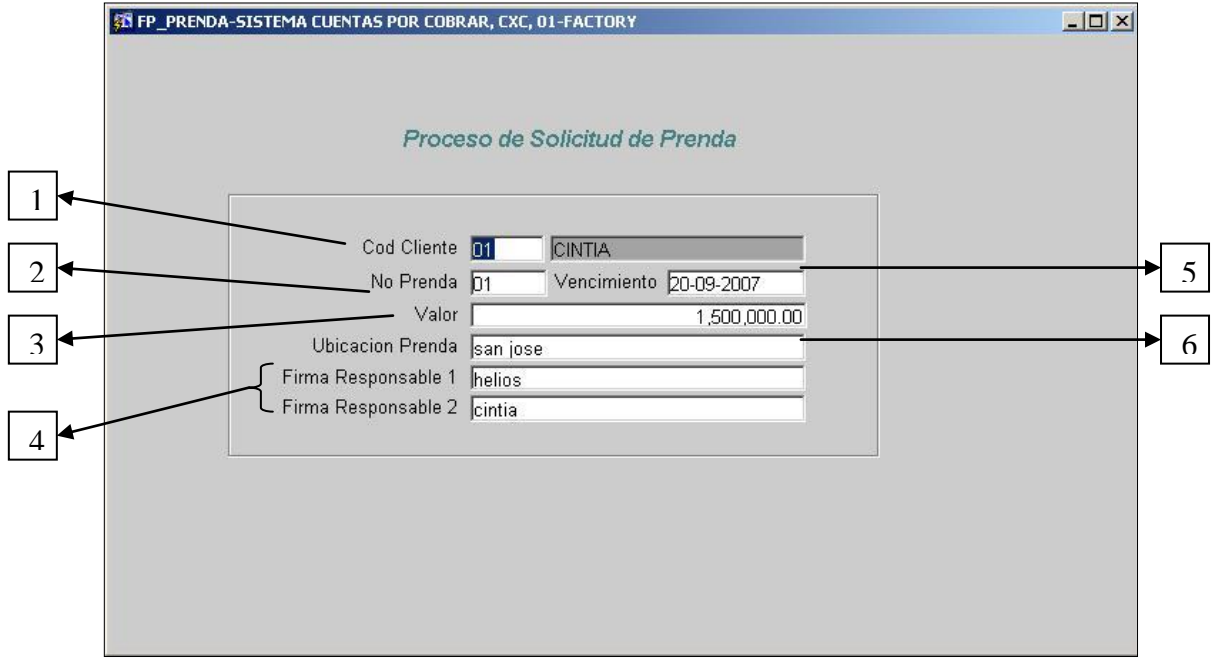

**Figura N° 22** Proceso de Solicitudes de Prenda

- 1. El Código de cliente es seleccionado de una lista de valores.
- 2. Este campo se actualiza con el consecutivo en solicitud.
- 3. El usuario inserta el valor de la prenda en colones.
- 4. El usuario debe insertar mínimo a dos responsables o fiadores por la prenda.
- 5. Fecha en que vence el periodo de pago si no se captura la prenda.
- 6. Se debe digitar la ubicación de la prenda.

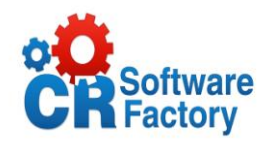

## *Proceso Movimientos con Saldo a Favor*

Este proceso permite utilizar y aplicar a un documento de tipo crédito (notas de crédito y recibos) que no hayan sido aplicados en su totalidad en el momento del registro o cualquier crédito que no haya hecho referencia a facturas a cancelar.

Con esto, el sistema permite registrar recibos de dinero o notas de crédito sin afectar facturas y por medio de este proceso referencialas después. Evidentemente cuando se usa este programa se disminuyen los saldos de los documentos a los que se hace referencia, pero no afecta el saldo del cliente solo el de los documentos.

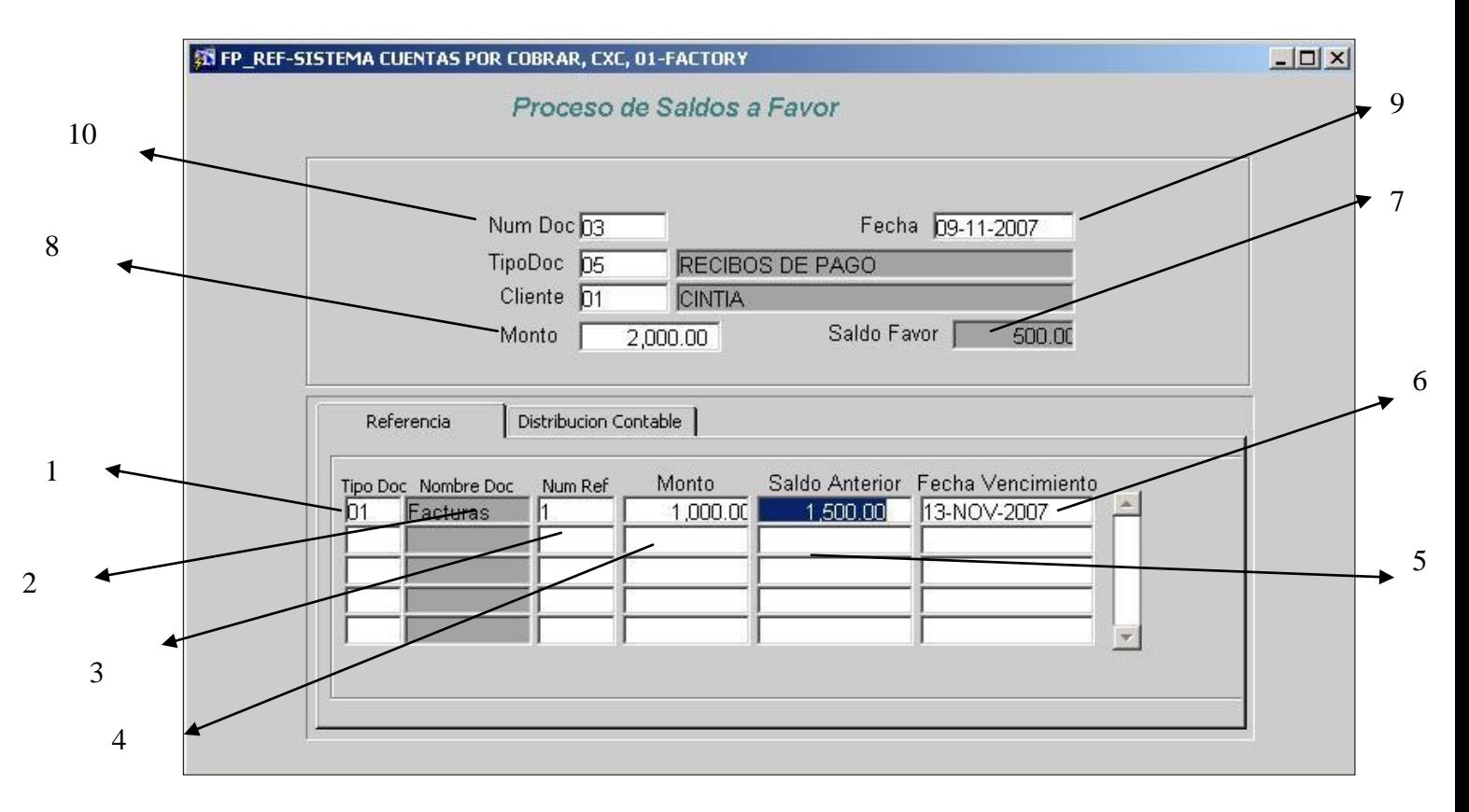

**Figura N° 23** Referenciar de Saldos a Favor

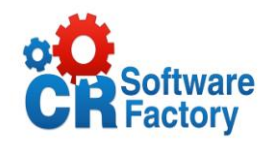

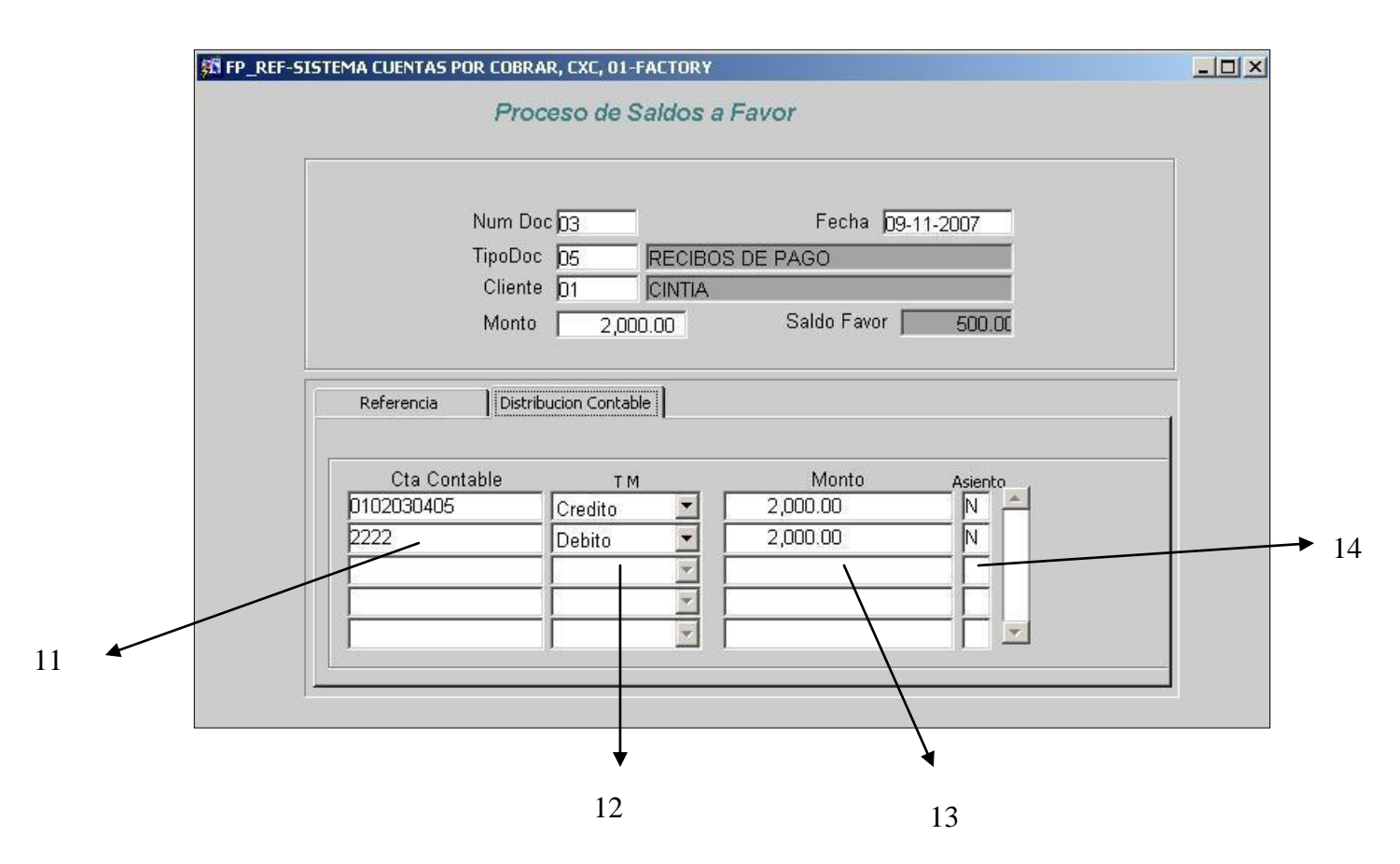

**Figura N° 24** Distribución de Saldos a Favor

- 1. Este es el código que selecciona el usuario de una lista de valores para indicar que es al cliente que se le aplica el saldo a favor.
- 2. Se carga el nombre de los tipos de documentos emitidos hasta el momento.
- 3. En este campo se cargan las referencias que posea este documento.
- 4. El usuario inserta el monto del saldo a favor que tiene el cliente.
- 5. En este campo carga el saldo anterior que posee dicho documento.

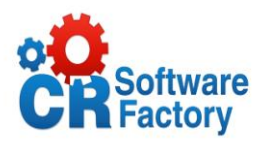

- 6. En este campo se carga la fecha de vencimiento del documento.
- 7. Se despliega el monto a favor que posee el cliente.
- 8. Se despliega el monto por el que se hizo el documento que posee el saldo a favor.
- 9. En este campo carga la fecha del documento que posee el saldo a favor.
- 10.En este campo carga el número del documento que posee el saldo.
- 11.En este campo se carga el número de cuenta que pertenece a la distribución contable del documento.
- 12. Se carga el tipo de movimiento que se va a realizar si es de crédito o de debito.
- 13. Al usuario se le despliega el monto por el cual se va a hacer el asiento contable.
- 14. Se visualiza si este movimiento va a generar o no un asiento contable.

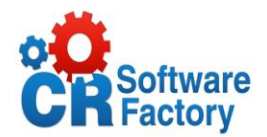

# *Proceso de Saldos Menores por Ajustar*

En este caso se puede dar que un cliente haya pagado la totalidad de una cuenta y solo le queden pendientes cantidades muy pequeñas por pagar, o que el cambio de moneda haya afectado el pago en dólares y queden pendientes por ahí unos colones de más, es aquí donde debemos de ajustar estos saldos menores para que ya el cliente quede libre de todo pago y no le afecte en su compra.

## *-> Generación*

En esta pantalla es donde se realiza un corte en las cuentas que están por debajo de lo estipulado por la compañía, en este caso la compañía solicito que fuera por debajo o igual a 1.000 colones.

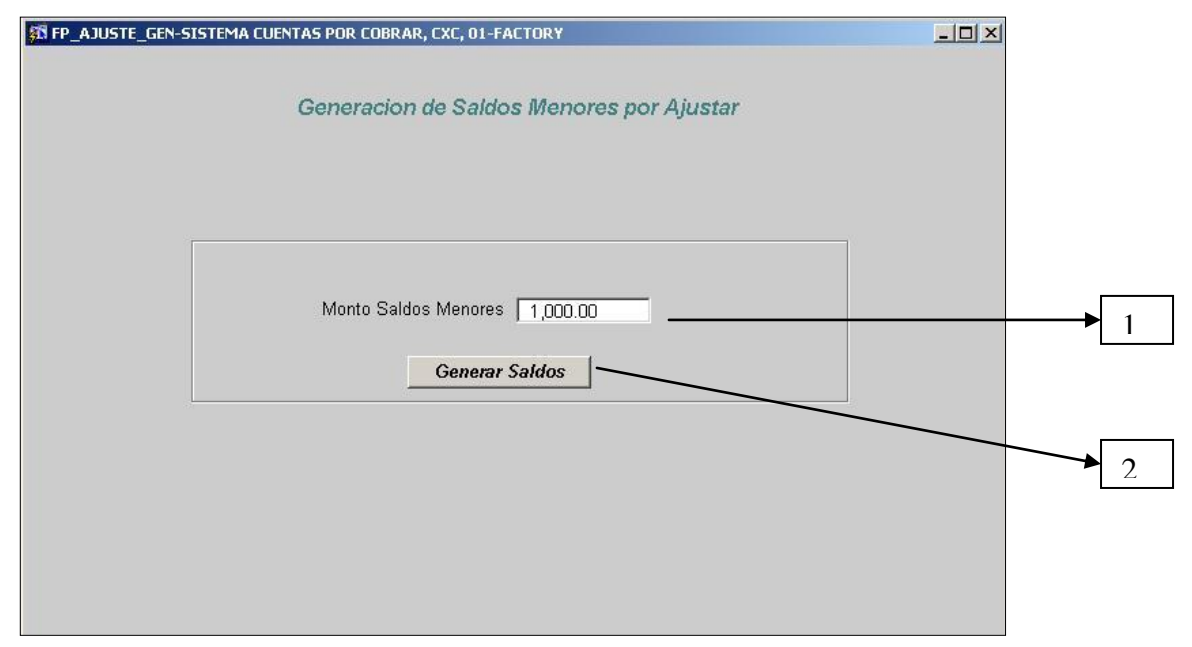

**Figura N° 25** Proceso de Generación de Saldos Menores x Ajustar

- 1. Este es monto de saldos menores estipulado por la empresa.
- 2. Al presionar este botón se totalizan las cuentas menores o iguales a 1.000 en cero.

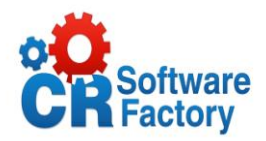

## *-> Mantenimiento*

En esta pantalla es donde se despliegan todas las cuentas que posean saldos menores a las que la compañía estipulo, para realizar el corte manual y totalizarlas en cero.

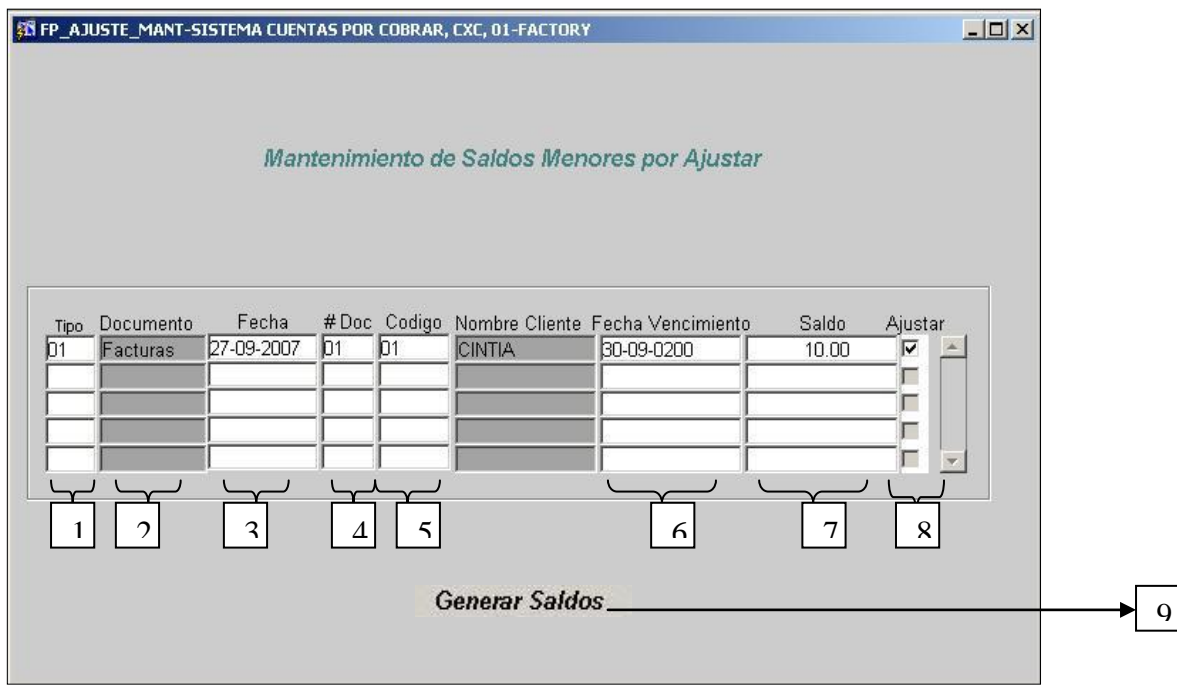

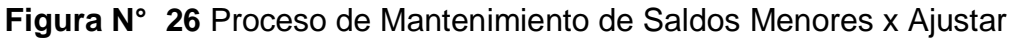

- 1. En este campo se nos despliega el tipo de documento al que pertenece.
- 2. En este campo se nos despliega el nombre del documento.
- 3. Se carga la fecha en la que se emitió dicho documento.
- 4. Se carga el número de documento.
- 5. En este campo se nos muestra el nombre del cliente al que pertenece el documento.
- 6. Se carga la fecha en la que vence el documento.
- 7. Se muestra el saldo que posee el documento siempre va a estar por debajo de los 1.000.
- 8. El usuario selecciona si desea ajustar o no esa cuenta.
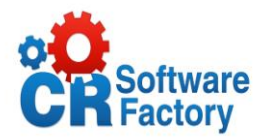

#### *2.6.3. Reportes:*

[Ver Anexo 3](#page-104-0) y [Ver Anexo 4](#page-104-1) para aclarar el formato del resultado de los reportes.

## *Reporte de Análisis de Saldos por Vencer*

El reporte produce un listado de documentos por cada cliente haciendo un desglose de todos aquellos documentos que se encuentran pendientes de pago y aquellos que se van a vencer agrupándolos por fecha de vencimiento, se le indica en que periodo se desea consultar dado en fechas. El reporte lista todos los documentos que existan.

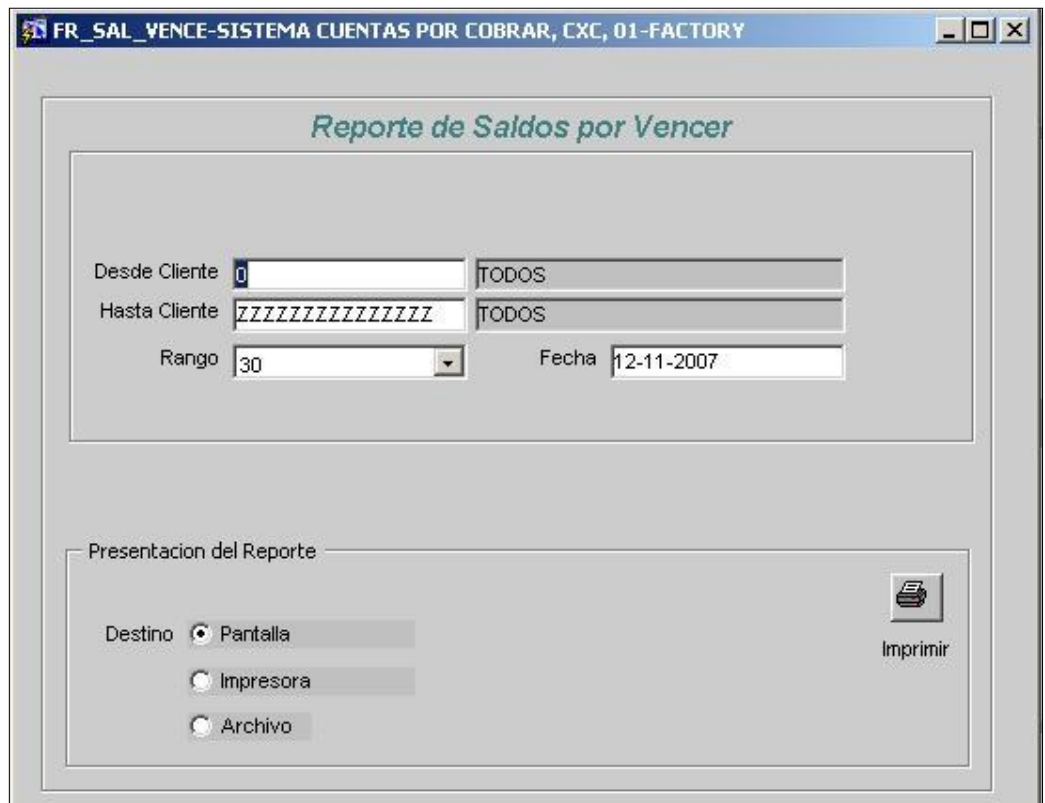

**Figura N° 27** Reporte de Análisis de Saldos por Vencer

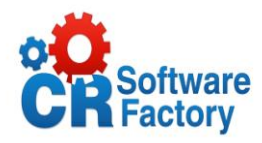

*Desde Cliente:* Cliente inicial para hacer la búsqueda

*Hasta Cliente:* Cliente final para hacer la búsqueda

*Rango:* Numero en días para agrupar resultados.

*Fecha:* Fecha actual de rango de búsqueda.

# *Resultado del Reporte.*

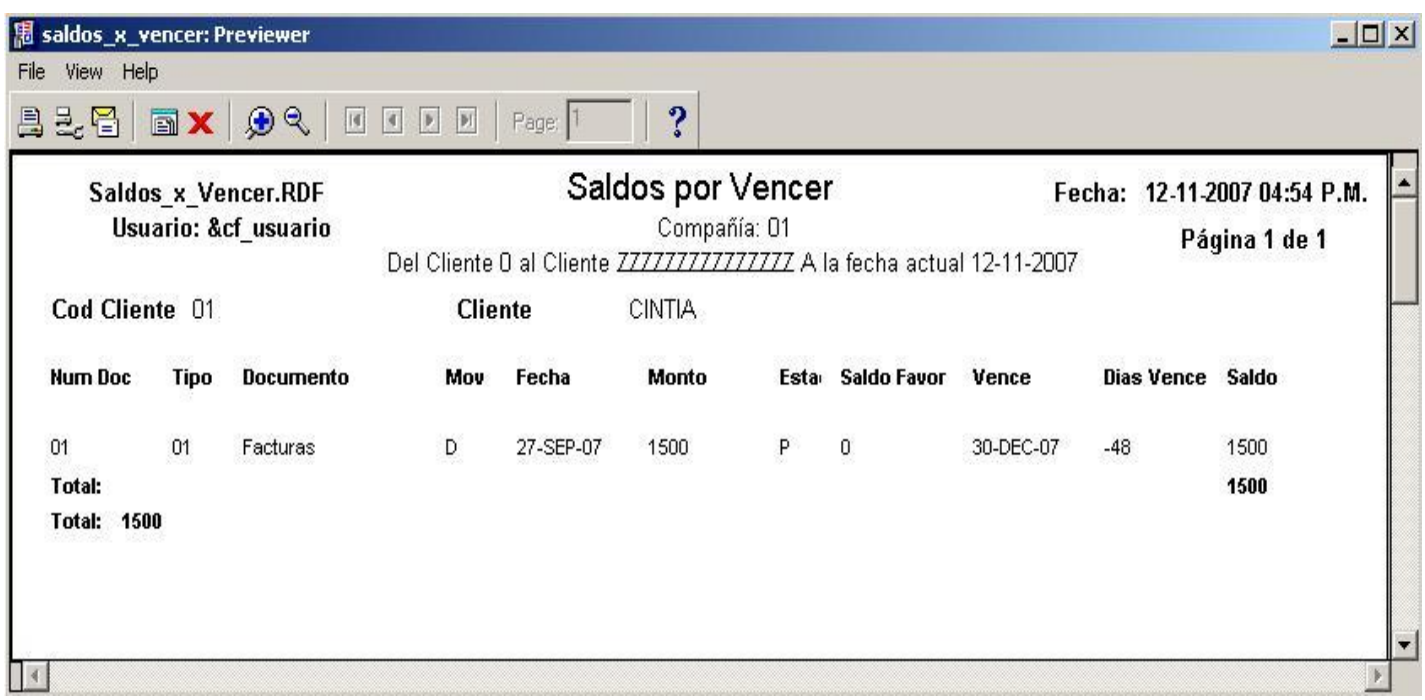

**Figura N° 28** Resultado del Reporte de Saldos por Vencer

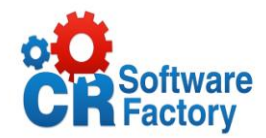

## *Reporte de Estado de Antigüedad Saldos*

Este reporte permite obtener un listado de todos aquellos documentos que se encuentran pendientes de cobro a una fecha de referencia indicada. Se muestra cada uno de los clientes y los documentos asociados con sus saldos desglosados según los días de vencimiento y que no han sido canceladas esto con el fin de marcarlo como moroso.

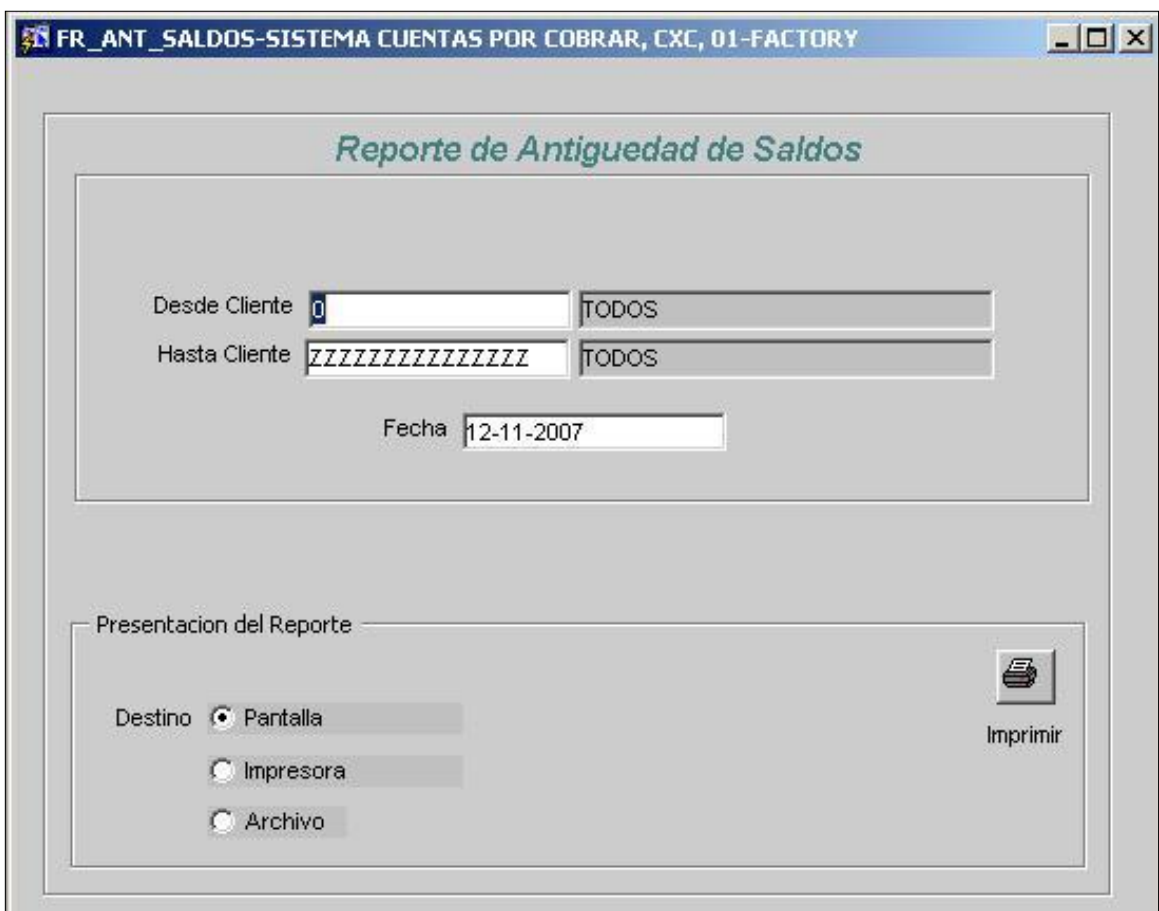

**Figura N° 29** Reporte de Antigüedad de Saldos

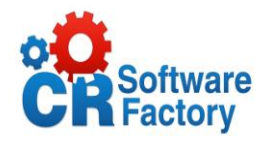

*Desde Cliente:* Rango inicial del código de cliente a buscar.

*Hasta Cliente:* Rango final del código de cliente a buscar.

*Fecha:* Fecha actual de rango de búsqueda.

# *Resultado del Reporte.*

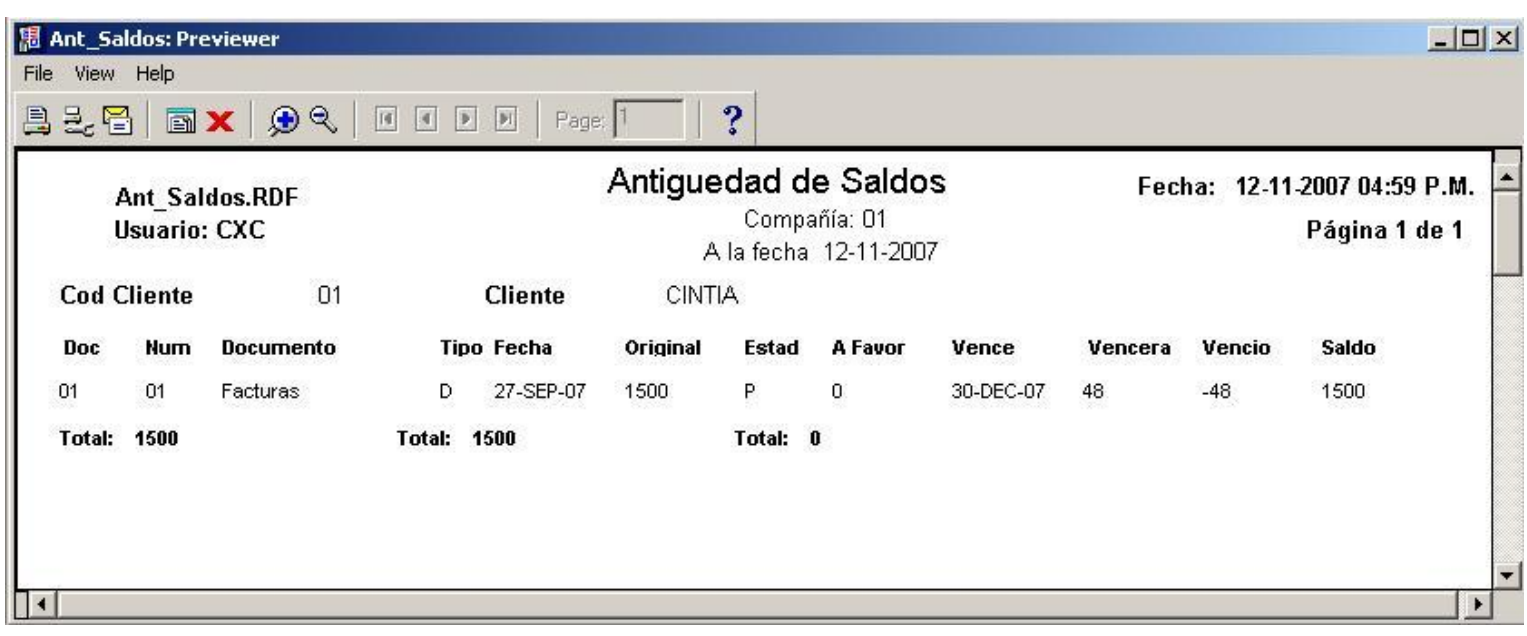

**Figura N° 30** Resultado Reporte de Antigüedad de Saldos

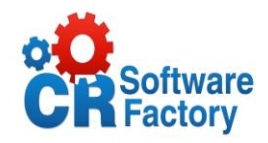

## *Reporte de Documentos Vencidos*

Este informe va a desplegarnos todos los documentos se encuentren vencidos a la fecha actual y muestra el numero documento, tipo documento, fecha vencimiento, monto, código cliente, nombre cliente.

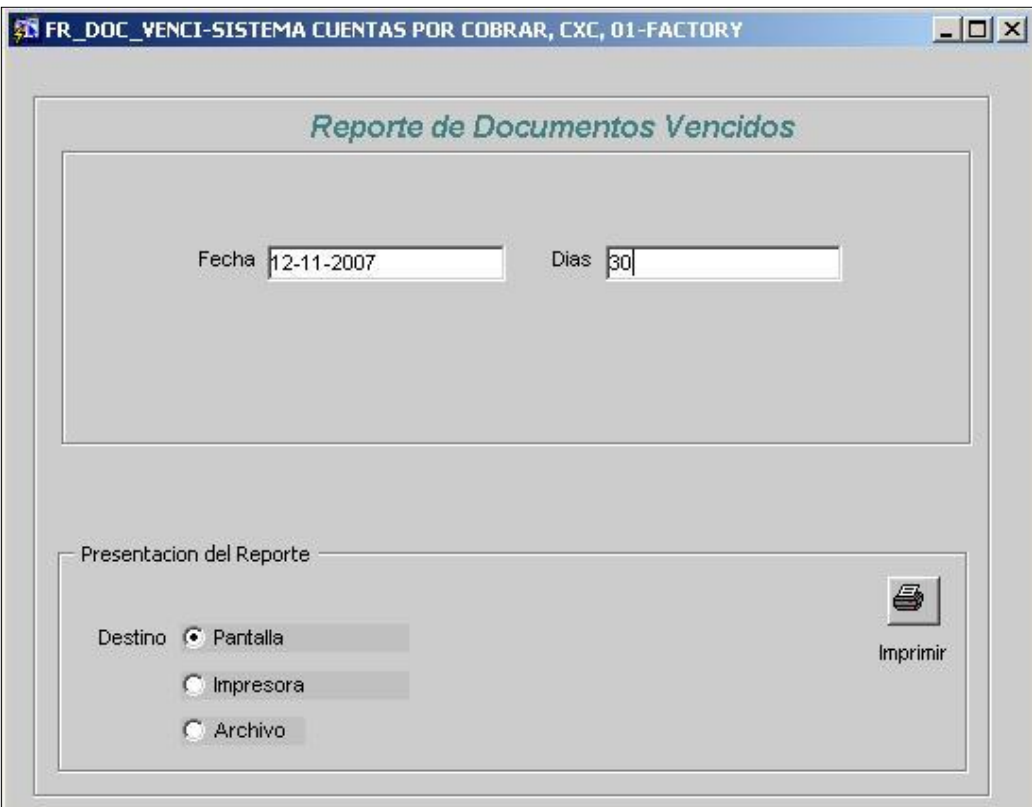

**Figura N° 31** Reporte Documentos Vencidos

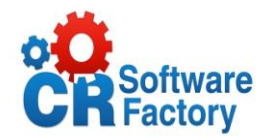

*Fecha:* Fecha como referencia para establecer con limite de vencimiento.

*Días:* Rango en numero de días como limite de vencimiento.

# *Resultado del Reporte*

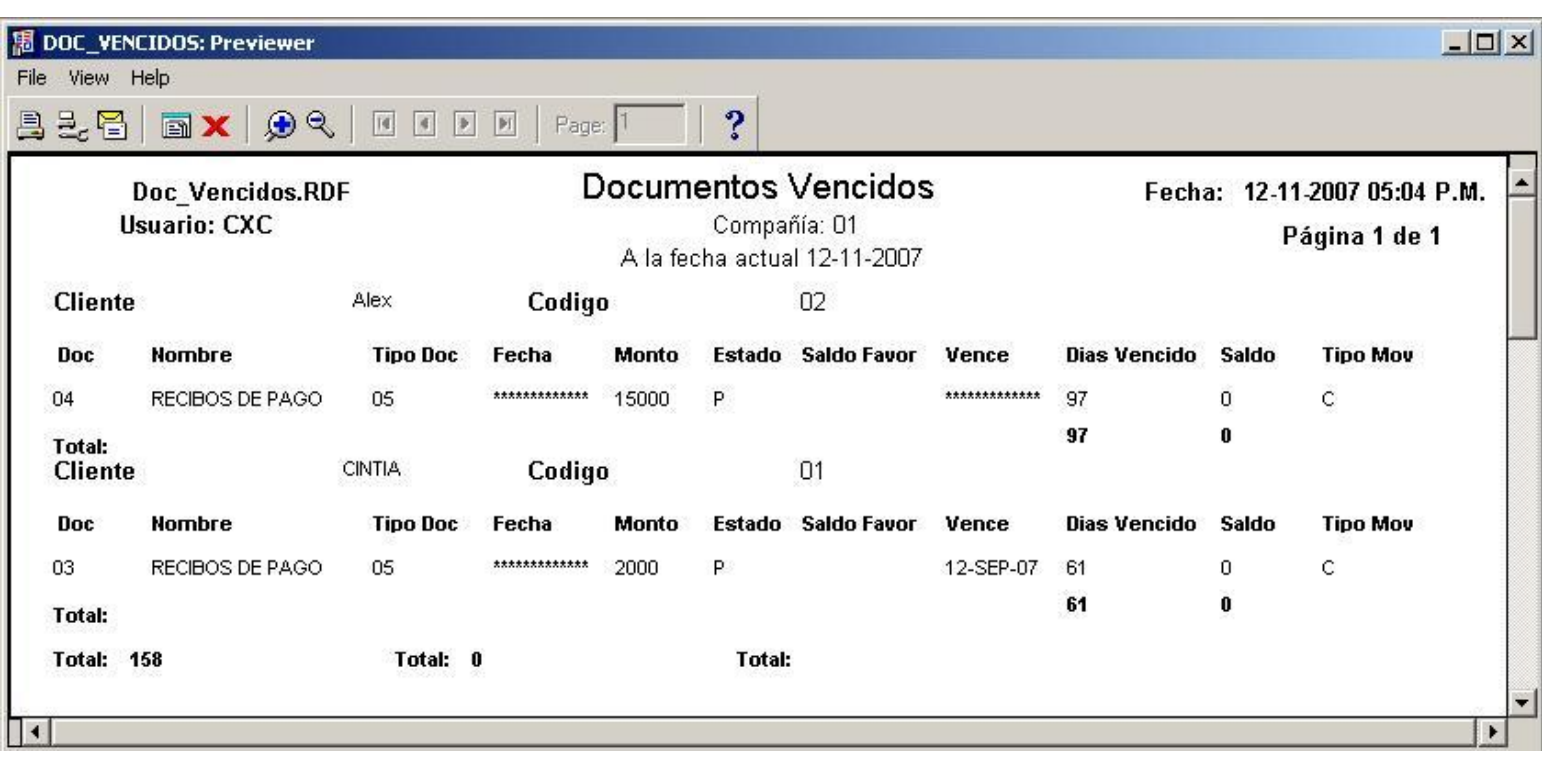

**Figura N° 32** Resultado Reporte Documentos Vencidos

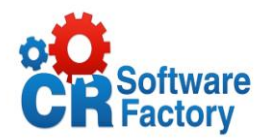

### *Reporte de Historial de Documentos*

Este nos muestra un historial de todos los documentos que se han emitido en un periodo de tiempo a ciertos clientes de la empresa en este podemos observar datos como: Numero Doc, tipo documento, cod cliente, fecha vencimiento, saldo parcial, saldo original, código agente, nombre agente.

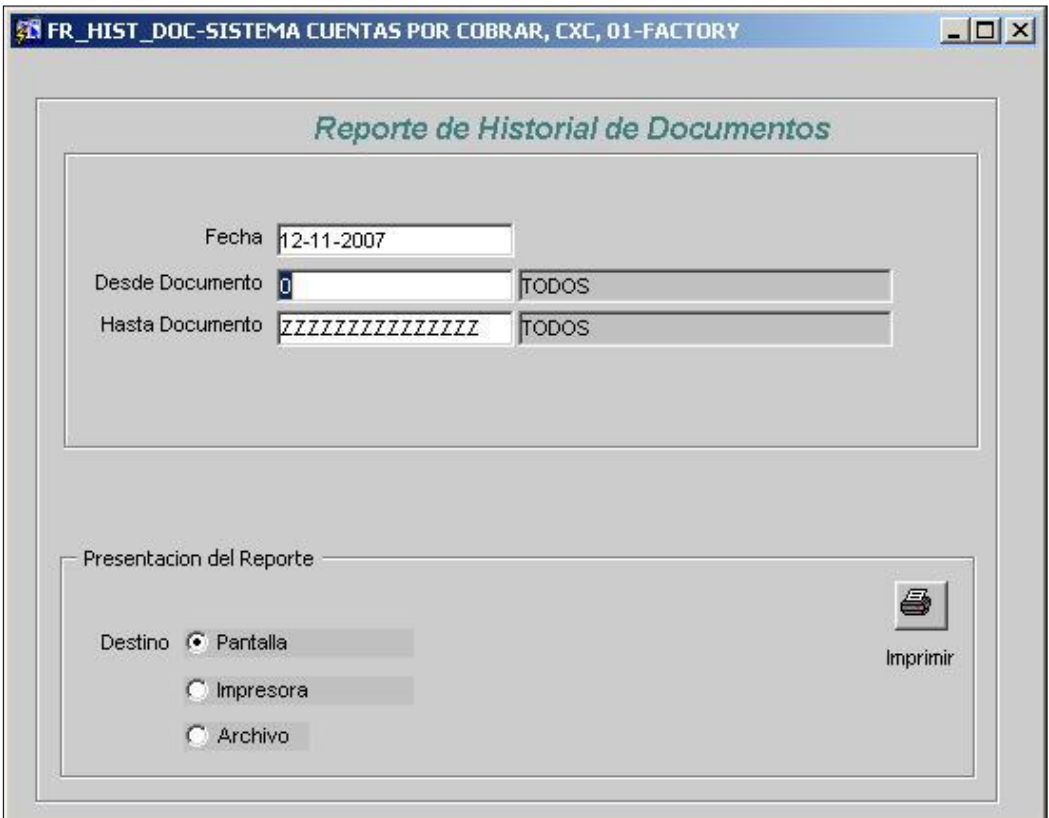

**Figura N° 33** Reporte Historial de Documentos

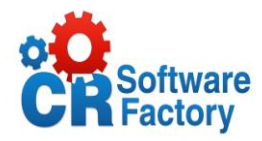

*Desde Documento:* Rango inicial del código de documento a buscar.

*Hasta Documento:* Rango final del código de documento a buscar.

*Fecha:* Fecha actual para efectuar la búsqueda.

# *Resultado del Reporte*

| HIST_DOC.RDF              |                       |           |              | <b>Historial de Documentos</b> |                                  |               |         |              |               | Fecha: 12-11-2007 05:05 P.M. |  |  |
|---------------------------|-----------------------|-----------|--------------|--------------------------------|----------------------------------|---------------|---------|--------------|---------------|------------------------------|--|--|
| <b>Usuario: CXC</b>       |                       |           | Compañía: 01 |                                |                                  |               |         |              | Página 1 de 1 |                              |  |  |
|                           |                       |           |              |                                | Del Doc 01 Al Doc 77777777777777 |               |         |              |               |                              |  |  |
| <b>Cod Cliente1</b>       | 01                    |           |              | <b>Nombre Cliente</b>          |                                  | <b>CINTIA</b> |         |              |               |                              |  |  |
| <b>Num Doc</b>            | <b>Tipo Doc Fecha</b> |           |              |                                | Original Estado Saldo Favor      | Vence         | Vencera | <b>Saldo</b> | <b>TM</b>     | <b>Tipo Doc</b>              |  |  |
| 01                        | 01                    | 27-SEP-07 | 1500         | Р.                             | $\mathbf{0}$                     | 30-DEC-07     | $-48$   | 1500         | D             | Facturas                     |  |  |
| 03                        | 05                    | 09-NOV-07 | 2000         | P                              |                                  | 12-SEP-07     | 61      | 0.           | C             | RECIBOS DE PAGO              |  |  |
| <b>Total:</b>             |                       |           | 3500         |                                | $\mathbf{n}$                     |               |         | 1500         |               |                              |  |  |
| <b>Cod Cliente1</b>       | 02                    |           |              | <b>Nombre Cliente</b>          |                                  | Alex          |         |              |               |                              |  |  |
| <b>Num Doc</b>            | <b>Tipo Doc Fecha</b> |           |              |                                | Original Estado Saldo Favor      | Vence         | Vencera | <b>Saldo</b> | TM            | <b>Tipo Doc</b>              |  |  |
| 04                        | 05                    | 09-NOV-07 | 15000        | P                              |                                  | 07-AUG-07     | 97      | $\mathbf{0}$ | С             | RECIBOS DE PAGO              |  |  |
| 02                        | 01                    | 09-NOV-07 | 10000        | P                              |                                  | 31-DEC-07 -49 |         | 0            | D             | Facturas                     |  |  |
| <b>Total:</b>             |                       |           | 25000        |                                |                                  |               |         | 0            |               |                              |  |  |
| <b>Totales Generales:</b> |                       |           | 28500        |                                | 0                                |               |         | 1500         |               |                              |  |  |

**Figura N° 34** Resultado Reporte Historial de Documentos

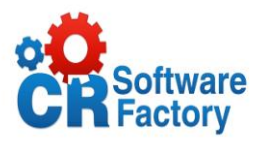

### *Reporte de Clientes por Agente*

El listado de clientes por agente permite obtener un reporte de los clientes que están asociados a un determinado agente para una compañía dada. Se muestra el código del agente y el nombre. Para el cliente se muestra toda su información básica.

El reporte permite listar un rango de agentes y de clientes.

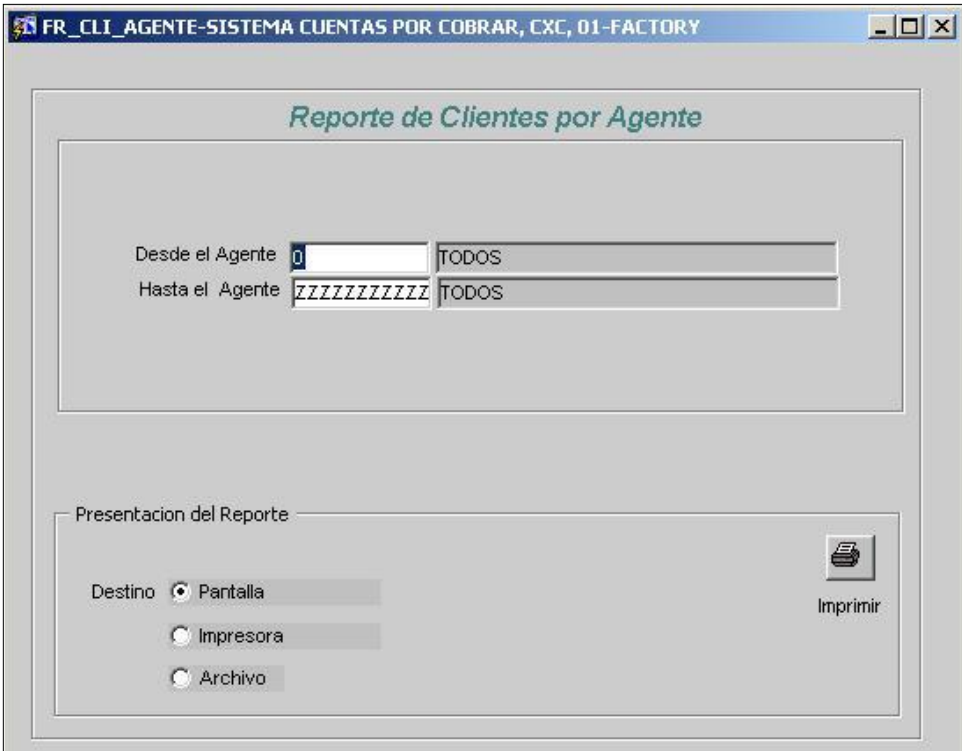

**Figura N° 35** Reporte Clientes por Agente

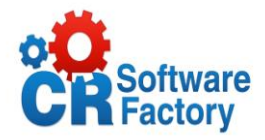

*Desde Agente:* Rango inicial del código de agente a buscar.

*Hasta Agente:* Rango final del código de agente a buscar.

# *Resultado del Reporte*

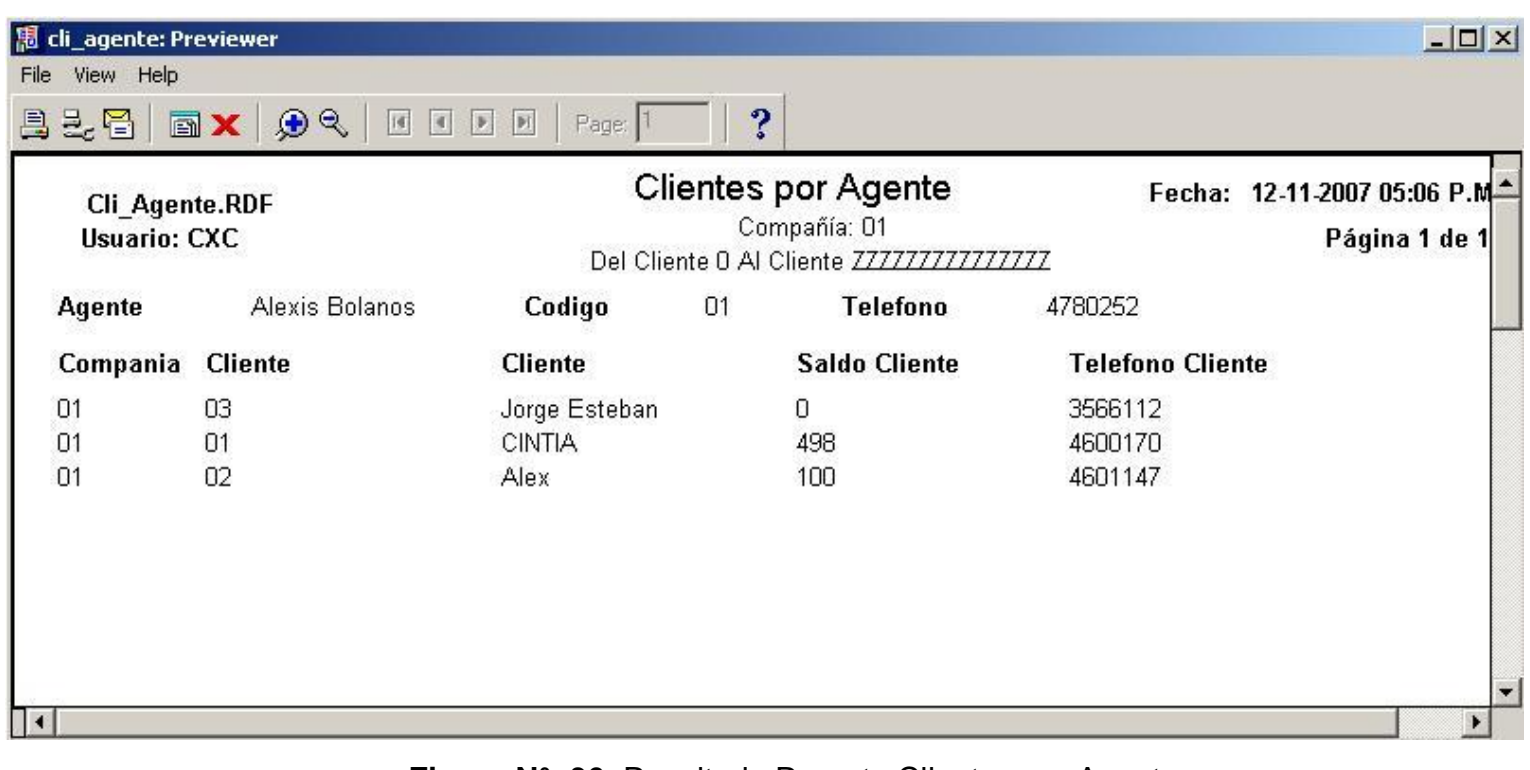

**Figura N° 36** Resultado Reporte Clientes por Agente

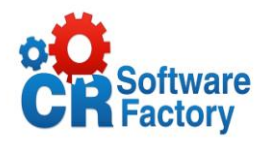

# *Reporte de Cheques Rechazados*

Este nos muestra el listado de todos los cheques que han sido rechazados por una entidad bancaria, dentro de la información a desplegar esta numero de cheque, monto, motivo rechazo, fecha, código banco, cod cliente.

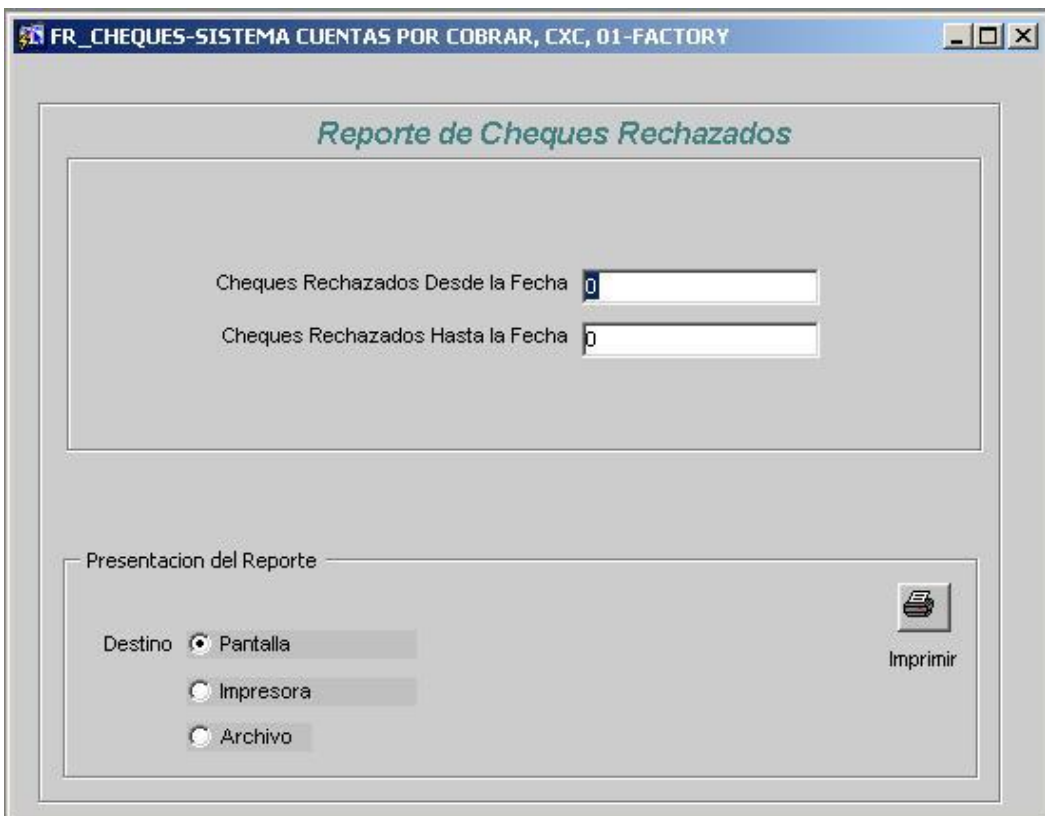

**Figura N° 37** Reporte Cheques Rechazados

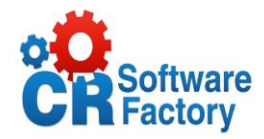

*Desde Fecha:* Rango inicial de fecha de emisión del proceso.

*Hasta Fecha:* Rango final de fecha de emisión del proceso

# *Resultado del Reporte*

| 县土石                 | $X$ , $\mathcal{P}$           | Page:           | ?                                                                                  |                                               |        |             |  |
|---------------------|-------------------------------|-----------------|------------------------------------------------------------------------------------|-----------------------------------------------|--------|-------------|--|
| <b>Usuario: CXC</b> | <b>Cheques_Rechazados.RDF</b> |                 | Cheques Rechazados<br>Compañía: 01<br>De la fecha 01-01-2007 A la fecha 12-11-2007 | Fecha: 12-11-2007 05:07 P.M.<br>Página 1 de 1 |        |             |  |
| Numero              | <b>Monto</b>                  | Motivo Rechazo  | Fecha                                                                              | <b>Estado</b>                                 | Codigo | Banco       |  |
| 01                  | 15000                         | falta de fondos | 26-SEP-07                                                                          | P                                             | 01     | <b>BNCR</b> |  |
| <b>Total:</b>       | 15000                         |                 |                                                                                    |                                               |        |             |  |
|                     |                               |                 |                                                                                    |                                               |        |             |  |

**Figura N° 38** Resultado Reporte Cheques Rechazados

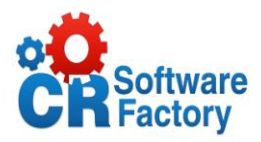

## *Reporte de Saldos de Clientes*

Este nos muestra el monto de los saldos o movimientos registrados a los clientes, detallando así todos los saldos anteriores de dicho cliente.

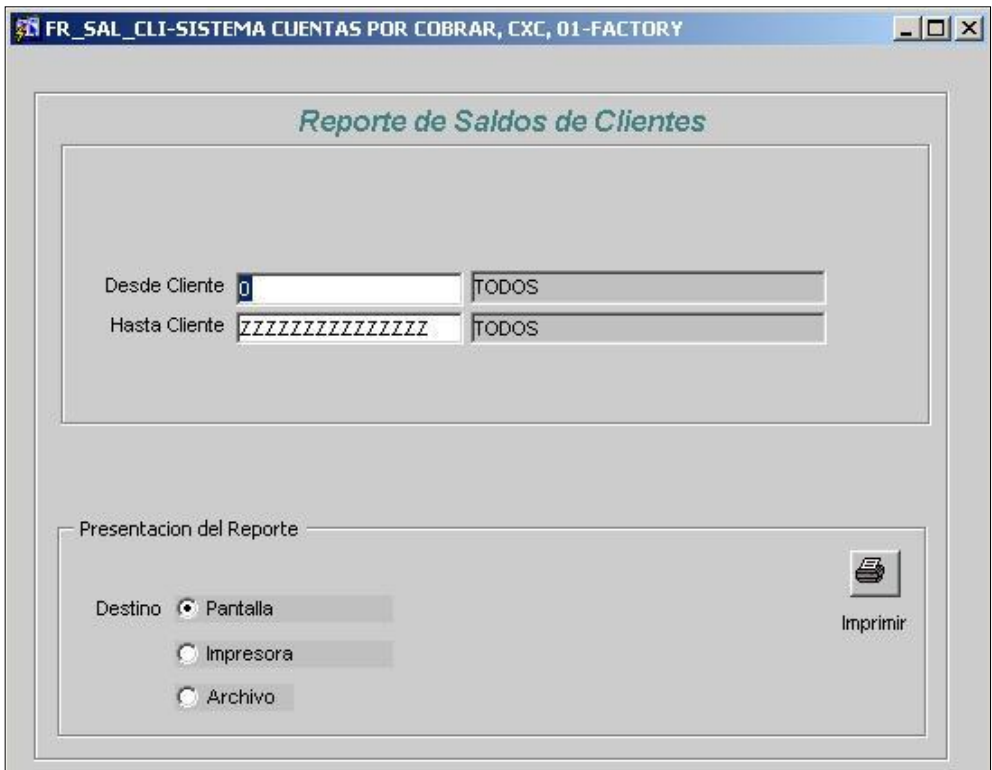

**Figura N° 39** Reporte Saldos Clientes

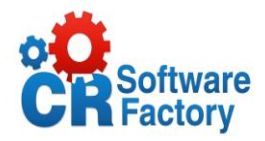

*Desde Cliente:* Rango Inicial de búsqueda de saldos de cliente

*Hasta Cliente:* Rango final de búsqueda de saldos de cliente

# *Resultado del Reporte*

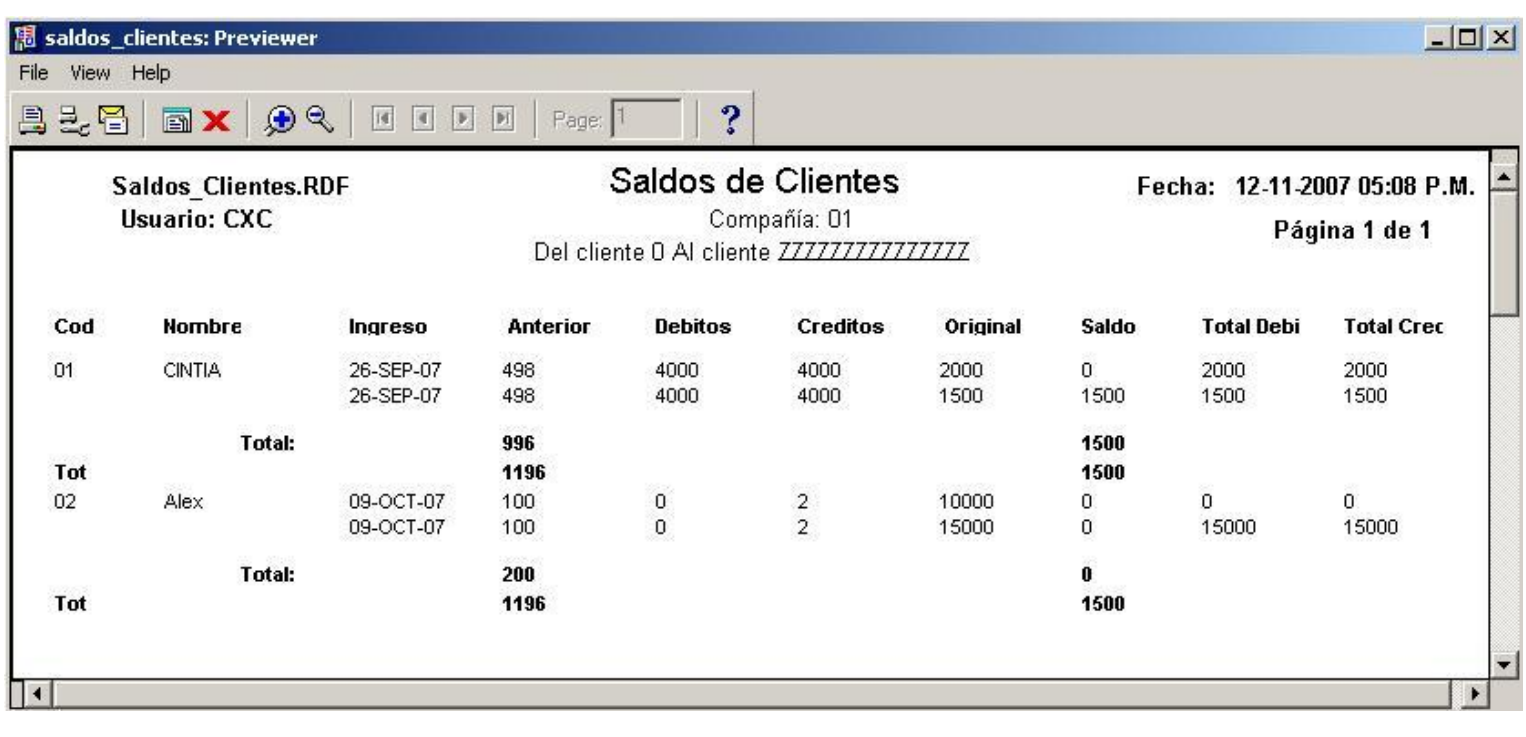

**Figura N° 40** Resultado Reporte Saldos Clientes

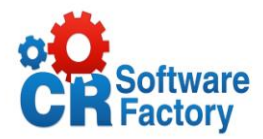

## *Reporte Documentos pendientes de Cobro*

El reporte obtiene un listado detallado de los documentos pendientes de cobro menores que la fecha de referencia indicada para cada uno de los clientes y muestra los saldos para cada uno de los documentos.

Para cada cliente se muestran los totales de los vencimientos según fecha de vencimiento distribuidos en el rango especificado.

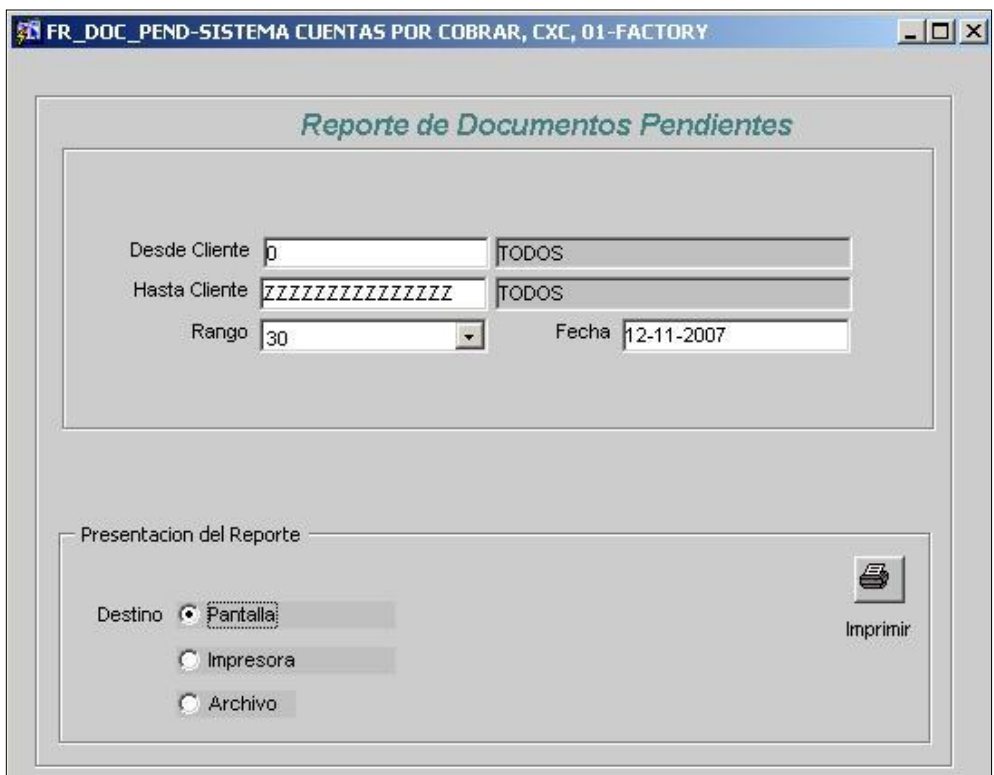

**Figura N° 41** Reporte Documentos Pendientes

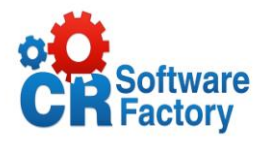

*Desde Cliente:* Cliente inicial para hacer la búsqueda

*Hasta Cliente:* Cliente final para hacer la búsqueda

*Rango:* Numero en días para agrupar resultados.

*Fecha:* Fecha actual de rango de búsqueda.

# *Resultado del Reporte*

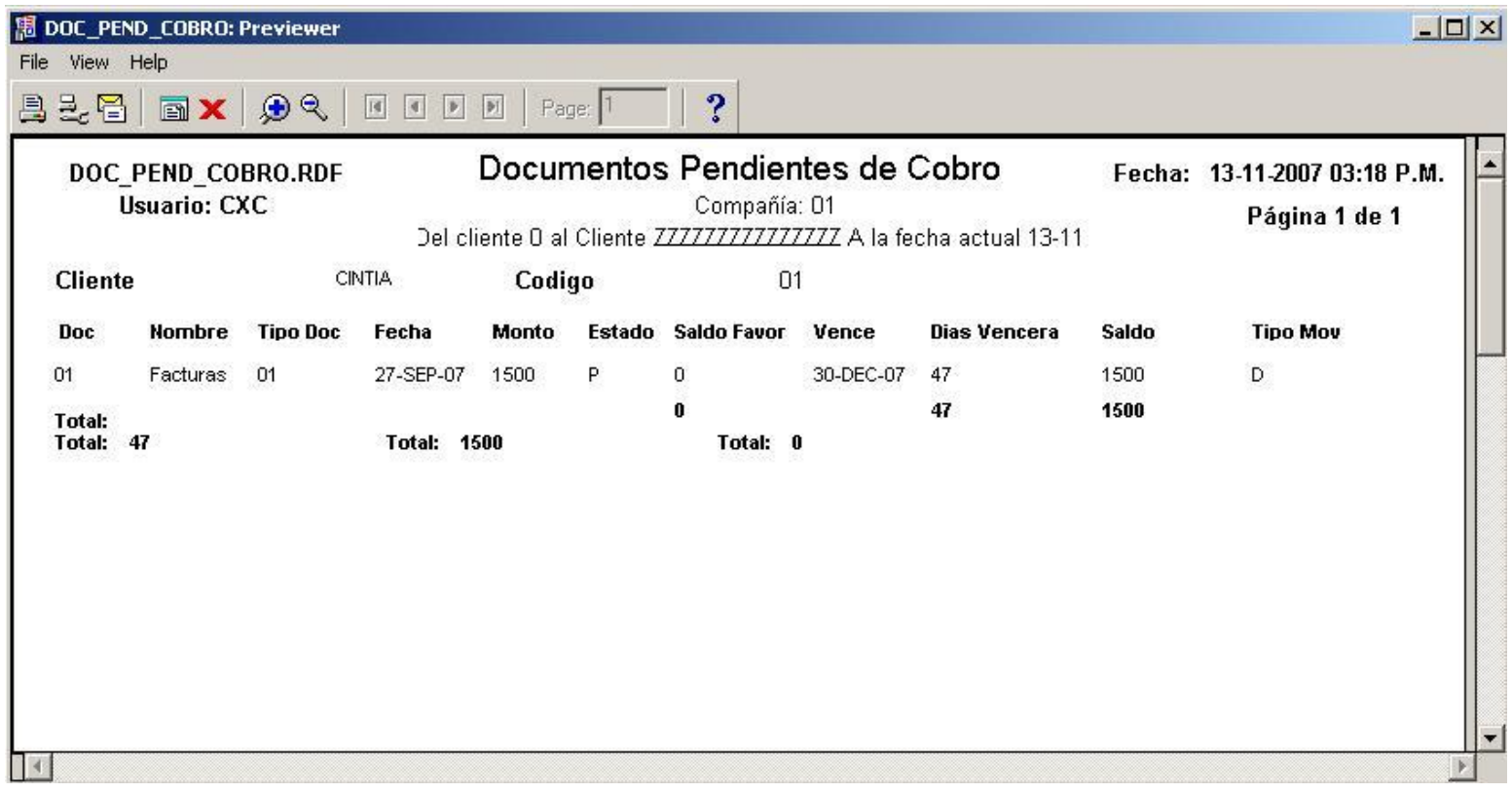

**Figura N° 42** Resultado Reporte Documentos Pendientes

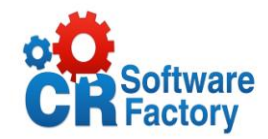

### *Reporte de Estado de Cuenta del Cliente*

El estado de cuenta permite obtener un listado de los saldos de los clientes y otros datos (teléfono, apartado, nombre, límite de crédito) para todos los clientes dentro de las corporaciones y compañía indicada.

Además se incluye los movimientos registrados para cada cliente y su monto, tipo de movimiento, fecha del documento, fecha de vencimiento y otros. También para cada uno de estos documentos se incluye la información de los documentos que referencia.

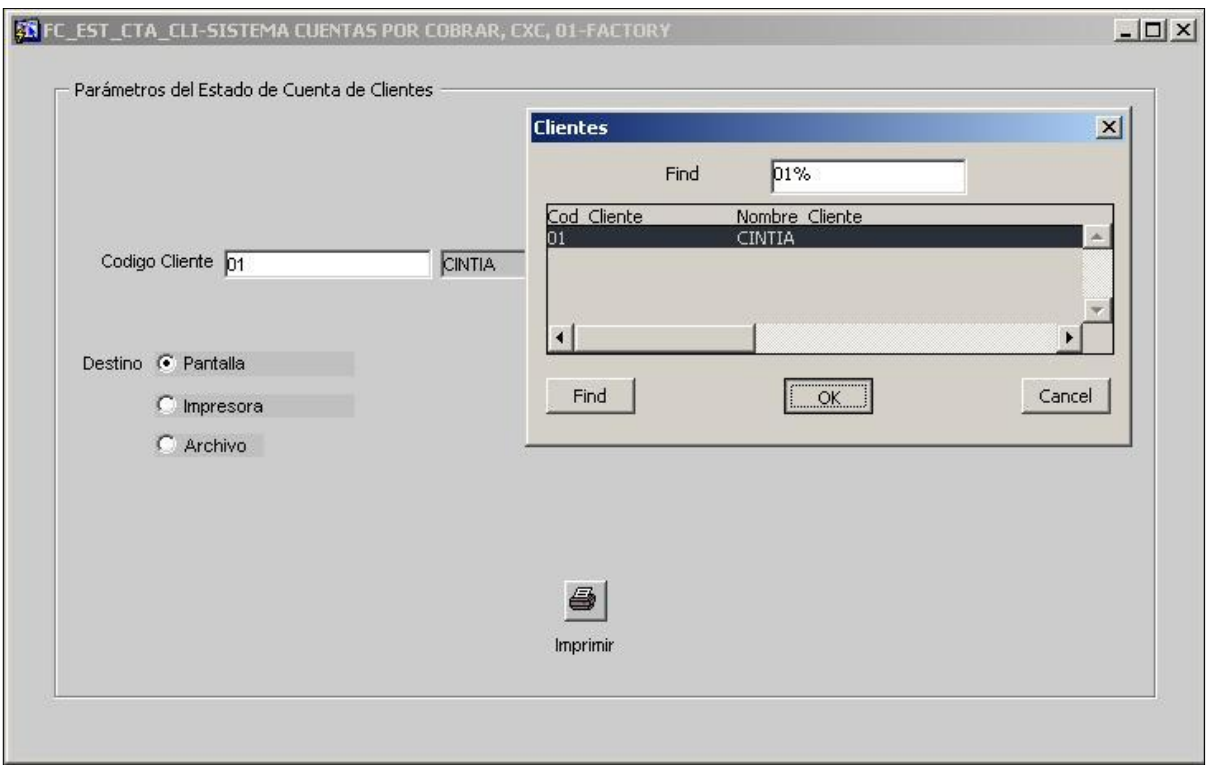

**Figura N° 43** Reporte Estado Cta Cliente

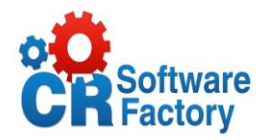

*Código Cliente:* se selecciona el código del cliente de una lista de valores.

# *Resultado del Reporte*

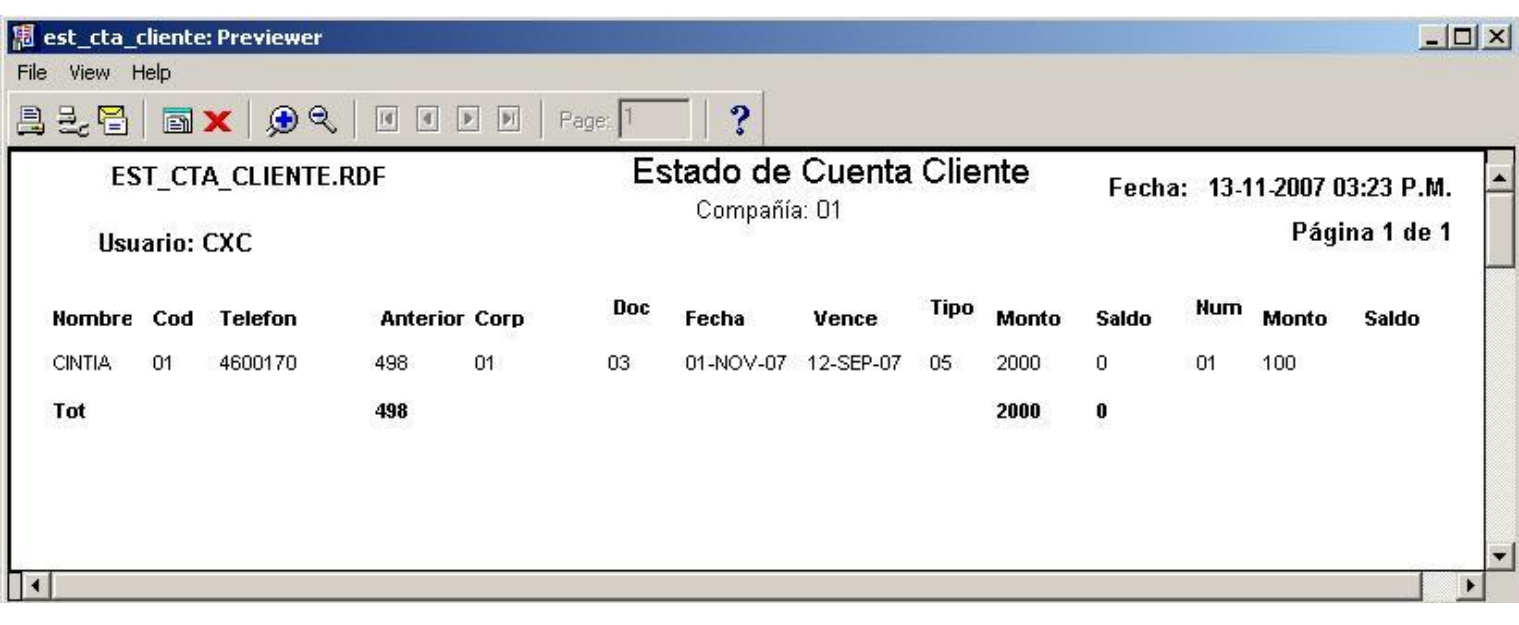

**Figura N° 44** Resultado Reporte Estado Cta Cliente

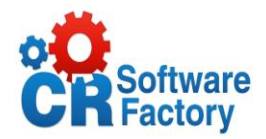

## *Reporte Solicitudes de Crédito por fecha*

El reporte genera un listado de todas las solicitudes de crédito de clientes creados en el Sistema de Cuentas por Cobrar, ordenándolos conforme a su respectiva fecha. El reporte se detalla por fecha, el número de cliente y su nombre, además muestra el vendedor asignado a la determinada ruta, así como su secuencia y días de visita.

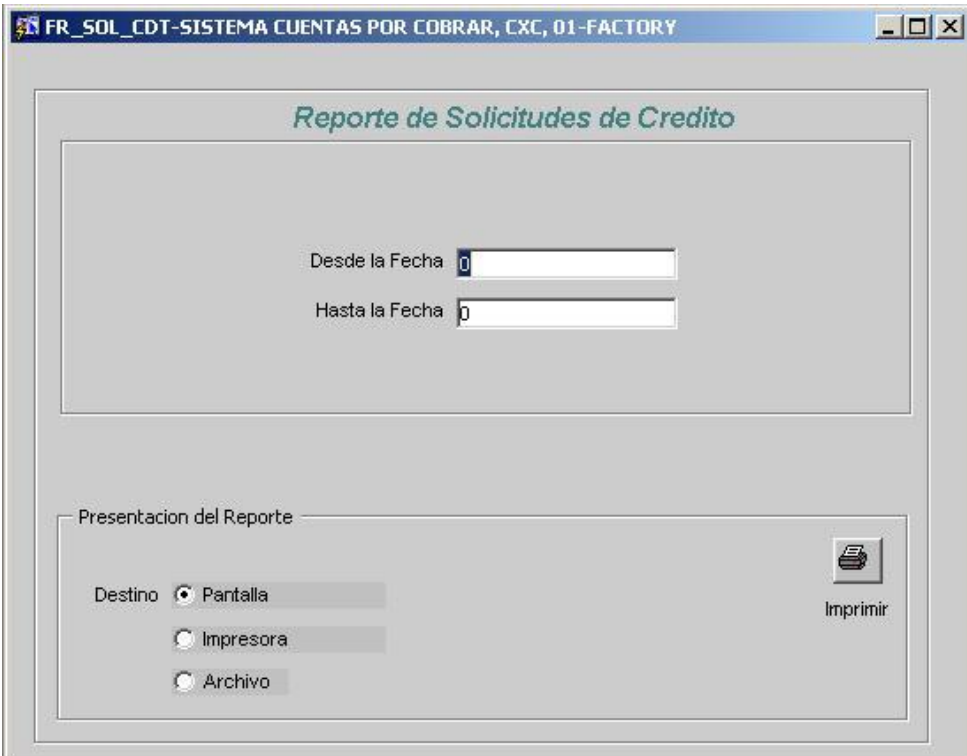

**Figura N° 45** Reporte Solicitudes de Crédito

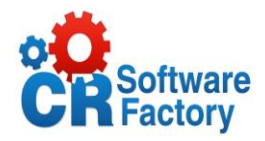

*Desde Fecha:* Rango de búsqueda inicial de fecha de solicitudes.

*Hasta Fecha:* Rango de búsqueda final de fecha de solicitudes.

# *Resultado del Reporte*

| <b>Solicitud Credito.RDF</b><br><b>Usuario: CXC</b> |                    | Solicitudes de Credito |              |                                              | Fecha:12-11-2007 05:09 P.M. |  |  |
|-----------------------------------------------------|--------------------|------------------------|--------------|----------------------------------------------|-----------------------------|--|--|
|                                                     |                    |                        | Compañía: 01 | De la fecha 01-01-2007 a la fecha 12-11-2007 | Página 1 de 1               |  |  |
| <b>Num Solicitud</b>                                | <b>Descripcion</b> | <b>Estado</b>          | Monto        | <b>Fecha Solicitud</b>                       | <b>Nombre Cliente</b>       |  |  |
| 01                                                  | Pronto pago        | A                      | 1000         | 27-SEP-07                                    | <b>CINTIA</b>               |  |  |
| 02                                                  |                    |                        | 50           | 22-OCT-07                                    | Alex                        |  |  |

**Figura N° 46** Resultado Reporte Solicitudes de Crédito

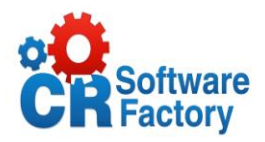

# *Reporte de Tipos de Cliente*

El reporte genera un listado de los diversos tipos de clientes utilizados por el Sistema de Cuentas por Cobrar, detallando para cada uno su tipo de cliente, descripción y cuenta contable a la que pertenece.

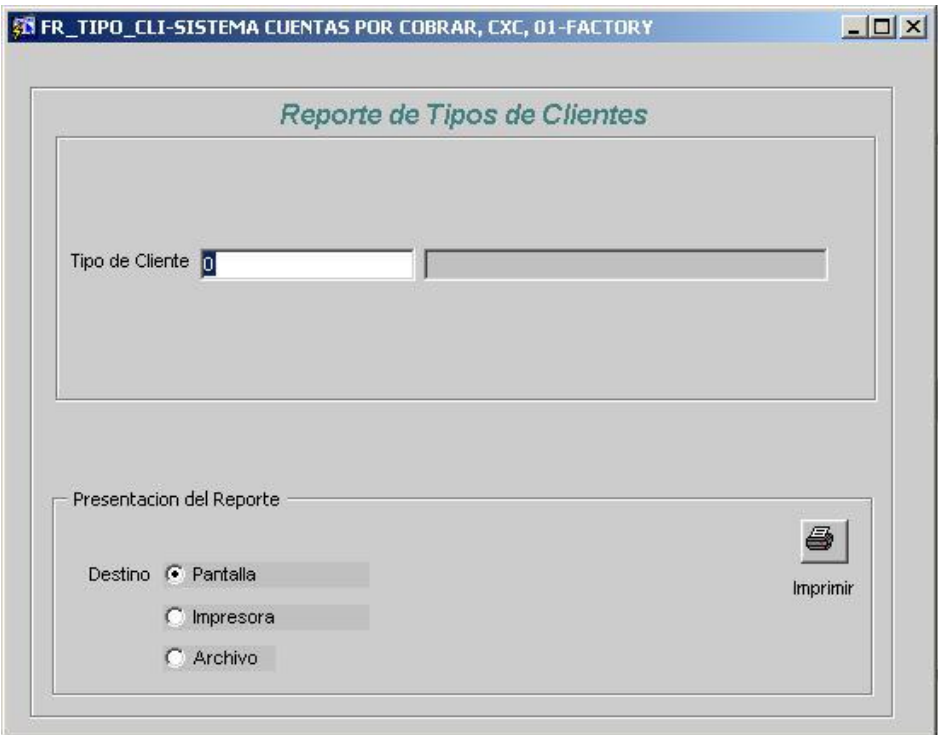

**Figura N° 47** Reporte Tipos de Clientes

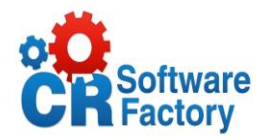

*Tipo Cliente:* Rango definido por la selección de la lista de valores de dicho tipo de cliente.

# *Resultado del Reporte*

| <b>题 tipo_cliente: Previewer</b>               |                                                         |                                                           |                    |                                              |                    |                              | $-12 \times$        |
|------------------------------------------------|---------------------------------------------------------|-----------------------------------------------------------|--------------------|----------------------------------------------|--------------------|------------------------------|---------------------|
| View Help<br>File                              |                                                         |                                                           |                    |                                              |                    |                              |                     |
| 县是晋 <br><b>A</b>                               | $\mathcal{P}^{\mathcal{Q}}$<br>$\overline{\mathbb{14}}$ | 国国国<br>Page:                                              | $\ddot{?}$         |                                              |                    |                              |                     |
| <b>Tipo_Cliente.RDF</b><br><b>Usuario: CXC</b> |                                                         | <b>Tipo Cliente</b><br>Compañía: 01<br>Tipo de Cliente 01 |                    | Fecha:12-11-2007 05:10 P.M.<br>Página 1 de 1 |                    |                              |                     |
| <b>Descripcion</b>                             | Cta Cxc                                                 | <b>Tipo Cliente</b>                                       | <b>Cod Cliente</b> | <b>Nombre</b>                                | Telefono           | <b>Direccion</b>             |                     |
| Super Mercados                                 | 2222                                                    | $\overline{01}$                                           | 02<br>01           | Alex<br><b>CINTIA</b>                        | 4601147<br>4600170 | <b>Suce</b><br><b>KOOPER</b> |                     |
| $\vert \cdot \vert$                            |                                                         |                                                           |                    |                                              |                    |                              | $\blacksquare$<br>٠ |

**Figura N° 48** Resultado Reporte Tipos de Clientes

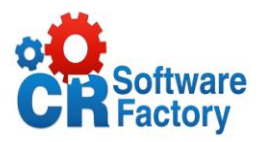

## *Reporte de Localización*

El reporte genera un listado de todos los clientes creados en el Sistema de Cuentas por Cobrar, ordenándolos conforme a su pertenencia o ubicación de localización asignada. El reporte se detalla por localización, clientes, el número de cliente y su nombre, además muestra el vendedor asignado a la determinada localización.

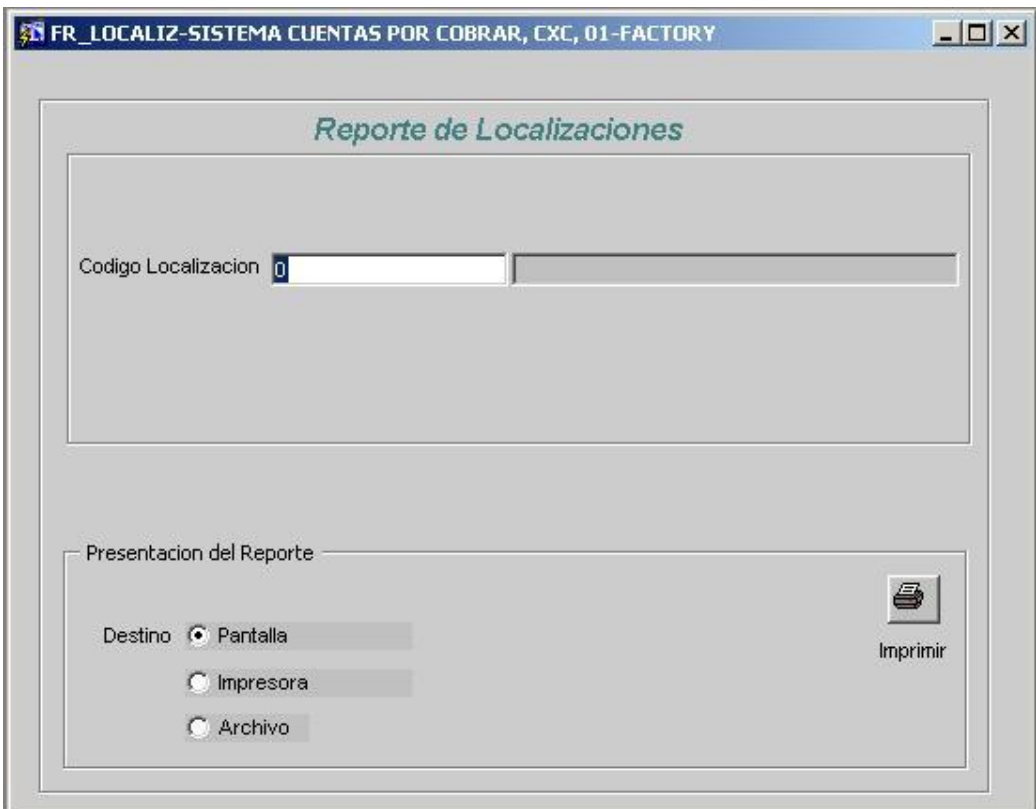

**Figura N° 49** Reporte Localizaciones

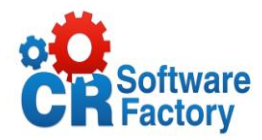

*Localización:* Rango definido por la selección de la lista de valores de dicha localización.

# *Resultado del Reporte*

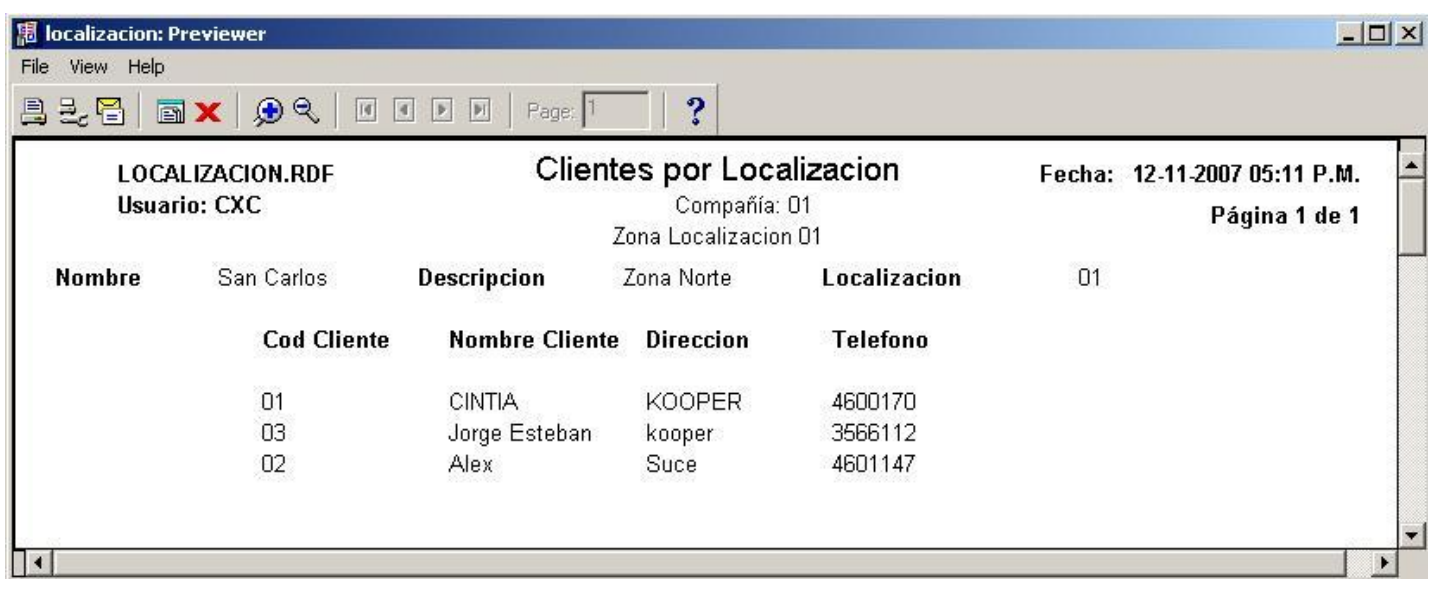

**Figura N° 50** Resultado Reporte Localizaciones

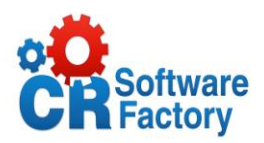

### *Cierre Mensual.*

*Este proceso es el último que* hay que ejecutar en el sistema para finalizar el periodo en proceso mensual. Para su ejecución lleva a cabo las siguientes acciones:

- Actualiza el estado de los documentos en el maestro de documentos ya que los pasa de actualizados diarios o actualizados semanales a un estado de actualizado de un mes ya cerrado.
- Actualiza el histórico mensual de saldos por cliente con la información del saldo de cada cliente al momento de cerrar.
- Incrementa el año, mes y semana en proceso en la tabla de Centros de Distribución para la compañía para la cual se llevó a cabo el proceso.

Para ejecutar este proceso solo pulse el botón de GENERAR CIERRE MENSUAL ya que la demás información requerida es desplegada por el sistema.

#### **Descripción de la pantalla:**

- 1. el sistema nos muestra el mes actual.
- 2. Presionamos este botón y automáticamente de ejecuta el proceso.
- 3. el sistema nos muestra el año actual.

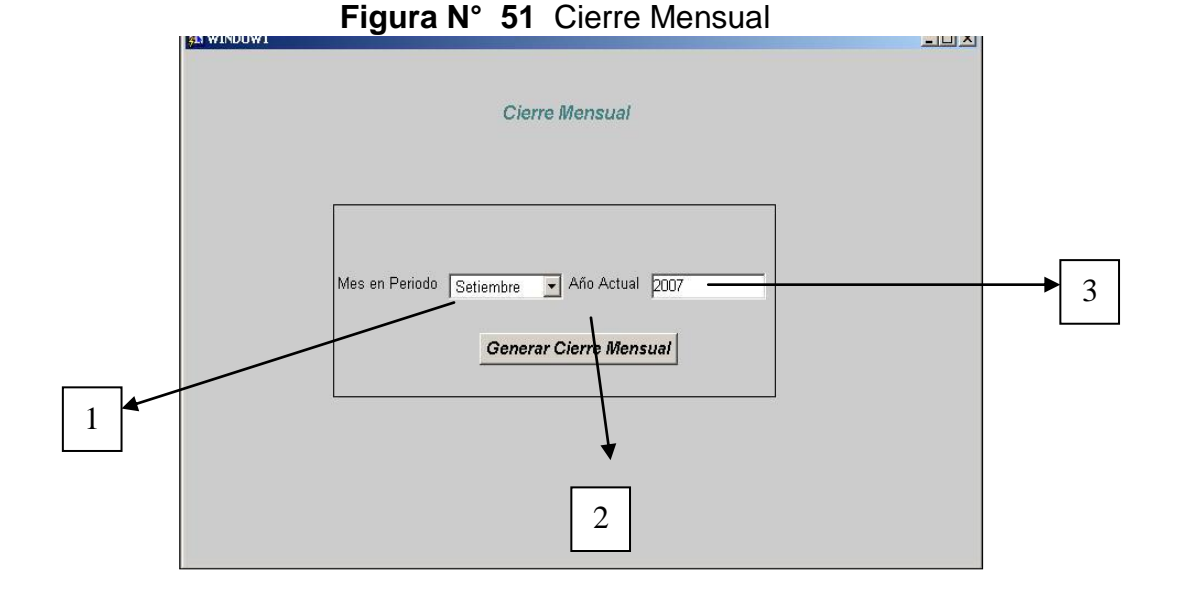

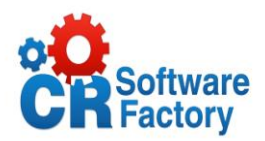

#### **2.6.5.** *Cambio Compañía*

Por medio de esta opción de menú el usuario puede seleccionar la compañía, en los que desea trabajar durante su sesión. La compañía en esta opción se utilizará por defecto en todas las pantallas y reportes.

Se valida que el usuario tenga acceso a esa compañía, para el módulo de Cuentas por Cobrar.

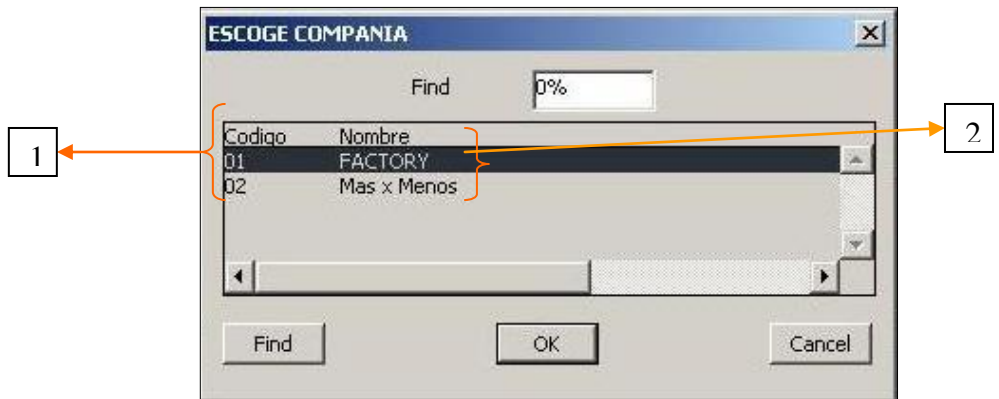

**Figura N° 52** Cambio de Compañía

#### **Descripción de la pantalla:**

- 1. Código de la compañía a seleccionar.
- 2. Nombre de la compañía a seleccionar.

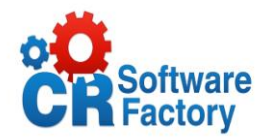

### *2.7. Cronograma de Trabajo*

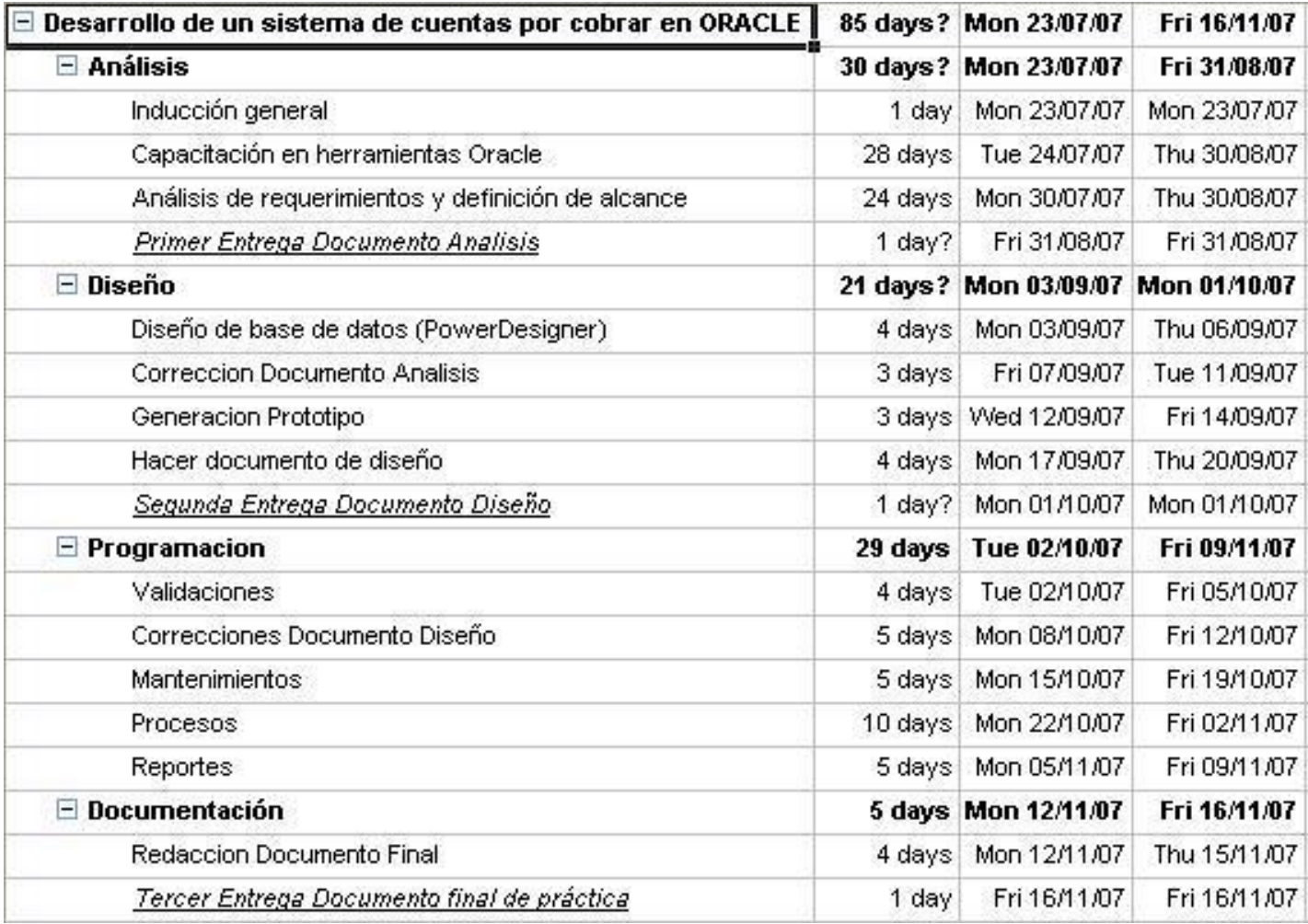

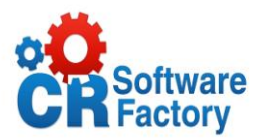

### **3. Conclusiones y Comentarios**

Al finalizar este proyecto se tienen muchas conclusiones tanto técnicas que describe la finalización exitosa del proyecto y las posibles soluciones que se dieron para llegar al final, como humanas ya que para un estudiante el realizar este tipo de proyectos genera gran cantidad de nuevas experiencias y conocimientos que antes no se tenían, este periodo es de mucho provecho en ya que se experimenta desde un nuevo ambiente de trabajo hasta la relación seria y comprometida con una empresa, con un elevado nivel de responsabilidad por ambos bandos. [Ver Anexo 1](#page-101-0)

Con este documento estoy finalizando no solo mi proyecto de práctica de especialidad, si no también mi primer trabajo formal, comprometida 100% con una entidad responsable que me ayudo y guió para el desarrollo eficiente del sistema, cabe decir que el sistema fue completado exitosamente, cumpliendo todos los objetivos estipulados al inicio del análisis del proyecto, entre ellos el mas importante fue haber contribuido con el desarrollo, análisis, diseño, programación, pruebas y documentación del modulo de cuentas por cobrar de un ERP en plataforma ORACLE de Costa Rica Software Factory, S.A., siendo este el objetivo principal del proyecto.

El proyecto intenta satisfacer las necesidades de todos los usuarios, tratando de diferenciar sus distintos niveles de necesidad informativa con respecto a las compañías para así poder tener una sección de información general que fuera accesible tanto por nuestros usuarios como por otros externos o visitantes

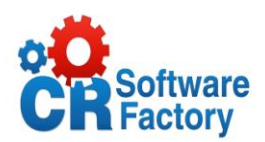

Cabe recalcar que la finalización exitosa del sistema no hubiera sido posible, sin una buena planificación de las actividades, un buen cronograma de trabajo como se realizo, ya que para cada actividad se tenia asignado un tiempo especifico y existió siempre por ahí unos días hábiles por cualquier imprevisto de última hora, en el mismo se tenia muy claro el tiempo destinado para cada tarea y cada fase del proyecto, es así como con responsabilidad y apego a dicho cronograma se pudo terminar a tiempo este sistema.

La herramienta con la que se desarrollo el sistema el Oracle Developer 6i, a pesar que no era de mi conocimiento, y que tuve que llevar una capacitación inicial antes de comenzar a desarrollar, fue de gran utilidad, ya que es una plataforma que ha sido diseñado para sistemas robustos, y nos proporciona mayor fiabilidad a la hora de manejar los grandes volúmenes de datos.

El proyecto se dividió en 3 fases: Análisis, Diseño y Final, se entregó un documento de análisis en el cual se describió a grandes rasgos lo que seria el sistema, de una manera muy general, en el de diseño, ya se tenia una idea mas fuerte y precisa de lo que se quería llegar a realizar, y en este documento final, se da por terminada exitosamente ese producto de calidad y de gran utilidad para la compañía desarrolladora como lo es Costa Rica Software Factory.

Para triunfar en el entorno de negocios actual es necesario ofrecer a los usuarios sistemas robustos y sencillos pero eficientes, que automaticen las necesidades que los clientes necesitan.

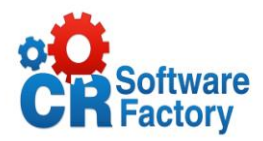

### **4. Anexos**

### <span id="page-101-0"></span>*4.1. Anexo 1: Hoja de Información.*

#### **Información del estudiante:**

*Nombre: Cintia Milena Carmona Morales. Cédula o No. Pasaporte: 2-0597-0687. Carné ITCR: 200318789.. Dirección de su residencia en época lectiva: San Antonio de Desamparados, Urbanización La Constancia Casa 20 i, 100 mts este de Restaurante El Palacio del Rey Dirección de su residencia en época no lectiva: 300 mts sur Escuela German Rojas, Corazón de Jesús, Cutris, San Carlos, Alajuela. Teléfono en época lectiva: 382-48-05. Teléfono época no lectiva: 356-61-12. Email: cintiamcm20@gmail.com.*

#### **Información del Proyecto:**

*Nombre del Proyecto: Modulo de Cuentas por Cobrar de un ERP de CRSF.*

*Profesor Asesor: Oscar Viquez Acuña.*

*Horario de trabajo del estudiante: De 8:00 am a 6:00 pm.*

#### *Antecedentes del Proyecto:*

La empresa cuenta con un sistema de ERP constituido por los siguientes módulos contabilidad, cheques, conciliaciones, compras, inventarios, facturación, seguridad y costos de producción sin embargo faltan otros entre los cuales esta el de Cuentas por Cobrar que es el que vamos a desarrollar en este proyecto.

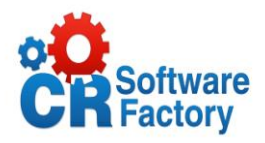

#### **Información de la Empresa:**

*Nombre: Costa Rica Software Factory, S.A. Teléfono: 253-3333 Fax: 253-0783 Nombre del supervisor técnico: Ing. Helios Araya Alpízar Teléfonos: 253-3333 / 841-5822 Puesto: Director de Proyectos Correo electrónico: [haraya@costaricasf.com](mailto:haraya@costaricasf.com)  Zona: San Pedro de Montes de Oca. Localización: Barrio Francisco Peralta, de la Casa Italia 100m Sur, 300m Este y 25m Sur. Final Avenida 10, a la derecha 25m, diagonal a FIRE SOLUTIONS, segunda casa gemela amarilla con anaranjado, portón blanco. [Ver Anexo 2.](#page-102-0)*

#### *Actividad que Realiza:*

*Costa Rica Software Factory, S.A., es una empresa costarricense fundada en julio del 2006, especializada en el desarrollo de software y en brindar servicios en informática bajo la modalidad de Outtasking. Entre los servicios que ofrece están:* 

<span id="page-102-0"></span>*Desarrollo y mantenimiento de sistemas en las siguientes tecnologías: Oracle Carácter (Forms 3, Report 1), Oracle Developer versions 1.6 (Forms 4.5 y Report 2.5), 6.0, 6i,9i,10g, Visual Basic .net, C# .net, java, struts. J2EEE, EJB, SQL SERVER, RPG, Delphi, C y C ++, Administración de bases de datos Oracle versiones: 7.3.4, 8i, 9i y 10g.*

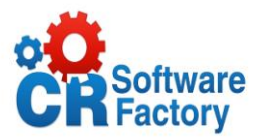

#### *4.2. Anexo 2: Boletín Informativo Nova-Comp.*

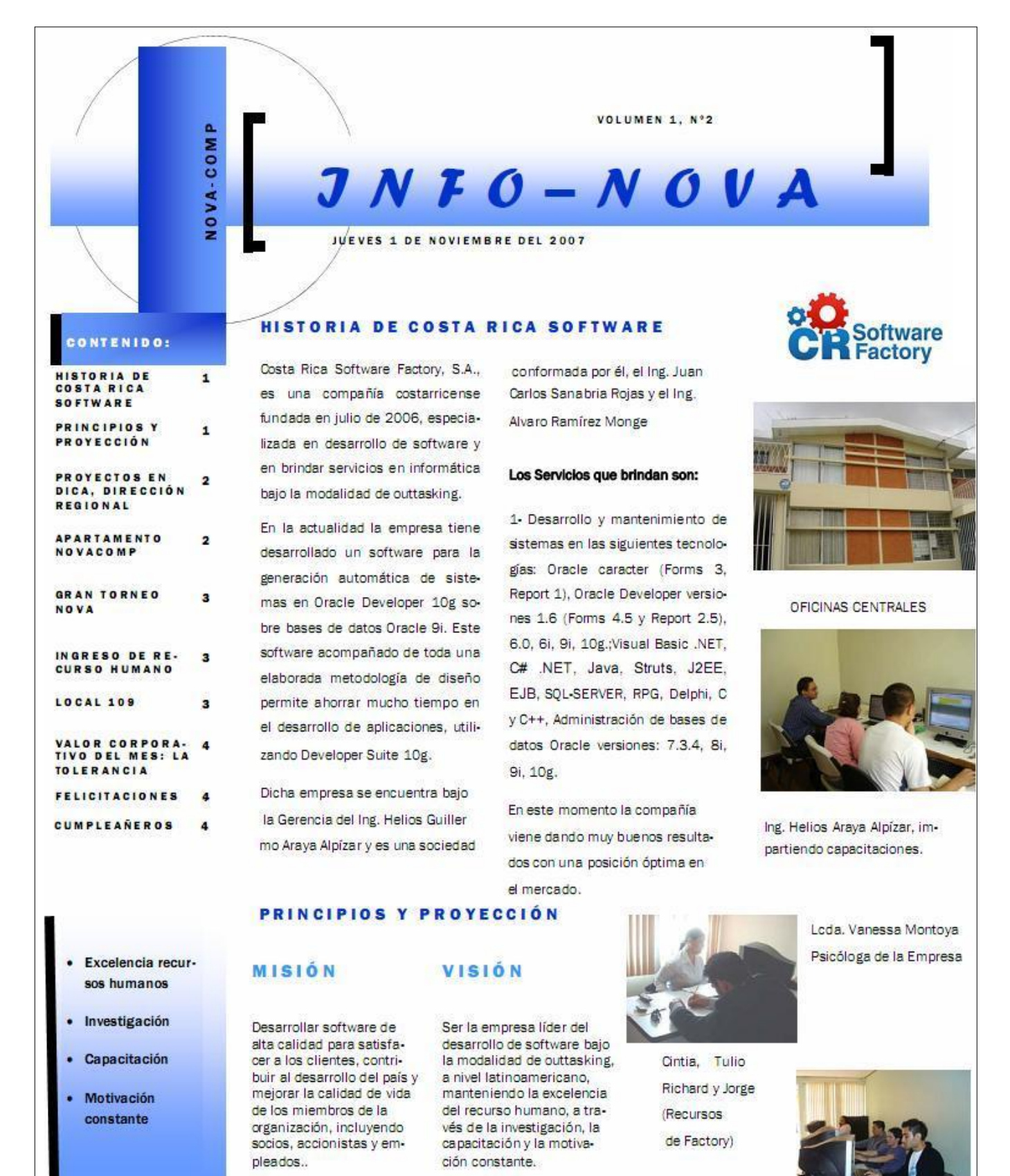

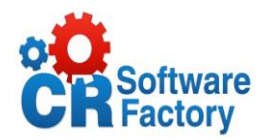

### <span id="page-104-0"></span>*4.3. Anexo 3: Formato de Reportes RTF.*

Estos reportes son los que se generan una vez que el usuario selecciona la siguiente opción:

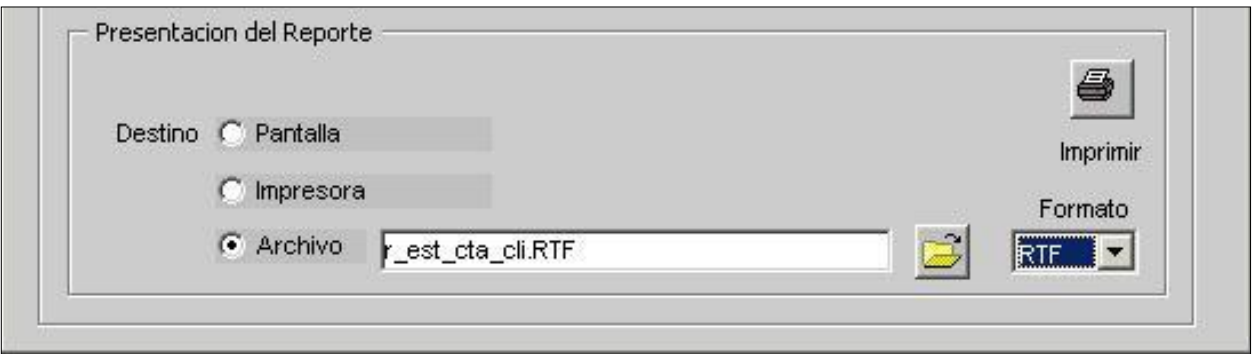

Ver carpeta adjunta llamada **"Reportes en Digital"**, que se encuentra en la carpeta del disco del sistema con la siguiente ruta:

D:\Sistema de Cuentas por Cobrar \ Final \ Pantallas del Sistema \ Reportes \ Reportes en Digital

El resultado para este reporte seria el siguiente:

<span id="page-104-1"></span>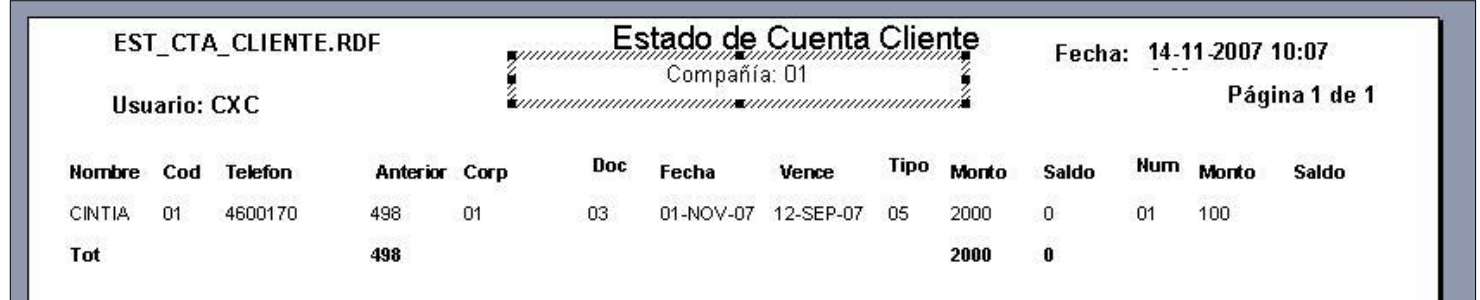

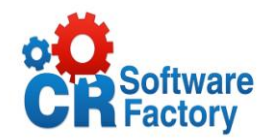

### *4.4. Anexo 4: Formato de Reportes en pantalla.*

Estos reportes son los que se generan una vez que el usuario selecciona la siguiente opción:

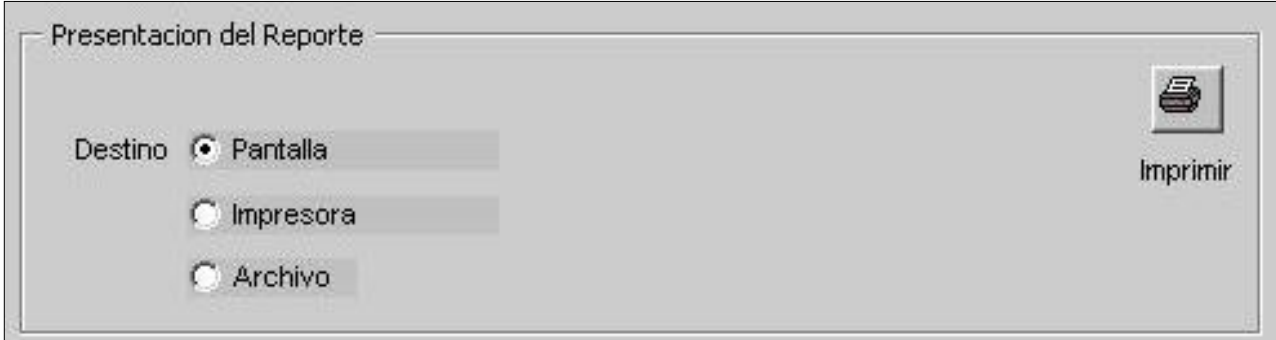

Ver carpeta adjunta llamada **"Reportes en Pantalla"**, que se encuentra en la carpeta del disco del sistema con la siguiente ruta:

D:\Sistema de Cuentas por Cobrar \ Final \ Pantallas del Sistema \ Reportes \

Reportes en Pantalla.

El resultado para este reporte seria el siguiente:

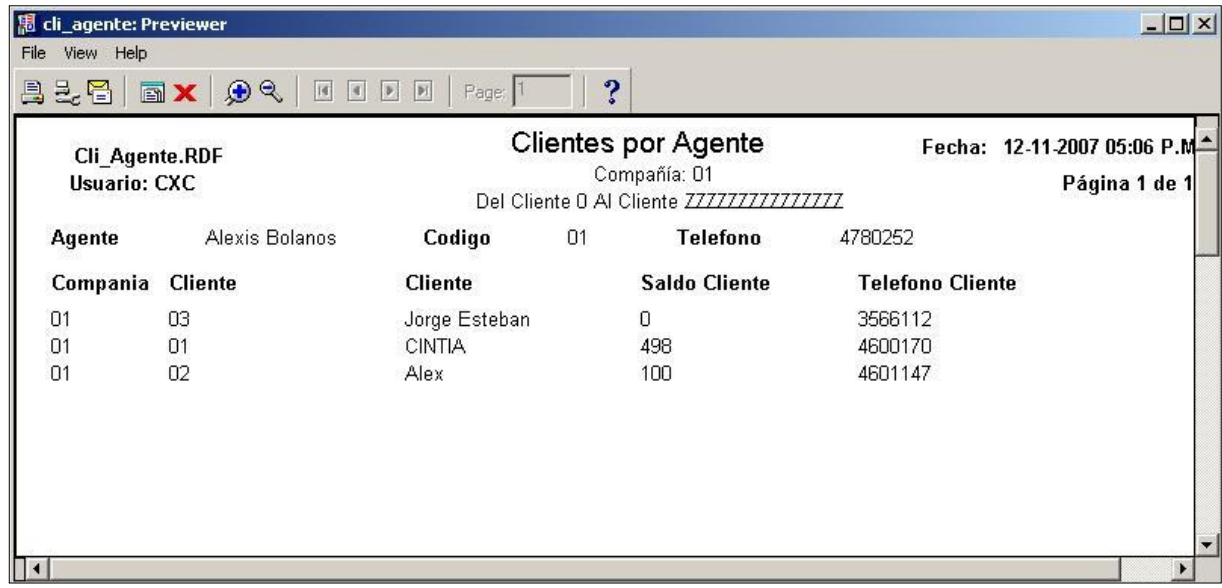

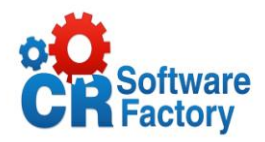

### *4.5. Anexo 5: Modelo de Base de Datos.*

Ver archivo adjunto llamado **"Modelo BD CXC"**, que se encuentra en la carpeta del disco del sistema con la siguiente ruta:

D:\ Sistema de Cuentas por Cobrar \ Final \ Modelo BD CXC.

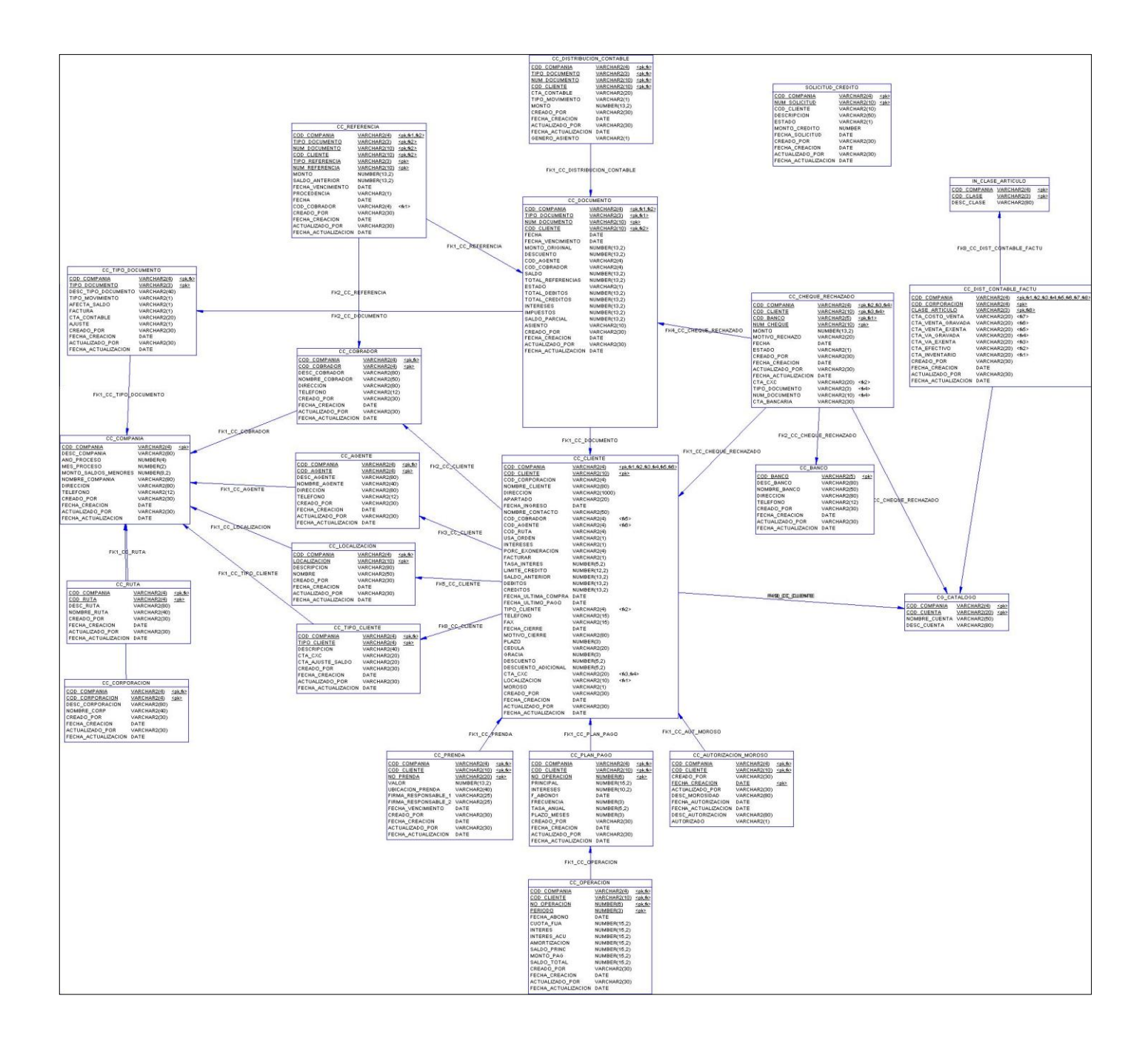